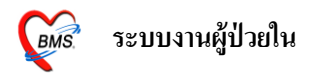

### **ระบบงานผู้ป่วยใน**

การเข้าใช้ระบบผู้ป่วยใน จะอยู่ที่ระบบผู้ป่วยใน สิ่งแรกเมื่อมีการสั่ง Admit มาแล้วผู้ป่วยใน ้ ต้องการทำการ**ลงรับหรือลงทะเบียนผู้ป่วย**ก่อน เพื่อที่จะออกหมายเลข AN ให้กับผู้ป่วย โดยการเข้าไปที่ ระบบผู้ป่วยใน  $\rightarrow$  ลงทะเบียนผู้ป่วยใน

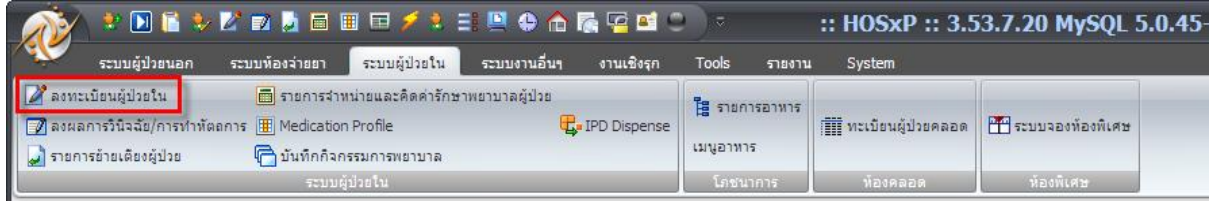

เมื่อคลิกมาแล้วจะเจอหน้าจอของการลงทะเบียนผู้ป่ วย

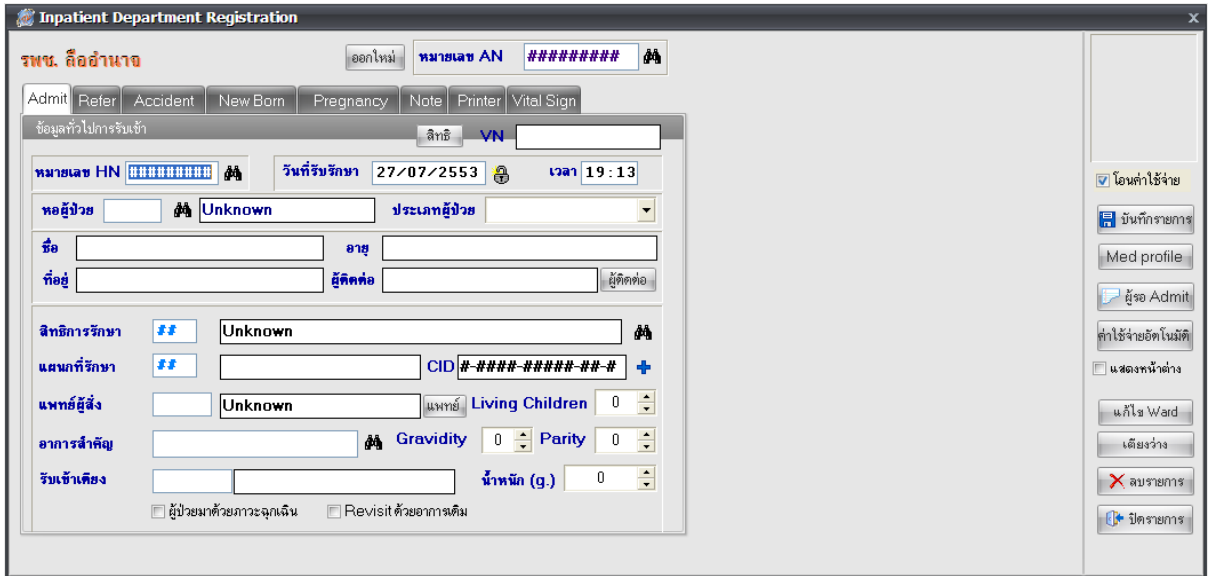

**ในการลงทะเบียนผู้ป่วย**

**วิธีแรก** ใหใ้ส่ HN ลงไปที่ช่อง HN หรือถา้ในกรณีที่ไม่ทราบ HN แต่ทราบชื่อและนามสกุลหรือหมายเลข บัตรประชาชน ให้คลิกที่รูปกล้องส่องทางใกล<sup>่ **<sup>84</sup>า เพื่อทำการค้นหาผู้ป่วย**</sup>

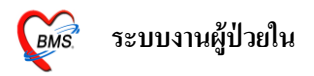

<u>วิ**ธีที่สอง** ให้คลิกที่ปุ่ม ผู้รอ Admit จะมีหน้ารายชื่อของผู้ป่วยที่รอ Admit อยู่ในทำการคลิกเลือกชื่อผู้ป่วยที่</u> ต้องการ จากนั้นคลิกปุ่มเลือกผู้ป่วย

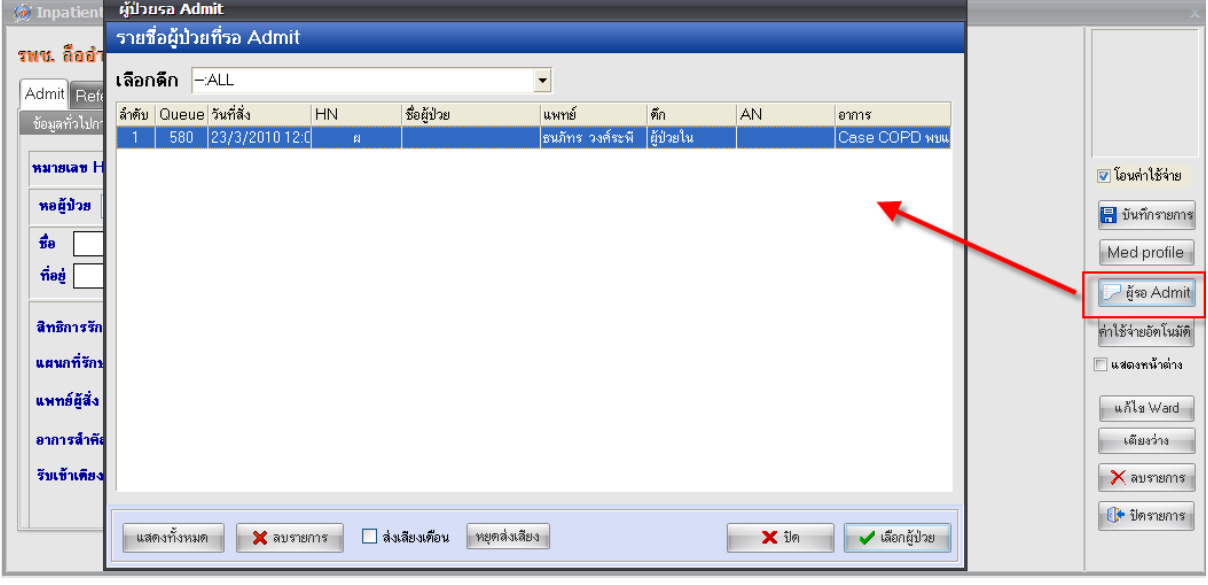

ี เมื่อทำการเรียกชื่อผู้ป่วยมาได้แล้ว ระบบจะทำการออกหมายเลข AN ให้และจะทำการดึงข้อมูลใน ี ส่วนของ HN, หอผู้ป่วย, ชื่อ, อายุ, ที่อยู่ ผู้ติดต่อ, สิทธิการรักษา, แผนกที่รักษา, แพทย์ผู้สั่ง และอาการ ี สำคัญระบบจะขึ้นให้อัตโนมัติตามที่ถูกสั่ง Admit มาให้ ให้ลงข้อมูล ประเภทผู้ป่วย และรับเข้าเตียง

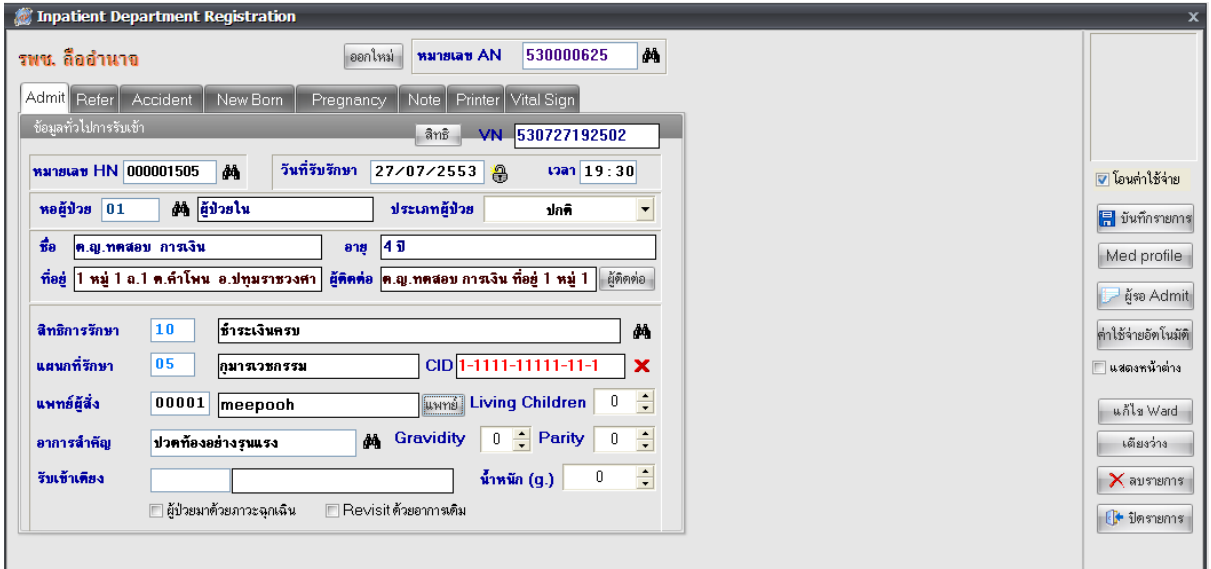

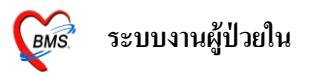

ในส่วนของการ**รับเข้าเตียง** ใหค้ลิกที่ช่องรับเขา้เตียง เคาะspec bar 1 คร้ังจะมีหนา้จอข้ึนมาให้ เลือกเตียง $\rightarrow$  กลิกเลือกเตียงให้ผู้ป่วย  $\rightarrow$  กลิกที่ปุ่มOK

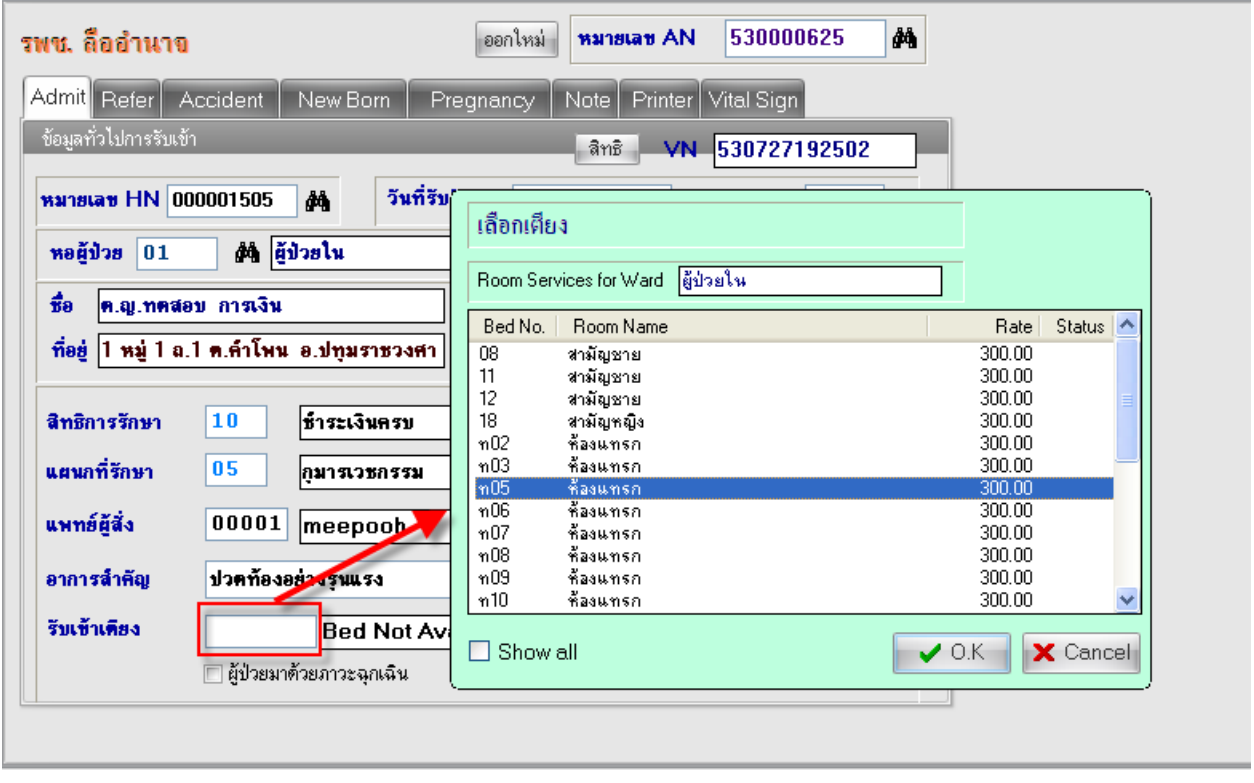

ในส่วนของ**ประเภทผู้ป่วย**จะมีใหเ้ลือกอยู่4 ประเภท คือ ปกติอุบตัิเหตุเด็กแรกเกิดและคลอดบุตร มีอยู่ 3 ประเภทที่เราต้องทำการลงข้อมูลเพิ่มเติมด้วย ได้แก่ ประเภทอุบัติเหตุ เด็กแรกเกิดและคลอดบุตร **ประเภทอุบตัิเหตุ**เราต้องมาลงข้อมูลในแท็บ **Accident**

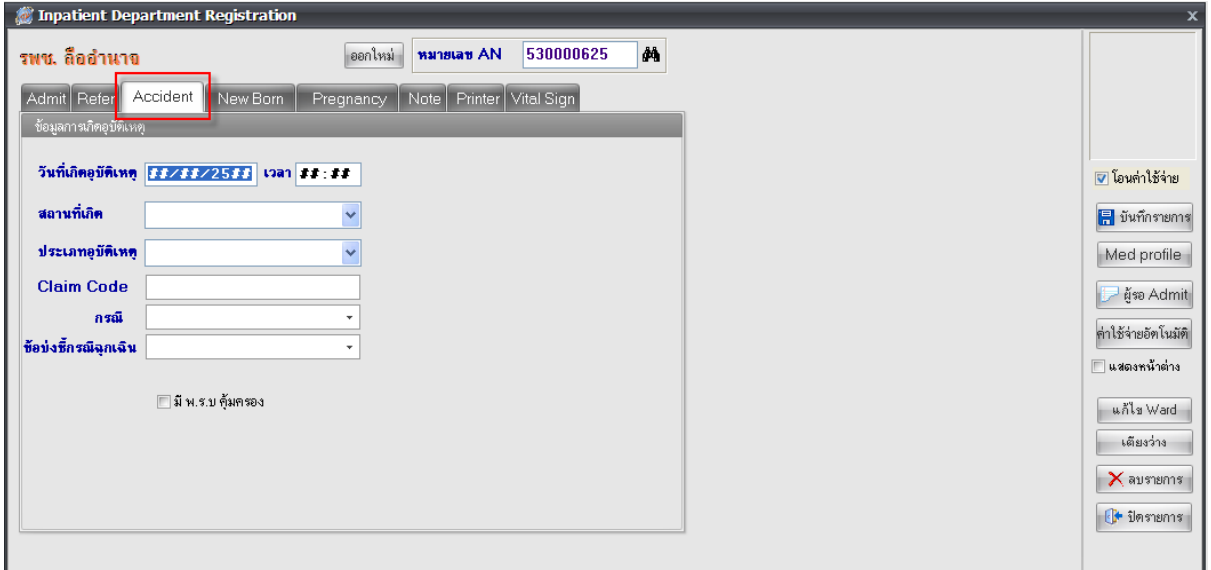

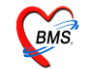

#### **ประเภทเด็กแรกเกิด** เราต้องมาลงข้อมูลในแท็บ **New Born**

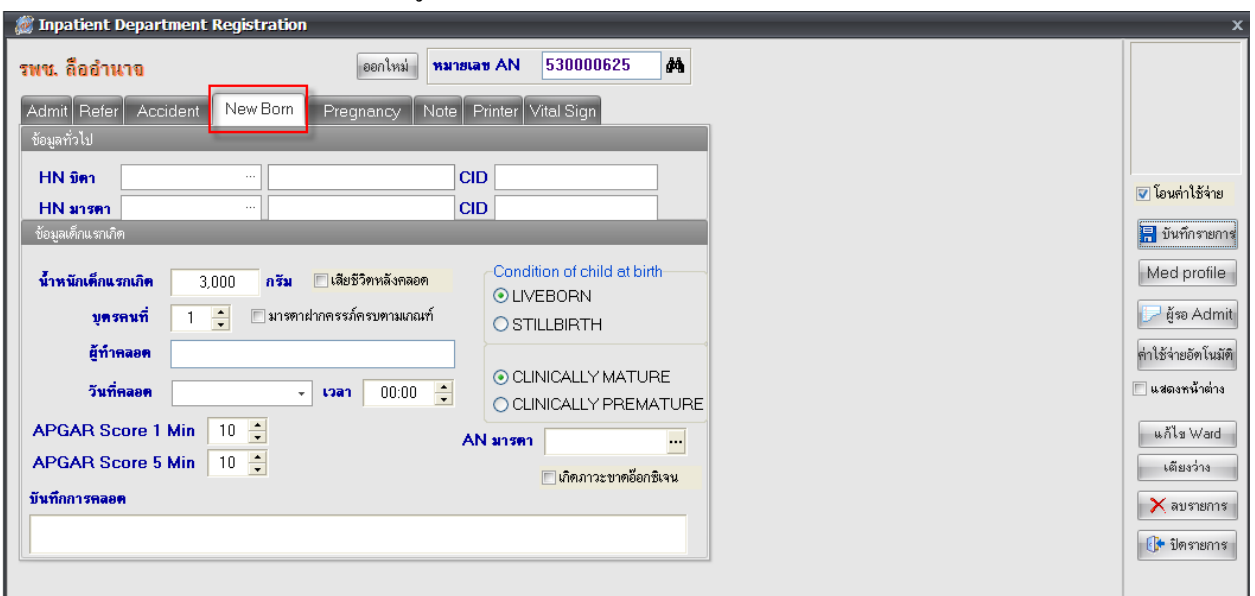

**ประเภทคลอดบุตร**เราต้องมาลงข้อมูลในแท็บ **Pregnancy**

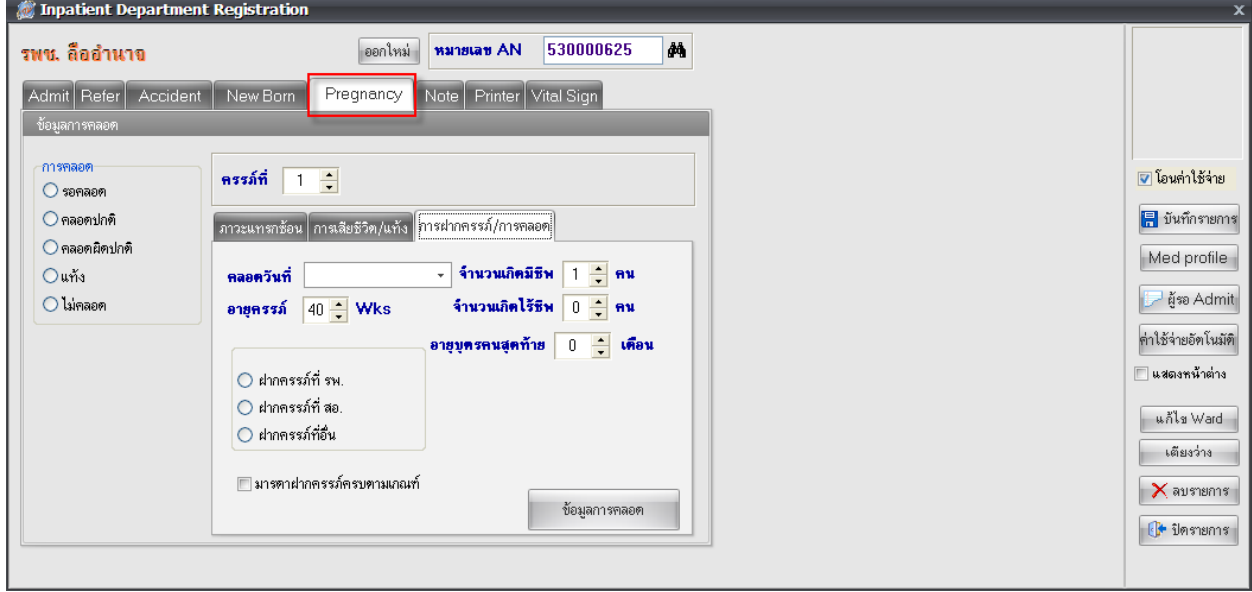

เมื่อกรอกข้อมูลเรียบร้อยแล้วให้ทำการบันทึกข้อมูลได้เลย โดยทำการคลิกที่ปุ่ม บันทึกรายการเพื่อเป็นการบันทึกข้อมูลที่ลงไปทั้งหมด

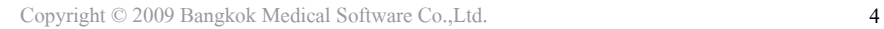

■ บันทึกรายการ

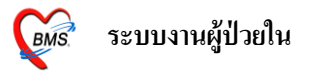

เมื่อลงทะเบียนผู้ป่วยเรียบร้อยแล้ว สิ่งที่ต้องทำถัดมาคือการให้การรักษากับผู้ป่วยโดยเข้าไปที่ ระบบผู้ป่วยใน  $\rightarrow$  ลงผลการวินิจฉัย/การทำหัตถการ

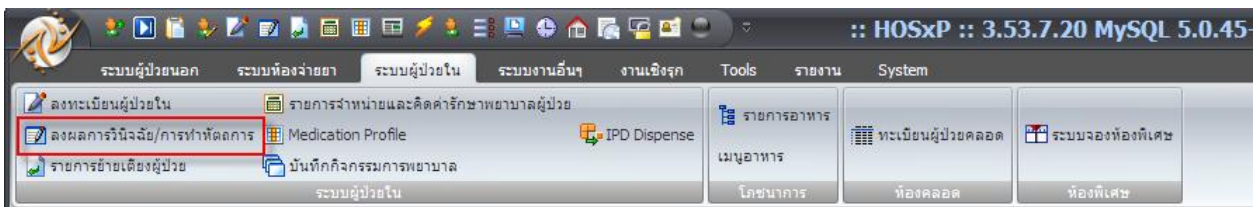

### จะเข้ามาเจอหน้าจอแรกของระบบผู้ป่ วยใน โดยมีรายละเอียดดงัน้ี

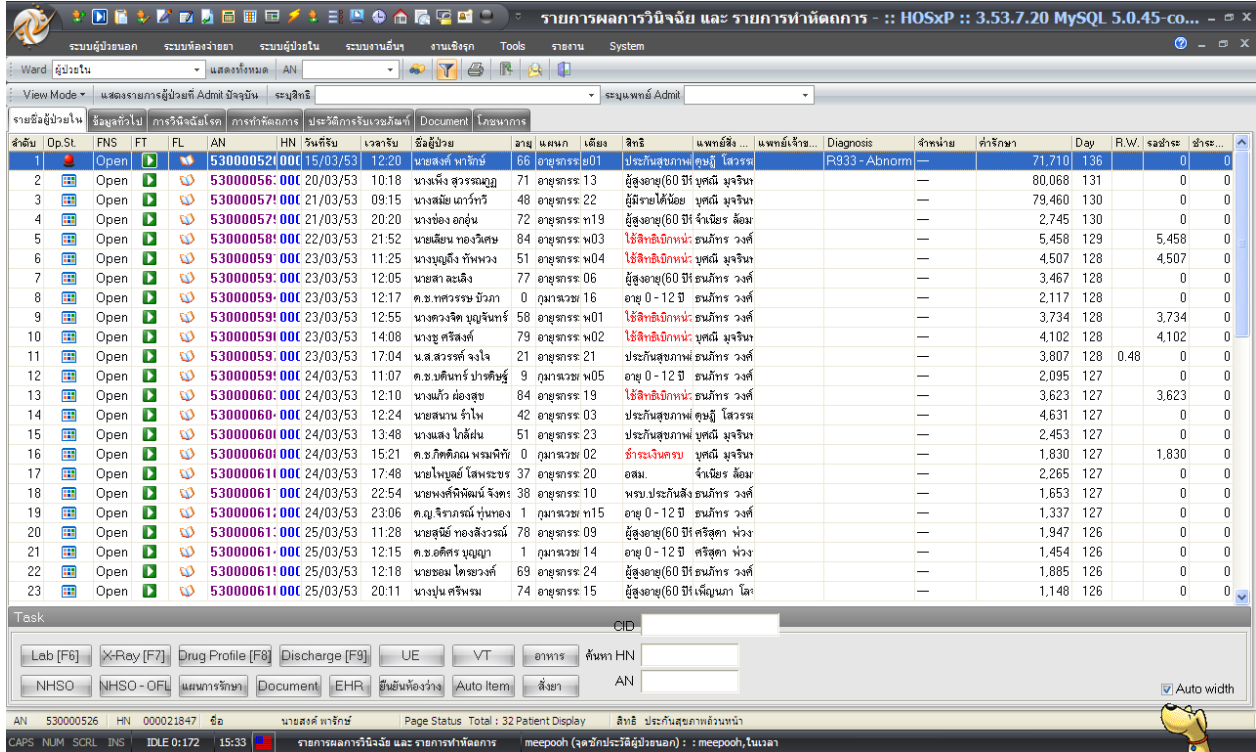

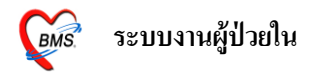

์<br>**1.เมื่อเข้ามาแล้ว**ให้ทำการเลือก WARD ที่ท่านทำงานอยู่ก่อน โดยคลิกที่ ∴ี เพื่อเลือก ward เพื่อดูรายชื่อ ของผู้ป่วยที่กำลัง Admit อยู่ที่ ward ที่เลือก

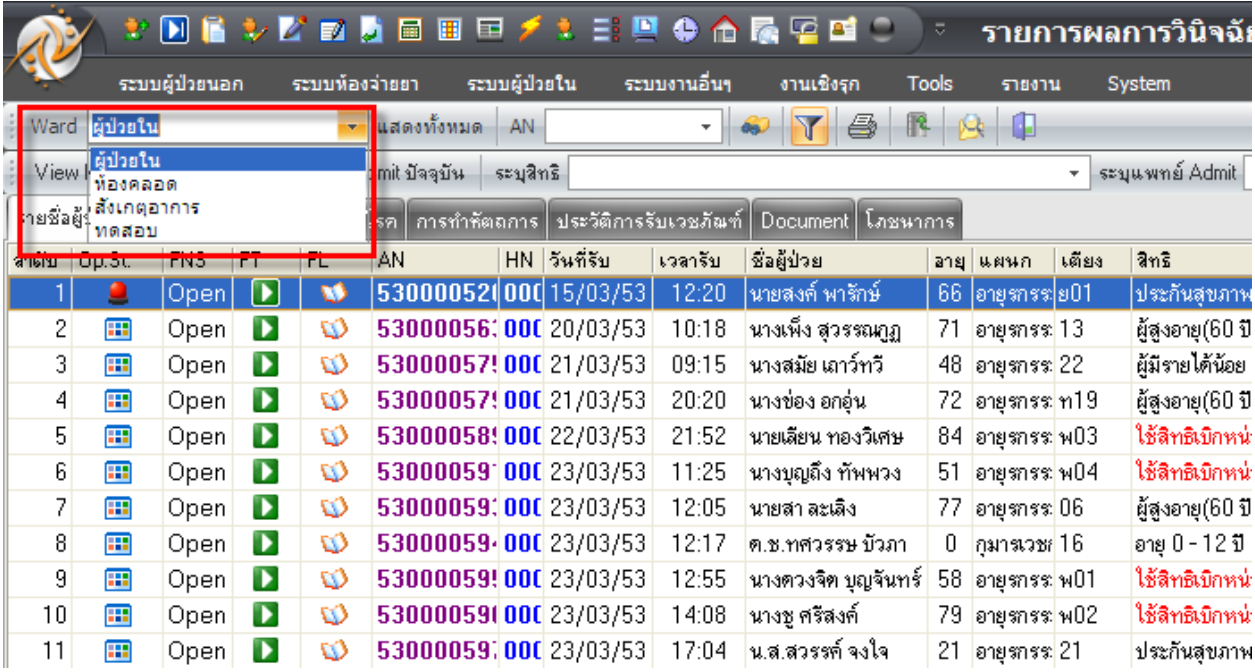

## 2**.ถ้าต้องการดูรายชื่อผู้ป่วย**ที่นอน Admit อยู่ทั้งหมดของทุก Ward ให้คลิกที่ปุ่ม <mark>แสดงท้งหมด</mark>

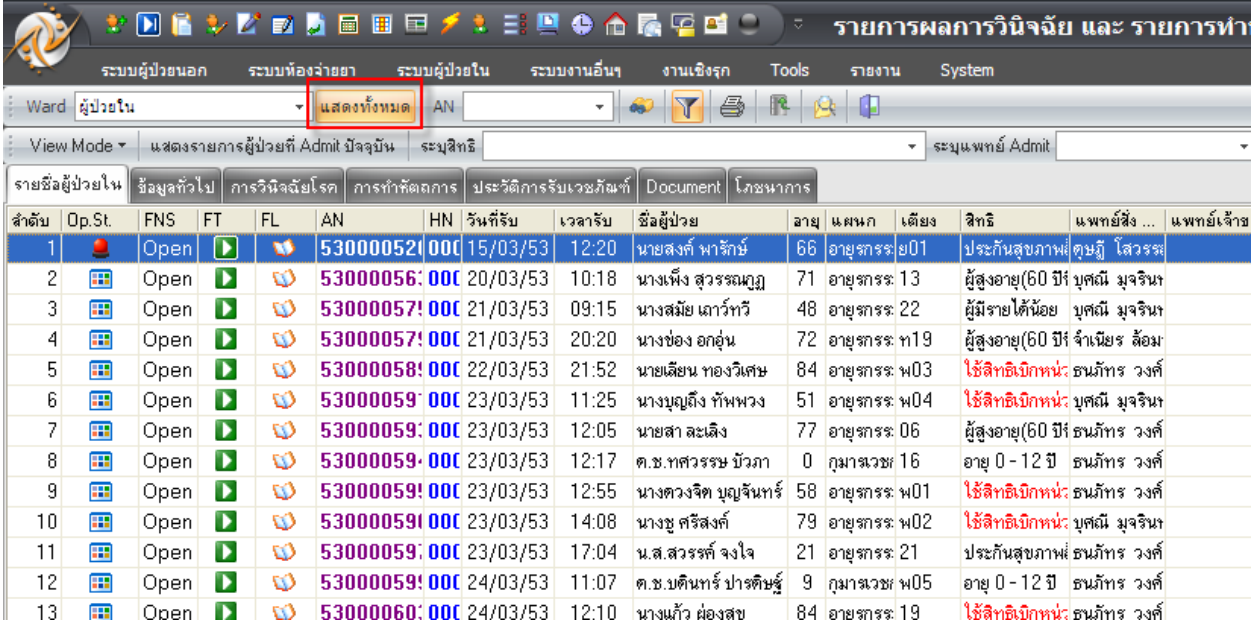

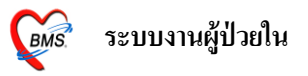

### **3.ในกรณทีหี่ าชื่อผู้ป่วยไม่เจ**อสามารถค้นหาได้ จากAN หรือ HN หรือ CID (หมายเลขบัตรประชาชน)ก็ได้ จากช่องทางดา้นล่าง

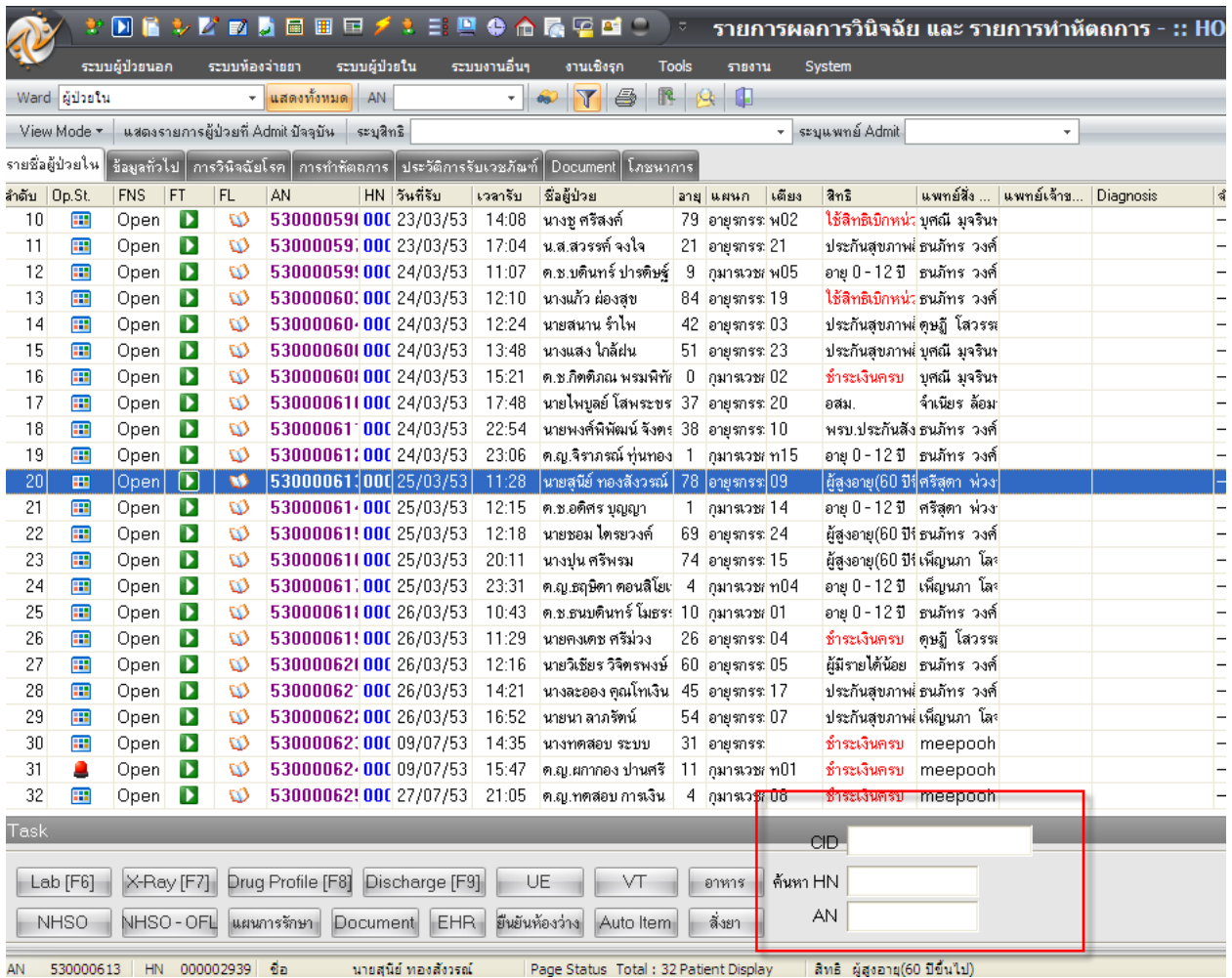

**4.ในส่วนของ View Mode**จะสามารถเรียกดูรายชื่อผู้ป่ วยAdmitอยหู่ รือเรียกดูขอ้มูลยอ้นหลงัหรืออาจจะ เรียกดูผู้ป่ วยที่Discharge ไปแลว้ก็ได้โดยจะมีรายการใหเ้ลือกดงัน้ี

-แสดงรายการผู้ป่ วยที่ Admit ปัจจุบัน, Admitในวันที่เลือก, Admitในเดือน

- แสดงรายการผู้ป่ วยที่ Discharge ในวัน, Dischargeในเดือน
- แสดงรายการผปู้่วยที่กา ลงัถูก Admit ในวันที่
- แสดงรายการผู้ป่วยที่ Admit ในช่วงวันที่

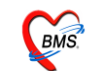

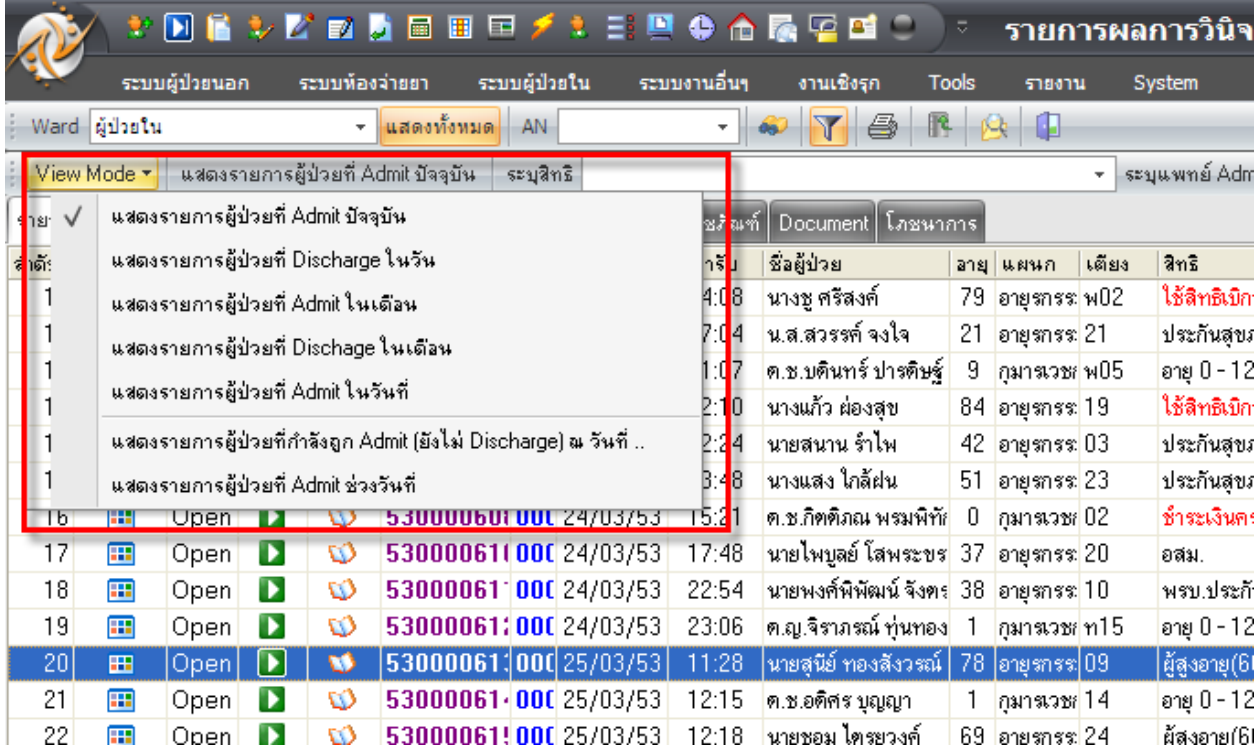

**5.แทบ็ รายชื่อผู้ป่วยใน** จะมีข้อมูลของผู้ป่วยที่สา คญั ไดแ้ก่AN, HN, วันที่รับ, เวลารับ, ชื่อผู้ป่ วย, อายุ, แผนก, เตียง, สิทธิ, แพทย์ผู้สั่งAdmit, แพทย์เจ้าของไข้, ผลวินิจฉัย, วันที่จำหน่าย, ค่ารักษา, จำนวนวันนอน, ค่าR.W.และ สรุปค่าใชจ้่ายของคนไข้

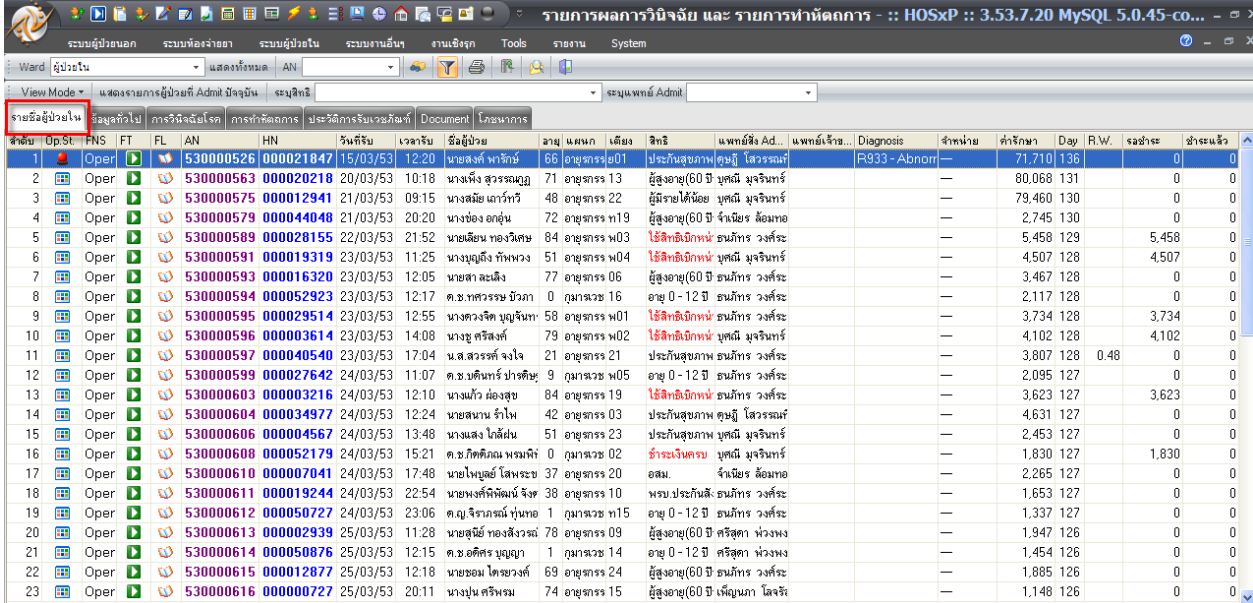

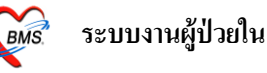

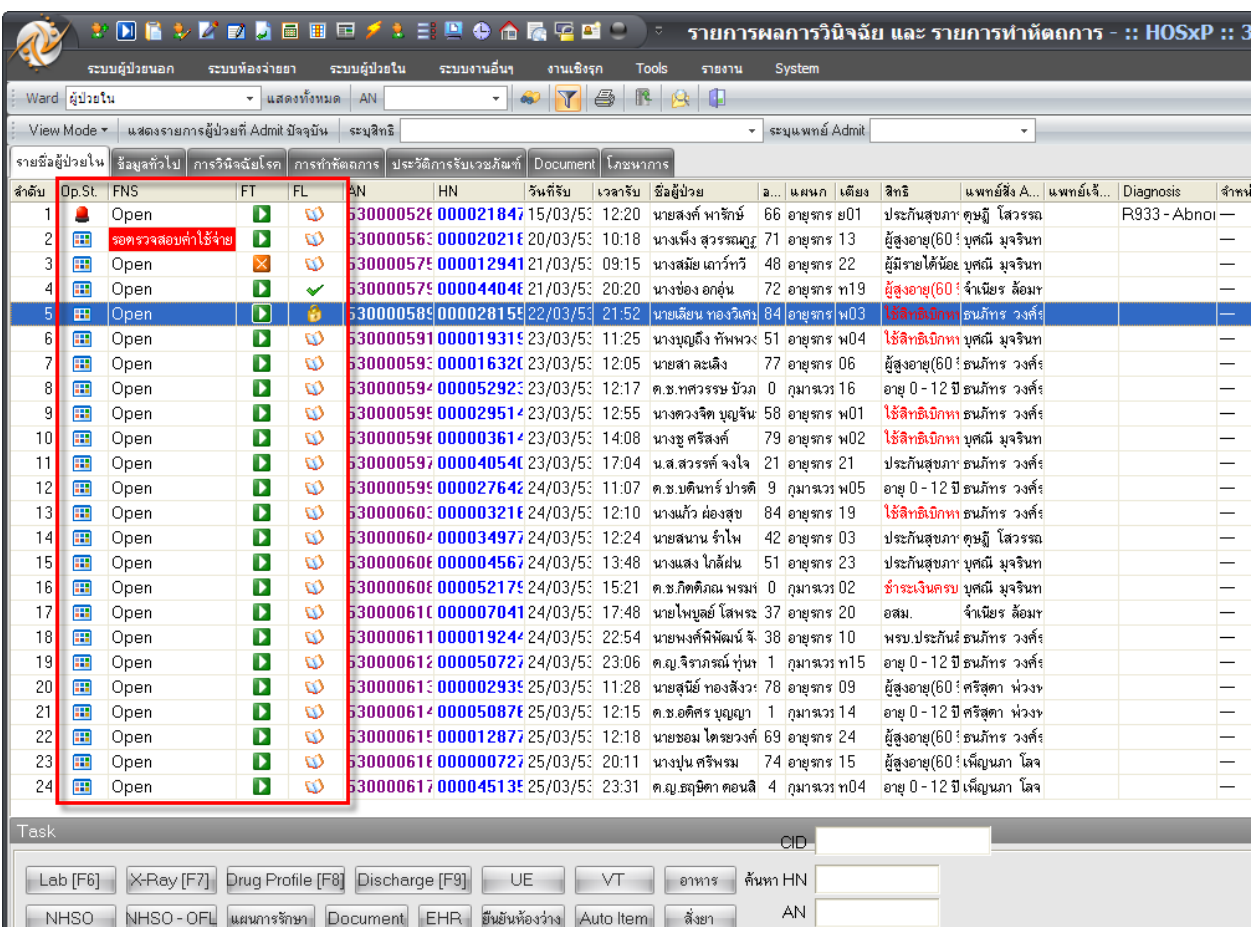

#### ในส่วนของ Op.St, FNS, FT และ FL เป็นสถานะต่างๆดงัน้ี

#### **Op.St** หมายถึง สถานะการผา่ ตดั สัญลักลักษณ์ คือ

- คือไม่มีการสั่งผา่ ตดั
- คือ มีการสั่งผา่ ตดั
- คือ มีการสั่งผา่ ตดัและมีการรายงานผลแลว้
- **FNS** หมายถึง สถานะการชำระเงิน สัญลักษณ์ คือ

Open คือ สามารถแกไ้ขค่าใชจ้่ายได้

ี รอครวจสอบค่าใช้จ่าย คือ ไม่สามารถแก้ไขค่าใช้จ่ายได้

- **FT** หมายถึง สถานะการโอนค่าใชจ้่ายจาก OPD มา IPD สัญลักษณ์ คือ
- $\mathbf{\times}$  คือ ยังไม่ได้โอนค่าใช้จ่ายมาจาก OPD
- คือโอนค่าใชจ้่ายมาจาก OPD แล้ว
- คือไม่ทราบสถานะ

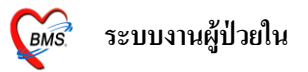

- **FL** หมายถึง Finance Lock สถานะการชา ระเงินส่วน Income Adjustของผู้ป่ วย สัญลักษณ์ คือ
- คือ ไม่ทราบสถานะ
- $\blacktriangleright$  คือ มีการแก้ไขข้อมูล Income Adjust แต่ยังไม่ได้ปิดยอดชำระเงิน
- คือ มีการแก้ไขข้อมูล Income Adjust และปิดยอดชำระเงินแล้ว

## **6.แทบ็ ข้อมูลทวั่ ไป** จะแสดงขอ้มูลทวั่ ไปของผปู้่วย สามารถดูประวตัิของผปู้่วยไดโ้ดยจะเชื่อมโยงไปที่

Patient EMR และจะแสดงประวัติการย้ายเตียงอีกด้วย

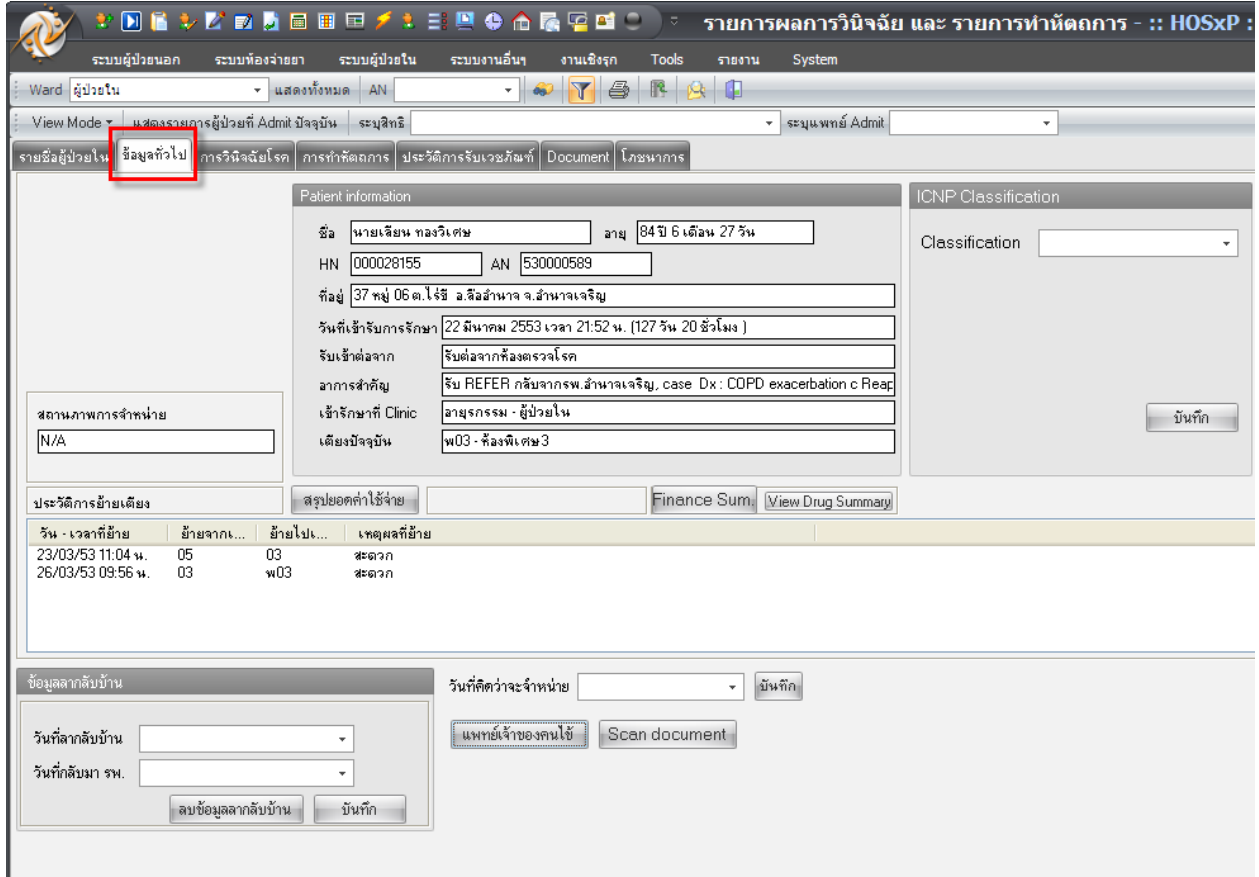

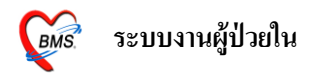

**7. แท็บการวินิจฉัยโรค** แท็บนี้มีไว้เพื่อใช้ลงผลการวินิจฉัย(ICD10) ว่าผู้ป่วยเป็นโรคอะไรโดยให้ใส่ ICD10 และ ICD9 ระบบจะทำการคำนวนค่า R.W.และadjRW. ให้

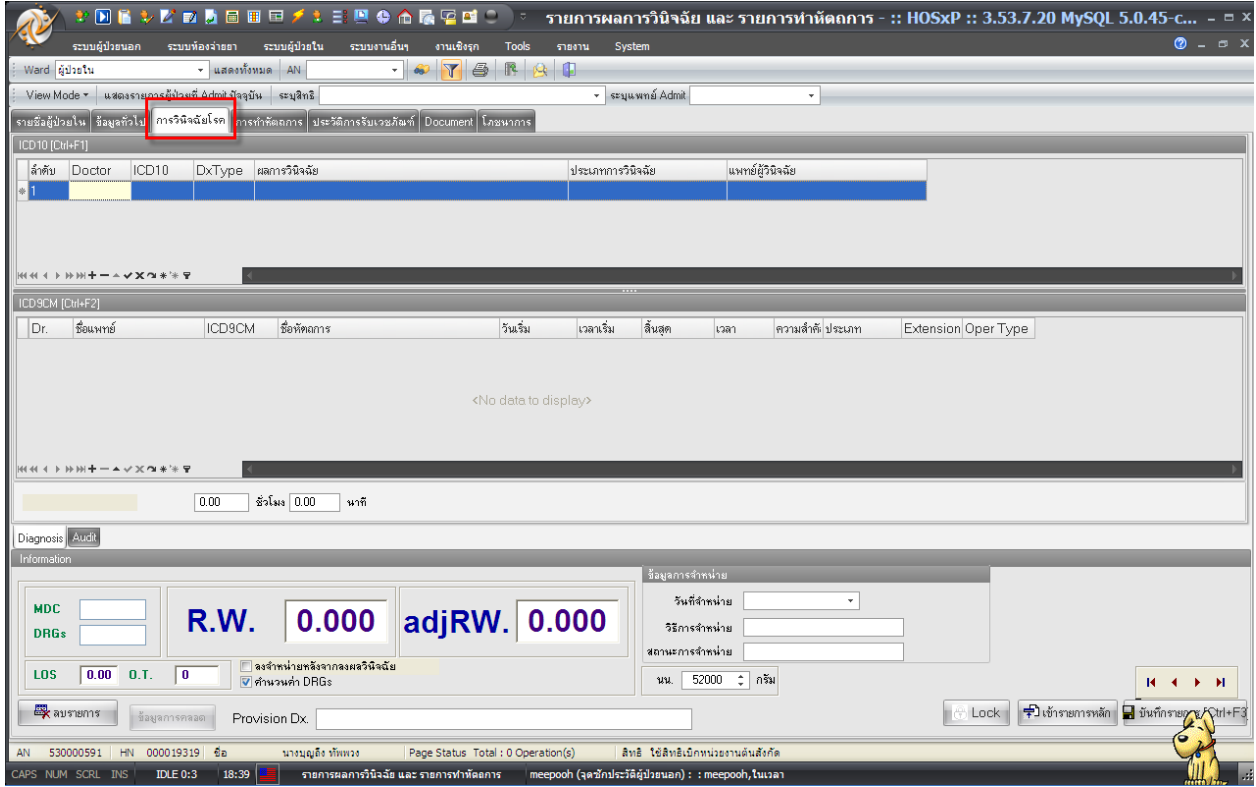

**7.1**วิธีการลง ICD10 **ช่องแรก**ใหใ้ส่รหสัแพทยผู้วินิจฉัย ์ ที่ช่อง Doctor แต่ถา้ไม่ทราบรหสั หรือจา รหสัแพทย์ ้ ไม่ได้ให้คลิกที่ปุ่ม <u>……</u> จะมีหน้าจอค้นหาขึ้นมาให้พิมพ์ชื่อแพทย์ที่ต้องการลงไป เมื่อเลือกได้แล้วให้คลิกที่ ปุ่มตกลง ระบบจำทำการดึงรหัสและชื่อของแพทย์ขึ้นมาให้

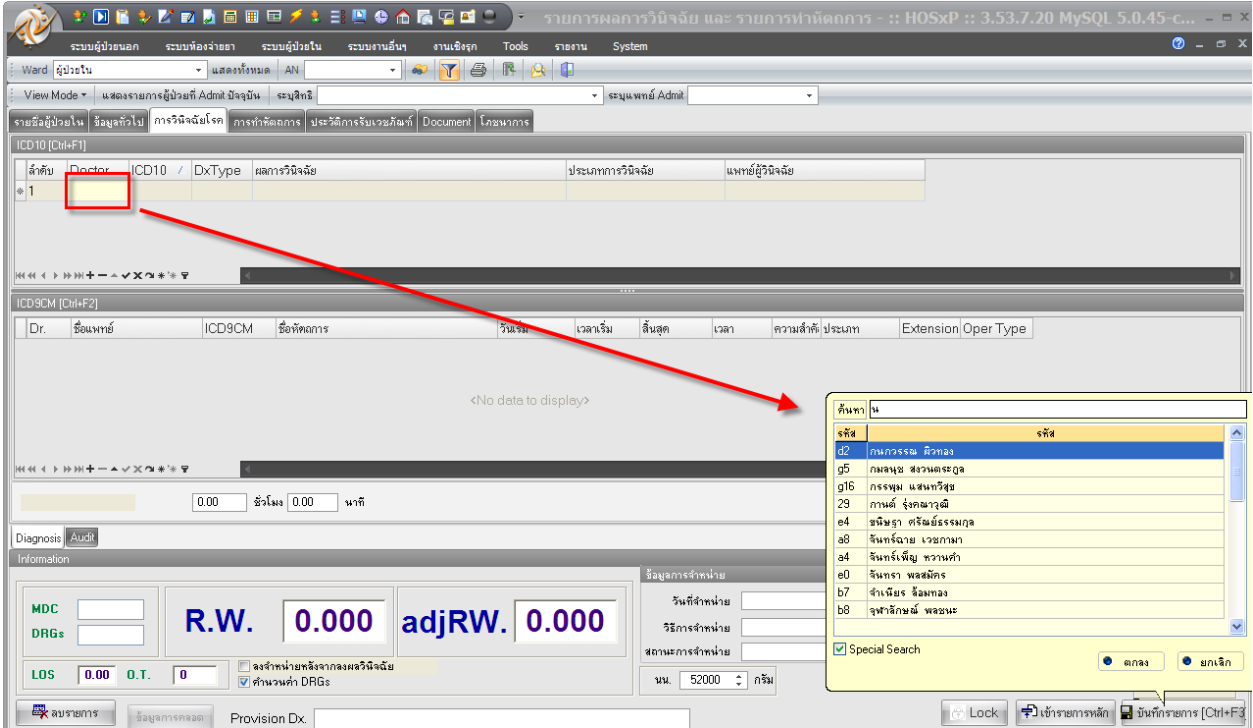

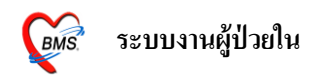

**ช่องที่สอง** ICD10 ใหใ้ส่รหสั ICD10ลงไปแต่ถา้ไม่ทราบหรือจา ไม่ไดใ้หค้ลิกที่ จะมีหนา้จอคน้ หาข้ึนมา ให้ให้พิมพ์ชื่อโรคลงไปเมื่อเลือกได้แล้วให้คลิกที่ปุ่ มตกลงระบบจะท าการดึงรหัสICD10และชื่อโรคมาให้

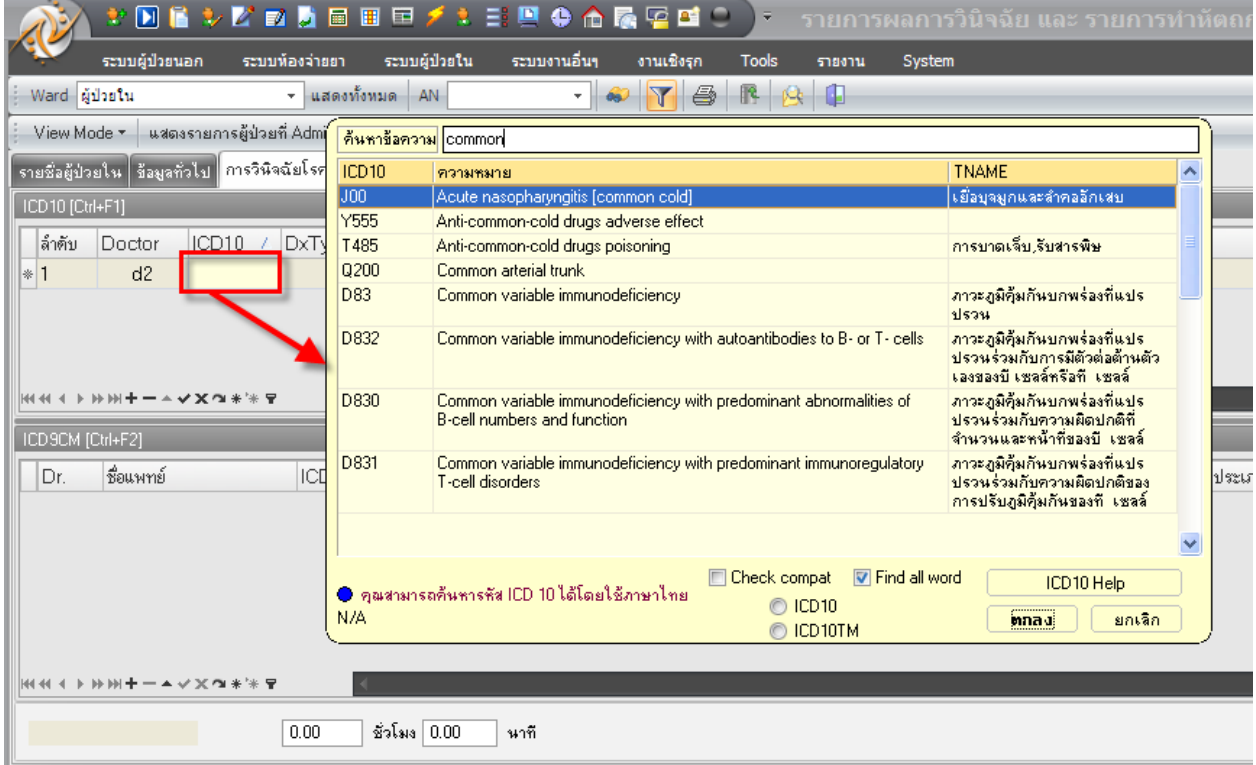

**ช่องที่สาม** DxType ให้เลือกประเภทการวนิิจฉยั มีอยู่5 ประเภท คือ

- ประเภท 1 คือ Principal Diagnosis (โรคหลัก)
- ประเภท 2 คือ Comorbidity (โรคอื่นที่เป็นร่วมดว้ย)
- ประเภท 3 คือ Complication (โรคที่เกิดขึ้นเมื่อเข้านอนในโรงพยาบาลแล้ว)
- ประเภท 4 คือ Other (สาเหตุภายนอกอื่นๆ)
- ประเภท 5 คือ External Causes (สาเหตุที่ทำให้เกิดการบาดเจ็บ)

เมื่อใส่ครบแลว้ใหเ้คาะEnter ลงมาใหข้้ึนบรรทดัใหม่

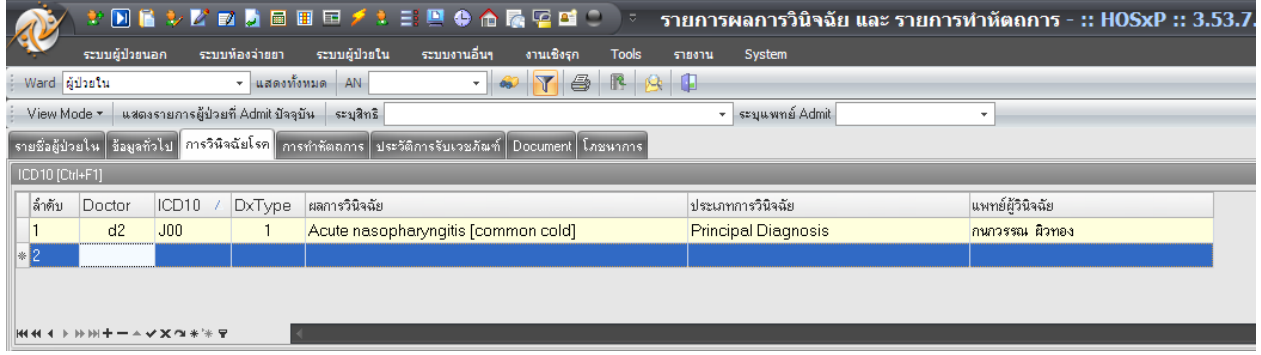

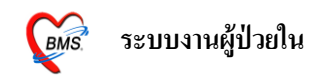

**7.2**วิธีการลง ICD9 การลงขอ้มูลก็จะคลา้ยๆกบัลงขอ้มูลในส่วนของ ICD10 คือ ี **ช่องแรก** ให้ใส่รหัสของแพทย์ที่ช่อง Dr. แต่ถ้าไม่ทราบรหัสหรือจำรหัสแพทย์ไม่ได้ให้คลิกที่ปุ่ม <u>........</u> จะมี หน้าจอค้นหาขึ้นมาให้พิมพ์ชื่อแพทย์ที่ต้องการลงไป เมื่อเลือกได้แล้วให้คลิกที่ปุ่มตกลง ระบบจำทำการดึง รหสัและชื่อของแพทยข์้ึนมาให้

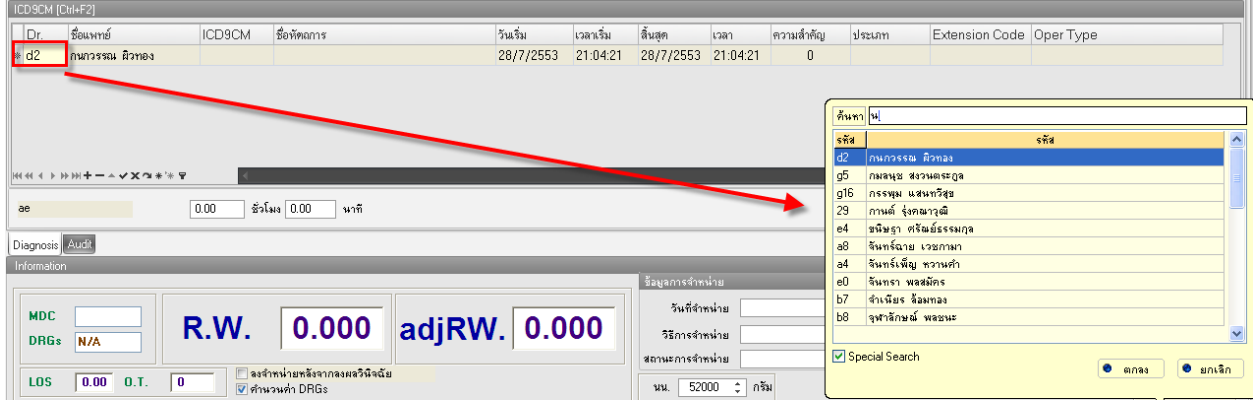

ี **ช่องที่สอง** ICD9CM ให้ใส่รหัสICD9ลงไปแต่ถ้าไม่ทราบหรือจำไม่ได้ให้คลิกที่ <mark>.......</mark> จะมีหน้าจอก้นหา ี่ ขึ้นมาให้ให้พิมพ์ชื่อหัตถการลงไปเมื่อเลือกได้แล้วให้คลิกที่ปุ่มตกลงระบบจะทำการดึงรหัสICD9และชื่อ หัตถการมาให้

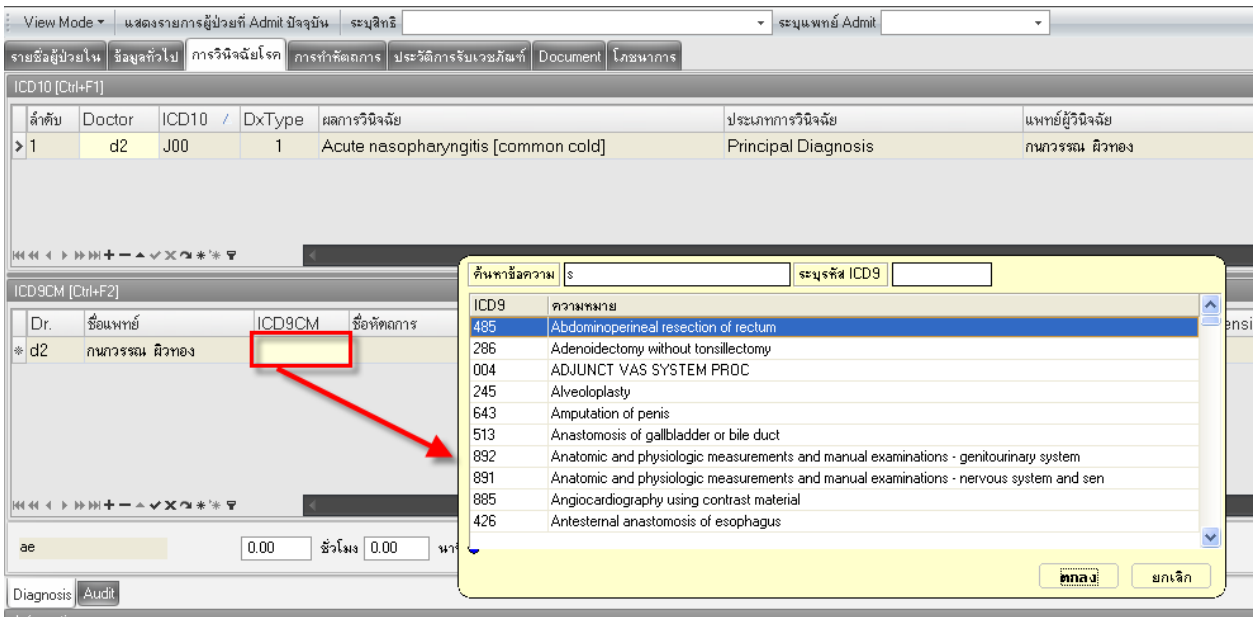

้<br>และถัดมาให้ใส่วันเวลาที่เริ่ม วันเวลาที่สิ้นสุด ความสำคัญ ประเภท Extension CodeและOper Type

เมื่อใส่เรียบร้อยแล้วให้เคาะEnter มาให้ขึ้นบรรทัดใหม่ จากนั้นในคลิกที่ปุ่ม $\blacksquare$  บันทึกรายการ [Ctrl+F3] เพื่อทำ การบันทึกขอ้มูลและระบบจะทา การคา นวนค่าR.W.และadjRW. มาให้

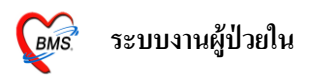

ี **8. แท็บการทำหัตถการ** แท็บนี้มีไว้ให้ลงหัตถการที่ทำให้กับผู้ป่วยเพื่อเก็บเป็นผลงานของพยาบาล โดยเริ่ม จากใส่ชื่อผู้ทำหัตถการลงไปในช่องผู้ทำหัตถการ  $\rightarrow$  จากนั้นพิมพ์รายการหัตการที่ทำให้ผู้ป่วยในช่องชื่อ หัตถการ  $\rightarrow$  ใส่วันเวลาที่เริ่ม  $\rightarrow$  วันเวลาที่เสร็จ  $\rightarrow$ ใส่จำนวนที่ทำ เรียบร้อยแล้วระบบจะดึงราคาของหัตถ ที่เพิ่มไปข้ึนมาให้เรียบร้อยแล้วให้เคาะEnterข้ึนบรรทดัใหม่เพื่อลงหตัถการตวัถดัไป

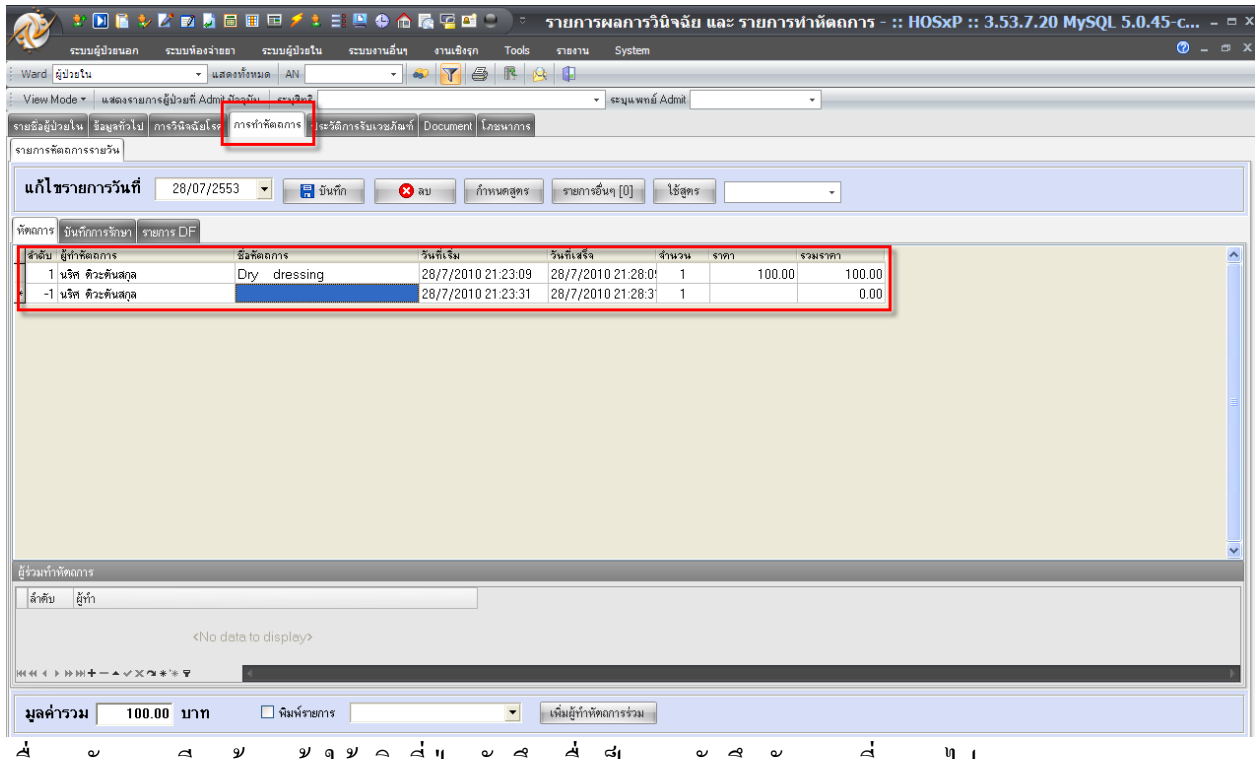

#### ่ เมื่อลงหัตถการเรียบร้อยแล้วให้คลิกที่ปุ่ม บันทึก เพื่อเป็นการบันทึกหัตถการที่เราลงไป

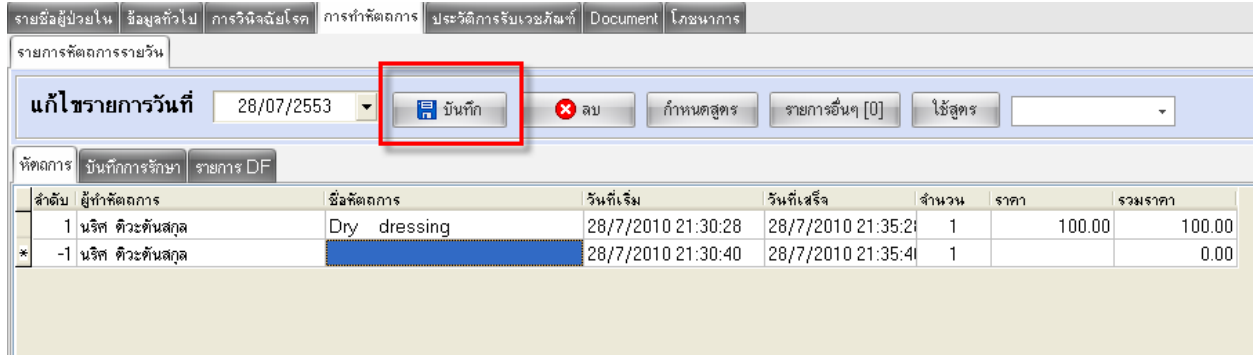

ี **8.1**ในกรณีที่ต้องการลงหัตถการย้อนหลัง เพียงแค่มาเลือกวันที่ที่ช่องแก้ไขรายการวันที่ และต้องเปลี่ยนวันที่ เริ่มและวันที่เสร็จด้วยเพื่อให้ข้อมูลออกมาได้ถูกต้อง จากนั้นก็คลิกที่ปุ่มบันทึกเพื่อบันทึกข้อมูล

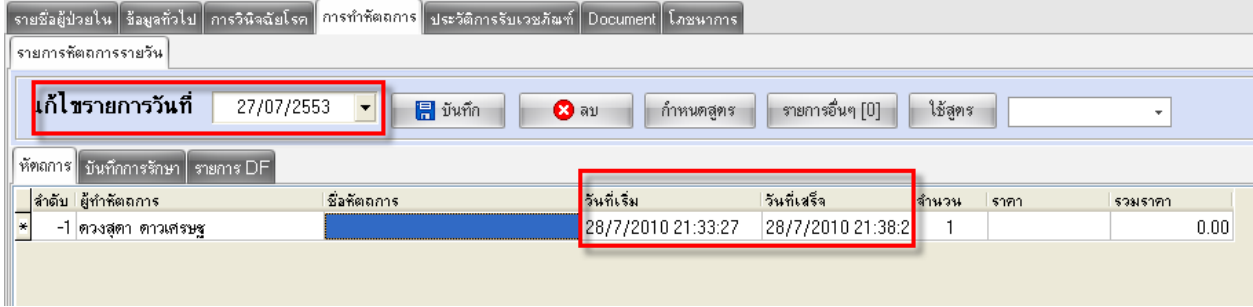

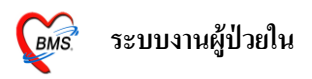

**8.2**ถา้ตอ้งการกา หนดสูตรหตัถการเพื่อความสะดวกรวดเร็วในการท างาน ให้คลิกที่ปุ่ ม**กา หนดสูตร**

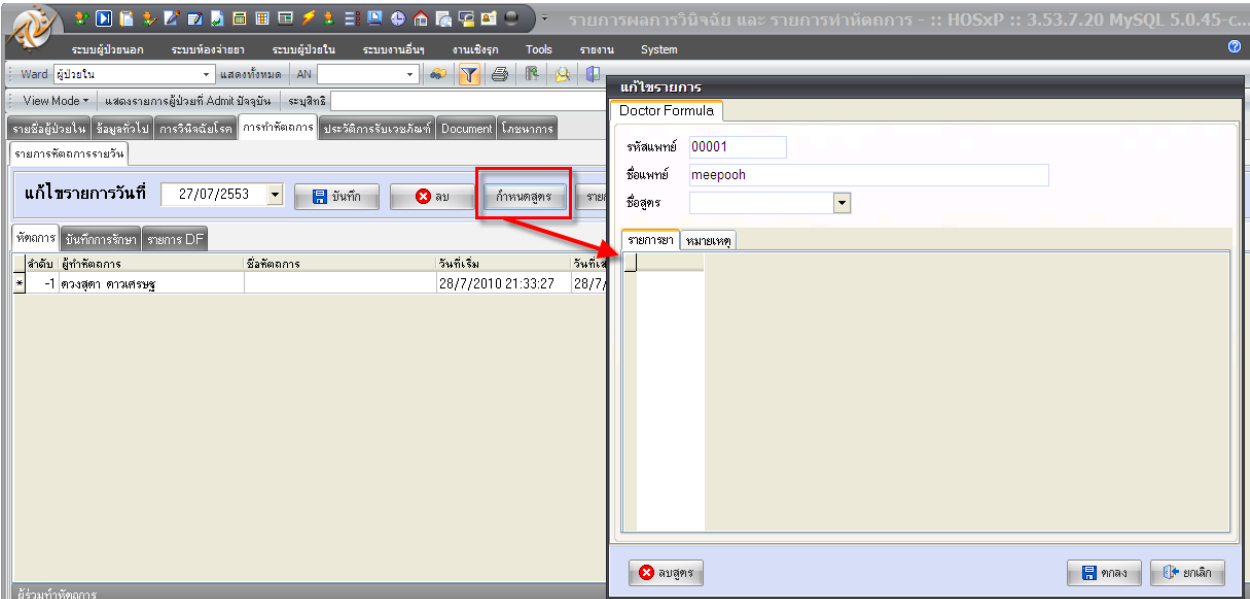

จะปรากฎหนา้จอใหใ้ส่ขอ้มูลหตัถการอยา่ งแรกใหใ้ส่ชื่อสูตรลงไป อยา่ งเช่นเราตอ้งการจะเพิ่มสูตร หัตถการของการทำคลอดเราก็พิมพ์ทำคลอดลงไปในช่องชื่อสูตรแต่ว่าการตั้งชื่อสูตรอย่างตั้งเหมือนกับชื่อที่ มีอยู่แล้ว

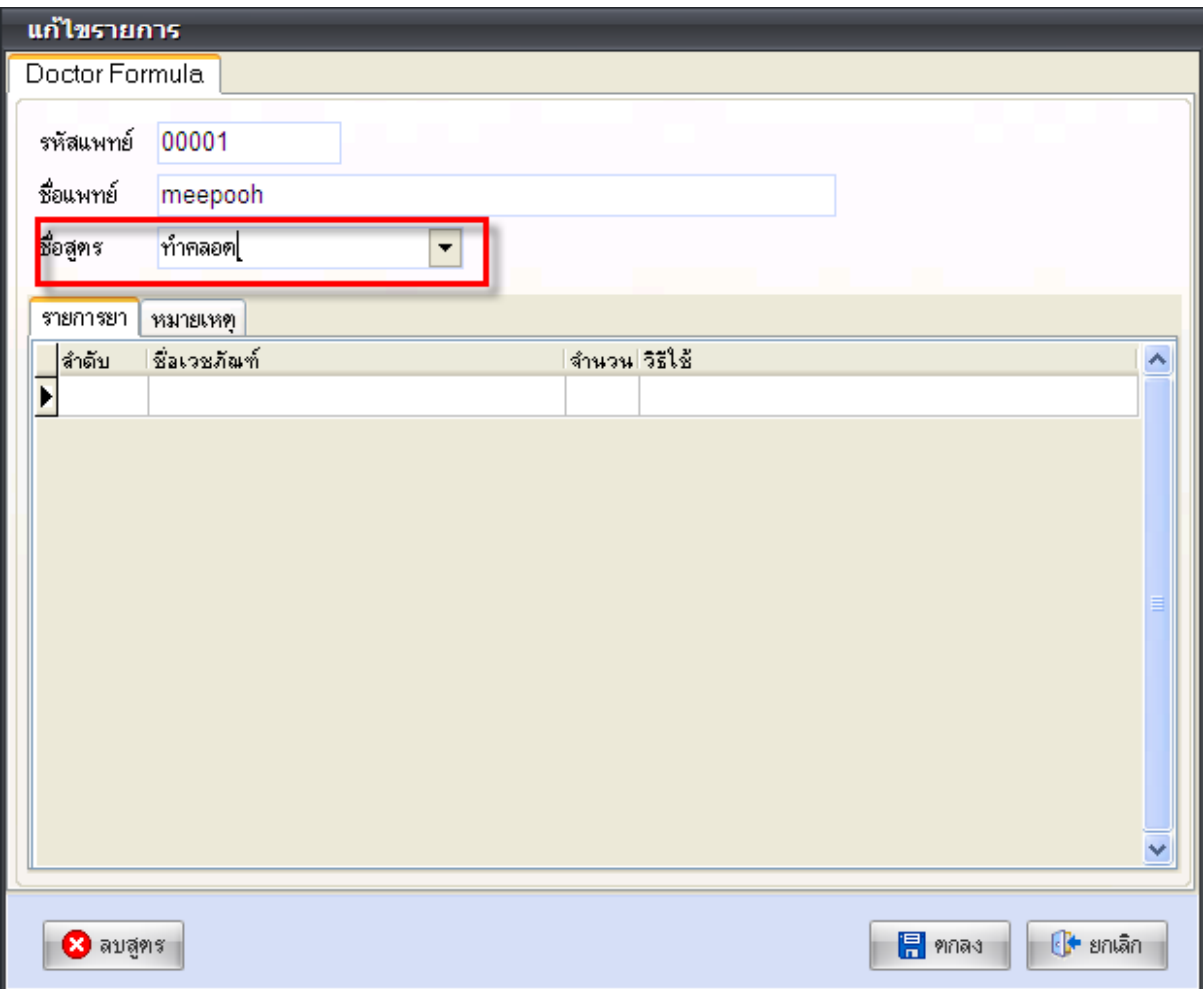

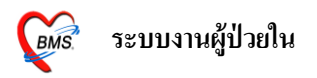

เรียบร้อยแล้วเคาะ Enter ลงมาให้มาใส่รายการหัตถการที่ช่องชื่อเวชภัณฑ์  $\rightarrow$  ใส่จำนวนที่ทำ  $\rightarrow$ เสร็จแล้ว ใหค้ลิกที่ปุ่มตกลงเพื่อเป็นการบนั ทึกสูตรหตัถการที่เราเพิ่มลงไป

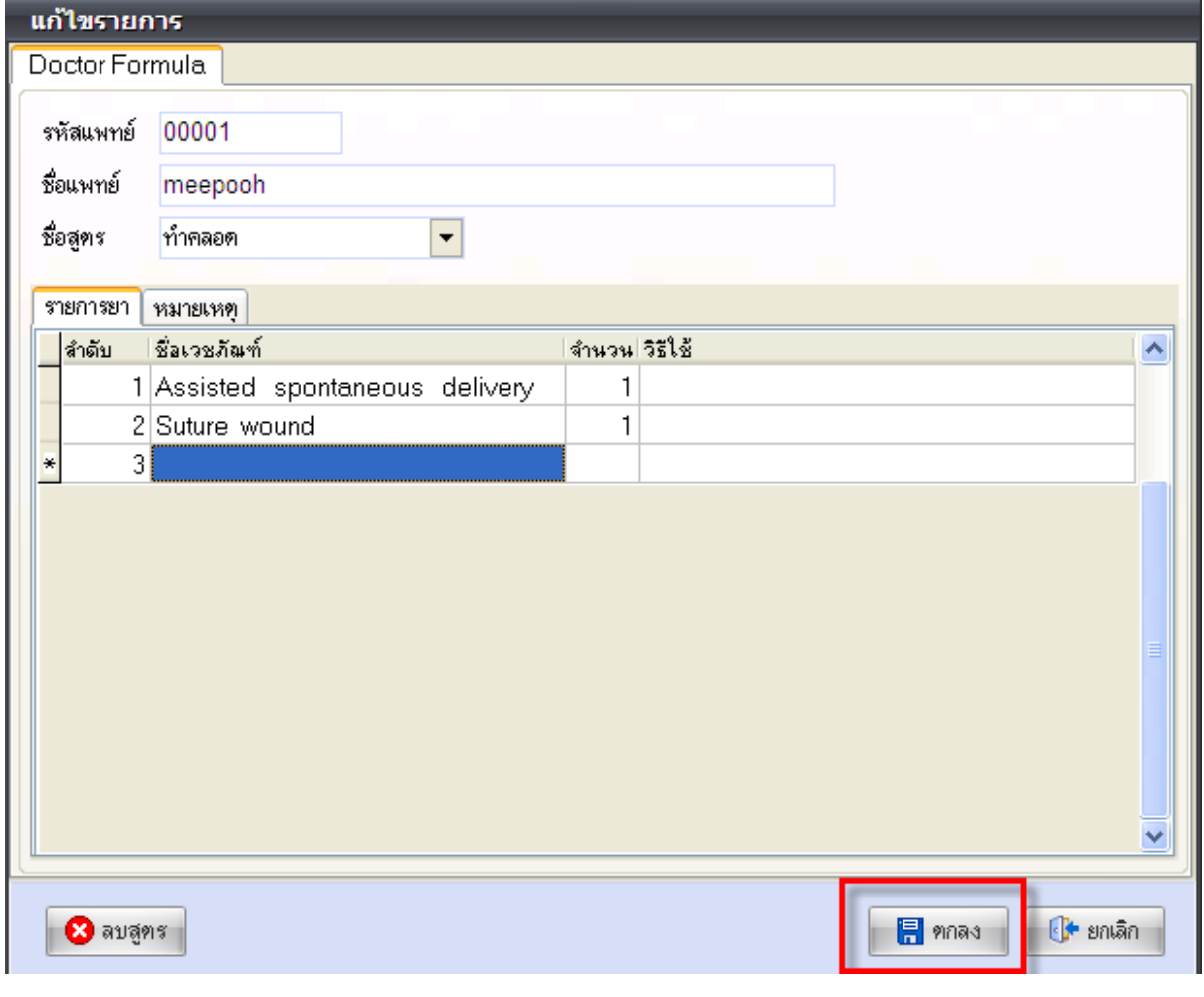

8.3ถ้าต้องการที่จะนำสูตรที่สร้างไว้ขึ้นมาใช้ให้คลิกที่ **คลิกเลือกสูตร**ที่ต้องการ จากนั้น คลิกที่ปุ่ม <mark>นั<sub>้</sub>จัดรรม</mark> ระบบจะทำการคึงรายการหัตถการที่อยู่ในสูตรที่เราสร้างไว้มาให้ สามารถเพิ่มเติมหรือ

### แก้ไขก็ได้ เรียบร้อยแล้วก็คลิกที่ปุ่มบันทึกได้เลย

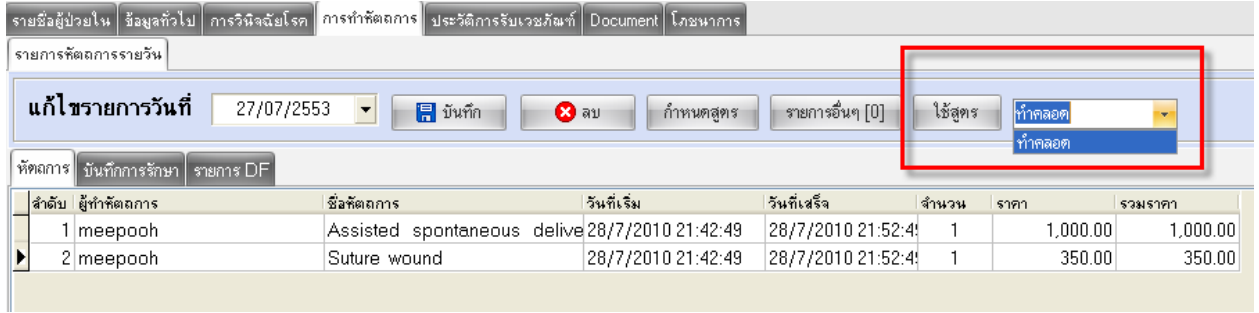

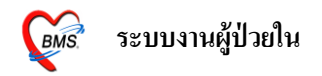

**9.ปุ่มDrug Profile** ปุ่มนี้จะมีไว้สำหรับบันทึกค่าใช้จ่ายต่างๆของผู้ป่วย เช่น ลงการสั่งยา ลงรายการเวชภัณฑ์ ค่าห้องค่าอาหาร ยังรวมไปถึงการวางแผนการใช้ยา ดูค่าใช้จ่ายของคนไข้ ลงNoteของพยาบาล เป็นต้น  $\rightarrow$  คลิกที่ปุ่ม Drug Profile [F8]

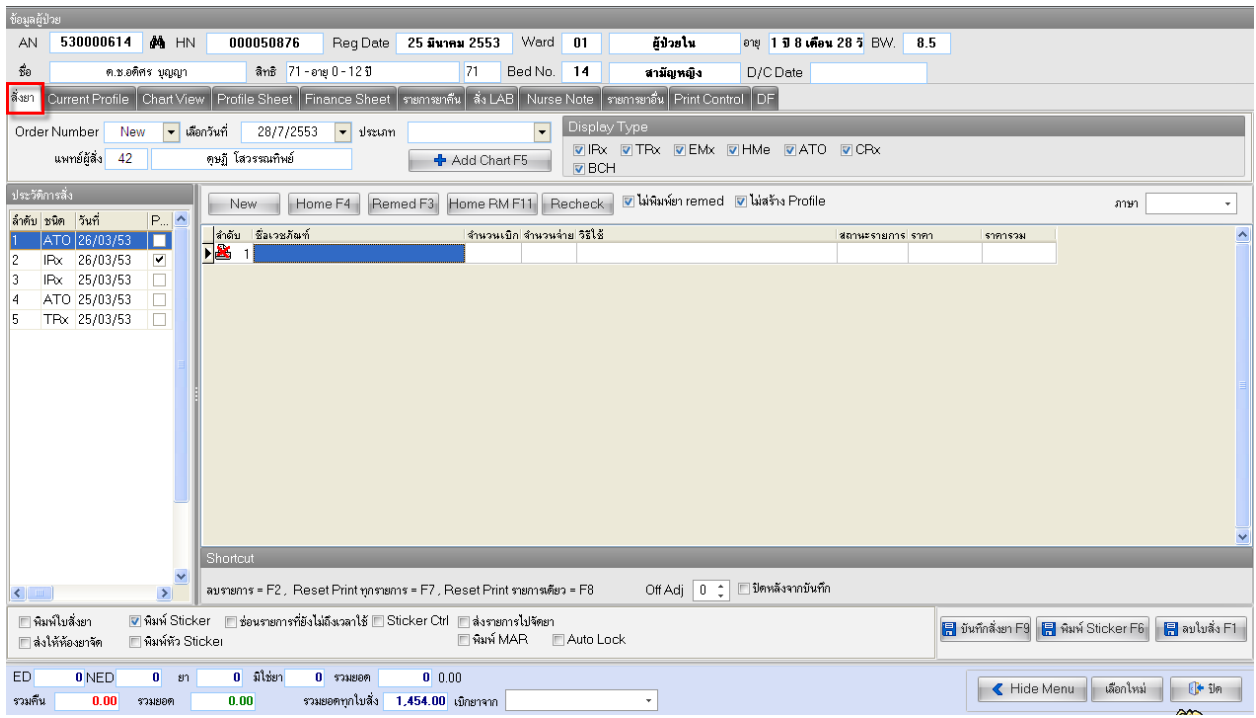

ี **9.1 แท็บสั่งยา** หน้าเป็นมีไว้สำหรับสั่งยา ลงรายการเวชภัณฑ์ และลงค่ารักษาต่างๆให้กับผู้ป่วย ด้านซ้ายมือ จะมีประวตัิการสั่งใหดู้วา่ เคยสั่งยามีวนั ที่ที่เคยสั่งยาไปแลว้สามารถคลิกที่วนั ที่ที่ตอ้งการดูรายการที่สั่งไปจะ ข้ึนทางดา้นขวามือ

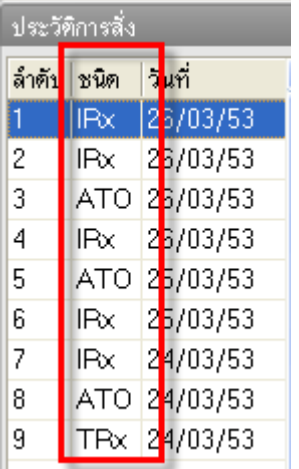

ในส่วนของชนิดจะมีอยู่7 ชนิด คือ

- IRx คือ รายการสั่งยาจากผู้ป่วยใน
- HMe คือ ยาที่สั่งกลับบ้าน
- TRxคือ ยาที่โอนมาจากแผนก OPD

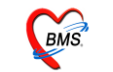

- CRx คือรายการที่แกไ้ขจากการเงิน
- EMxคือรายการที่แกไ้ขจากจุดอื่น
- BCH คือรายการยาที่สั่งท้งัตึก
- ATO คือรายการค่าใชจ้่ายที่ข้ึนอตัโนมตัิ

#### **วิธีการสั่งยา**

- ในกรณีที่ต้องการสั่งยาหรือลงค่าใช้จ่ายต่างๆของคนไข้ ให้คลิกที่ปุ่ม <u>เพื่อเข</u> เพื่อเป็นการ เพิ่มใบสั่งยาใหม่  $\rightarrow$  จากนั้นพิมพ์รายการยาหรือค่าบริการต่างๆงไปในช่องชื่อเวชภัณฑ์  $\rightarrow$  ใส่ จำนวนเบิก  $\rightarrow$  ในกรณีที่เป็นยาให้ใส่วิธีใช้ลงไปด้วย ในวิธีใช้จะมีอย่ 4 หลัก

**หลักแรก** จะเป็นจา นวนหรือปริมาณยาที่จะสั่งให้

**หลักที่สอง** จะเป็นจำบวบครั้งที่รับประทาบ

**หลักที่สาม** จะเป็นช่วงเวลาที่รับประทาน

**หลักที่สี่** จะเป็นชนิดของยา

 $\rightarrow$  จากนั้นเคาะEnter ให้ขึ้นบรรทัดใหม่ระบบจะแสดงราคาขึ้นมาให้ และเพิ่มรายการที่ต้องการสั่ง ลงมาเรื่อย  $\rightarrow$ ถ้ารายการยาที่เพิ่มลงไปนั้นผิดต้องการลบ ให้คลิกเลือกรายการยาที่เราต้องการจะลบ ึ จากนั้นให้กดที่ปุ่ม Ctrl+Del ให้ยืนยันการลบตอบ OK ระบบจะทำการลบรายการที่เราลงผิดไปออก ให้  $\rightarrow$  เมื่อใส่รายการเรียบร้อยแล้วให้คลิกที่ปุ่ม $\blacksquare$  <sup>บันทึกสั่งยา $\mathbb F^9$  เพื่อเป็นการบันทึกใบสั่งยาที่เราสั่ง</sup>

- ในกรณีที่ต้องการจะสั่งยากลับบ้านให้กับผ้ป่วยเวลาที่จะสั่งยากลับบ้านให้คลิกที่ป่ม <sup>[Home F4]</sup> วิธีการสั่งยาก็เหมือนกับการสั่งยาปกติเพียงแค่เปลี่ยนมากดที่ปุ่มHOME  $\rightarrow$  เมื่อใส่รายการ เรียบร้อยแล้วให้คลิกที่ปุ่ม <mark>มี <sup>บันทึกสิ่งยา F9</mark> เพื่อเป็นการบันทึกใบสั่งยาที่เราสั่ง ไป</mark></sup>

่ ในกรณีที่จะนำยาเก่าที่เคยสั่งไปแล้วมาสั่งใหม่ ให้คลิกเลือกวันที่ที่ต้องการจะนำยามาใช้จาก วันที่ทางด้านซ้ายมือ  $\rightarrow$  จากนั้นคลิกที่ปุ่ม $\overline{\quad}$  New  $\rightarrow$  คลิกที่ปุ่ม  $^{\overline{\rm Remed F3}}$  ระบบจะทำการดึง ้ รายการยาและค่าใช้จ่ายของวันที่เลือกขึ้นมาให้ในใบสั่งยาใบใหม่ สามารถแก้ไขหรือเพิ่มเติม รายการลงไปได้  $\rightarrow$  คลิกที่ปุ่ม  $^{{\boxplus}$  บันทึกสิ่งยา $^{{\boxplus}0}$ เพื่อเป็นการบันทึกใบสั่งยาที่เราสั่งไป

่ ในกรณีที่จะนำยาเก่าที่เคยสั่งไปแล้วมาสั่งใหม่แต่จะสั่งเป็นยากลับบ้าน ให้คลิกเลือกวันที่ที่ ต้องการจะนำยามาใช้จากวันที่ทางด้านซ้ายมือ  $\rightarrow$  จากนั้นคลิกที่ปุ่ม  $^{\rm Home\,RMF11}$  ระบบจะทำการ ดึงรายการยาและค่าใช้จ่ายของวันที่เลือกขึ้นมาให้ในใบสั่งยาที่จะสั่งเป็นยากลับบ้าน สามารถแก้ไข หรือเพิ่มเติมรายการลงไปได้  $\rightarrow$  คลิกที่ปุ่ม  $^{\boxplus}$  <sup>บันทึกสิ่งยา $^{\boxplus}$  เพื่อเป็การบันทึกใบสั่งยาที่เราสั่งไป</sup>

- ในกรณีที่ต้องการจะลบใบสั่งยา ใหค้ลิกเลือกใบสั่งยาที่ต้องการจะลบจากน้นัคลิกที่ปุ่ม $\blacksquare$  ลบใบสิ่ง  $\blacksquare$ 

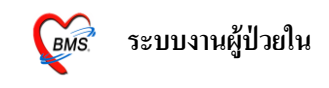

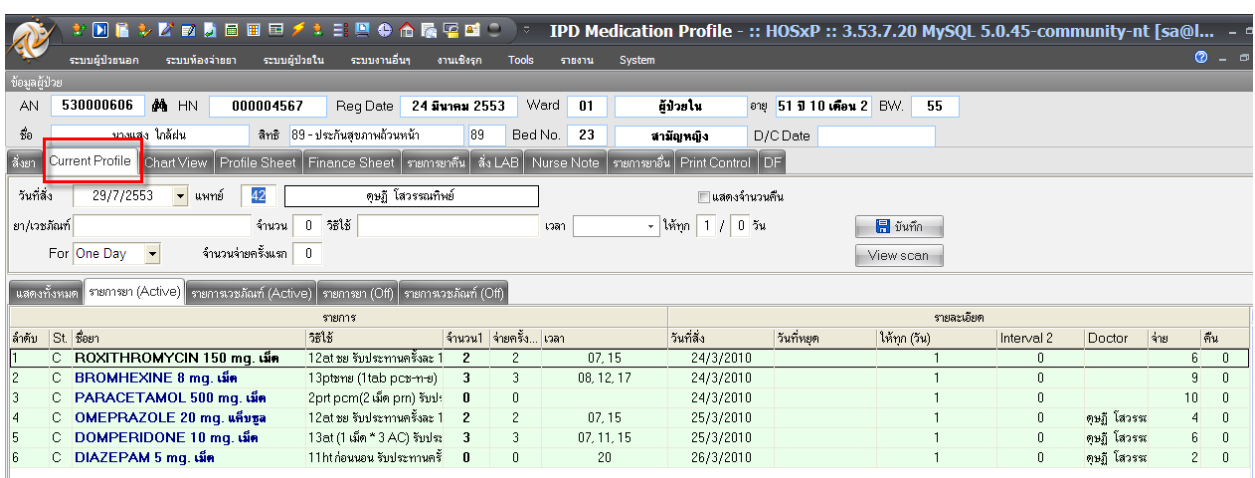

**9.2แท็บ Current Profile** หนา้น้ีมีไวเ้พื่อวางแผนการใชย้าเอาไวล้่วงหนา้ก่อน

-หน้านี้มีไว้เพื่อวางแผนการใช้ยาเอาไว้ล่วงหน้าให้กับผู้ป่วยสามารถดึงรายการยาจากหน้านี้ไป เป็นรายการสั่งยาได้ วิธีการวางแผนการใช้ยา ให้ใส่วันที่สั่ง  $\rightarrow$  แพทย์ผู้สั่ง  $\rightarrow$  ใส่รายการยา  $\rightarrow$  จำนวนที่ จะให้ผู้ป่วย  $\rightarrow$  ใส่วิธีใช้ยา  $\rightarrow$  ถ้าต้องการกำหนดเวลาในการรับประทานด้วยก็ให้เลือกด้วยที่ช่องเวลา  $\rightarrow$ จากนั้นมาที่ช่องFor คือเลือกประเภทยาว่าจะเป็นยา One DayหรือContinue  $\rightarrow$  จากนั้นคลิกที่ปุ่มบันทึก รายการยาจะลงมาทางด้านล่าง  $\rightarrow$  ถ้ามียาหลายตัวก็สามารถเพิ่มลงไปได้เลย

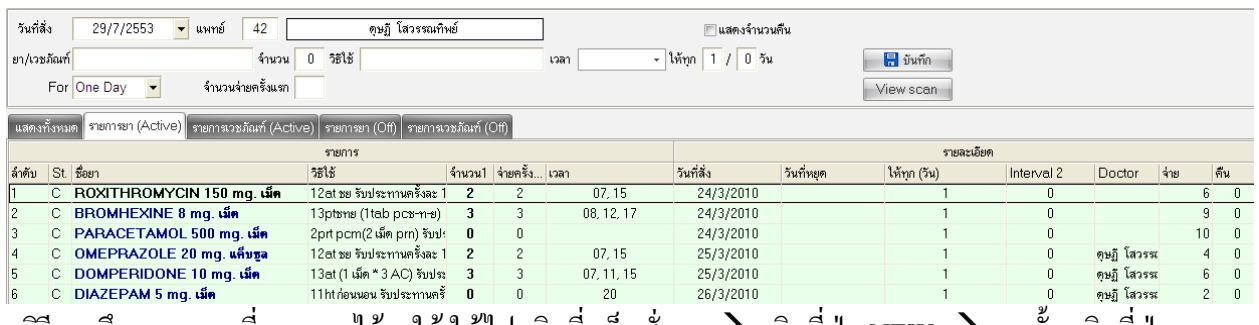

- วิธีการดึงรายการยาที่วางแผนไว้มาใช้ ให้ไปคลิกที่แท็บสั่งยา  $\rightarrow$  คลิกที่ปุ่ม NEW  $\rightarrow$ จากนันคลิกที่ปุ่ม

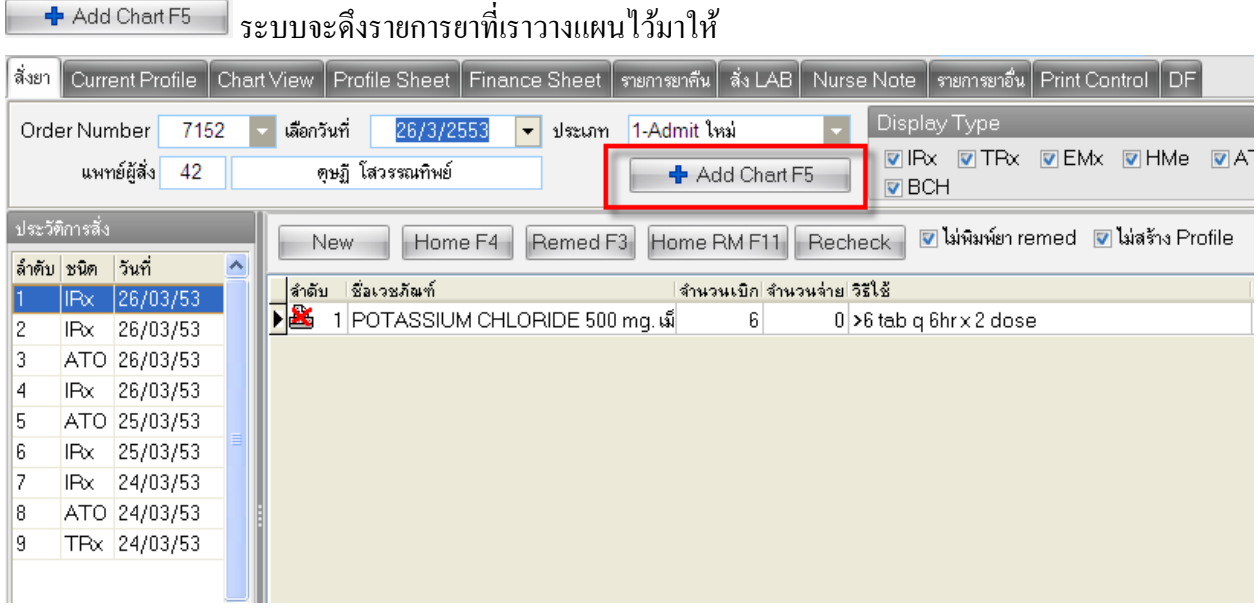

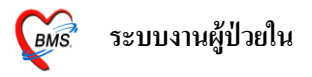

### **9.3แท็บ Chart View** เป็นหนา้ที่แสดงรายการยาที่เราวางแผนไวแ้ยกระหวา่ งยาที่เป็นยา One Day และ ยา

Continue

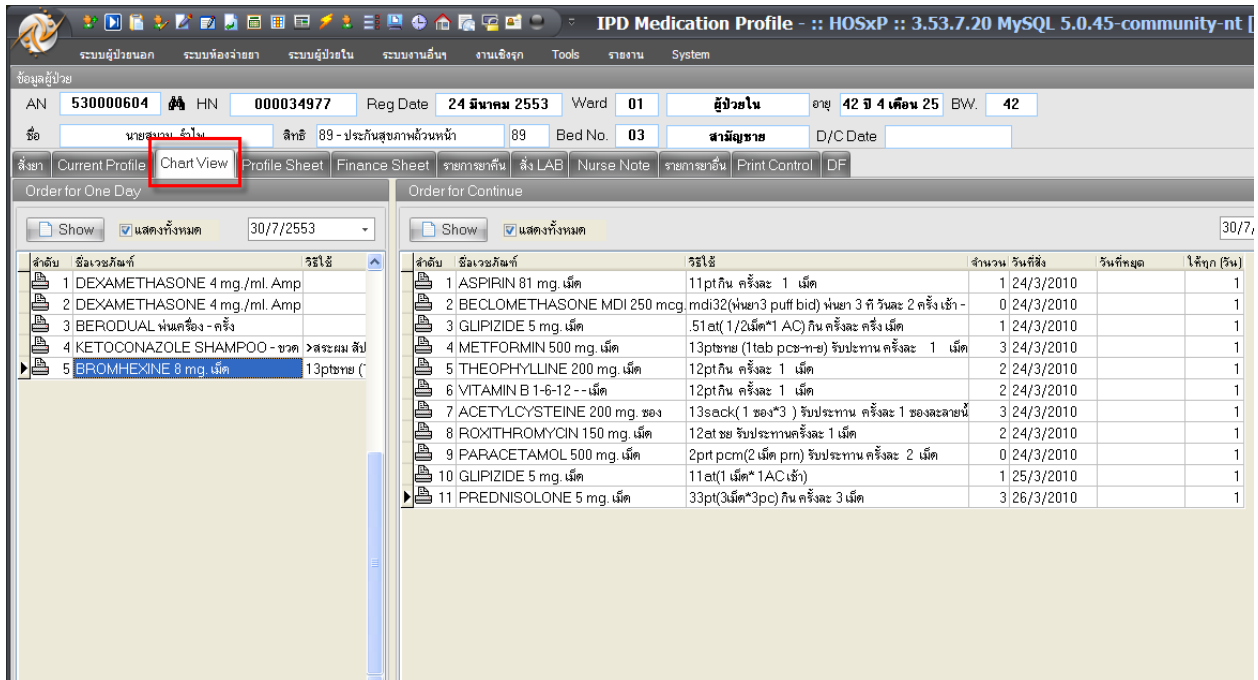

## **9.4 แท็บ Profile Sheet** จะแสดงยาที่เราวางแผนไวว้า่ ยาแต่ละตวัเริ่มสั่งต้งัแต่วนัไหน สั่งหยดุ ใหย้าวนัไหน

### และมีสัญลักษณ์

ยาเป็นที่แบบ Continue

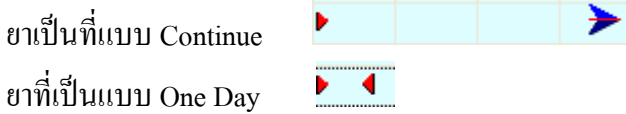

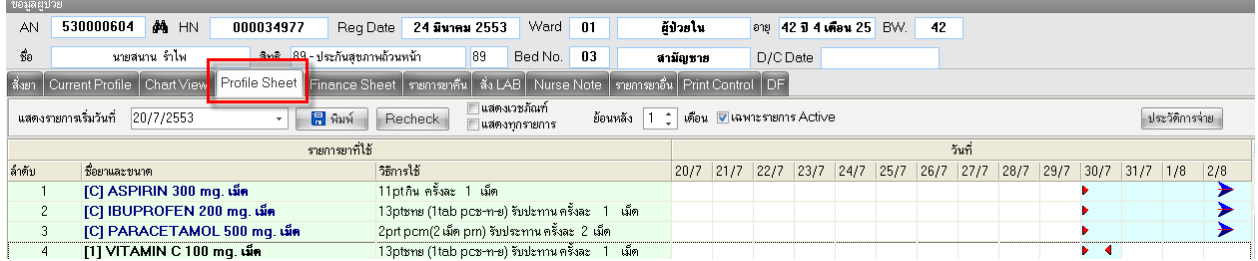

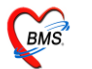

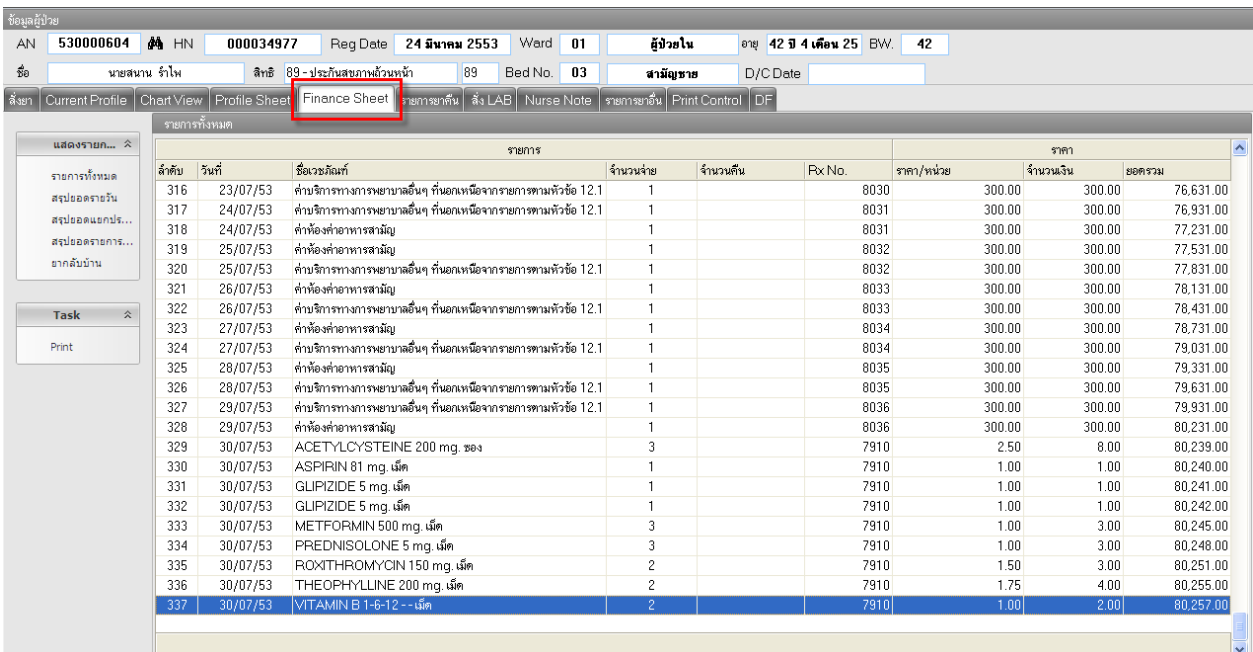

## **9.5แท็บ Finance Sheet** เป็ นหน้าที่มีไว้เพื่อดูสรุปรายการค่าใชจ้่ายของผปู้่วยท้งัหมด

ี สามารถเลือกดูสรุปรายการได้ ว่าต้องการดูข้อมูลสรุปแบบไหนมีให้เลือกอยู่ 5 แบบ คือ เลือกดูรายการท้งัหมด,สรุปยอดรายวัน,สรุปยอดแยกประเภท,สรุปยอดรายการที่ใช้และยากลับบ้าน

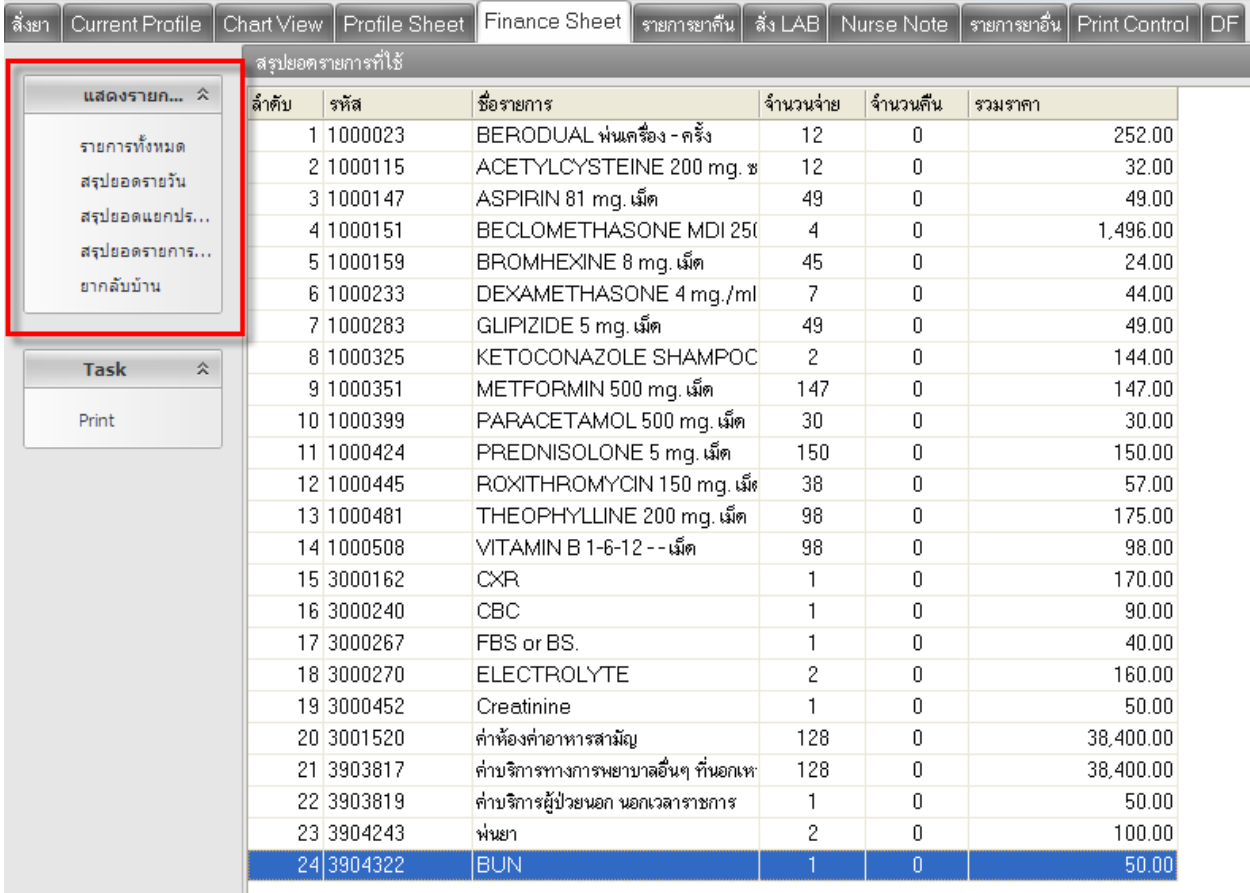

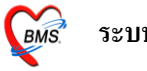

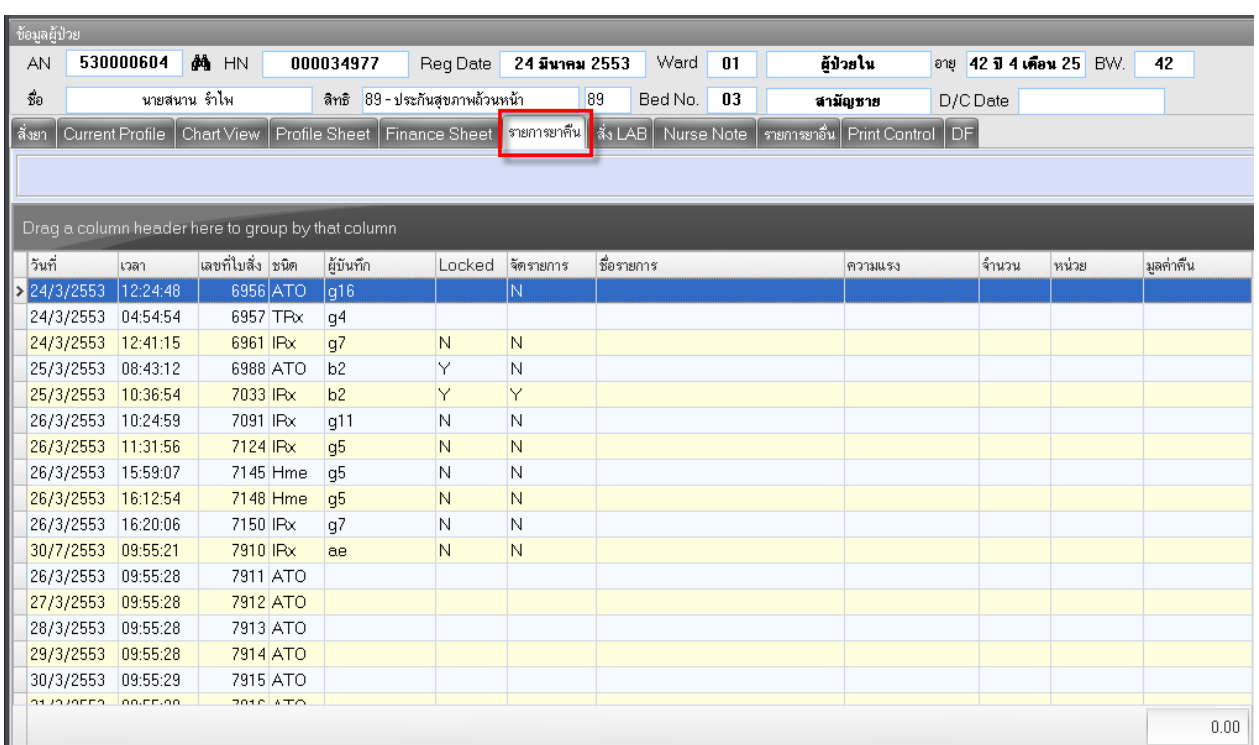

#### **9.6 แท็บ รายการยาคืน** แสดงรายการยาที่คืน

**9.7แท็บ Nurse Note** หน้านี่มีไว้ส าหรับให้พยาบาลลงบันทึกประจ าวันหรือลงNoteเกี่ยวกบัอาการของคนไข้ ก็ได้

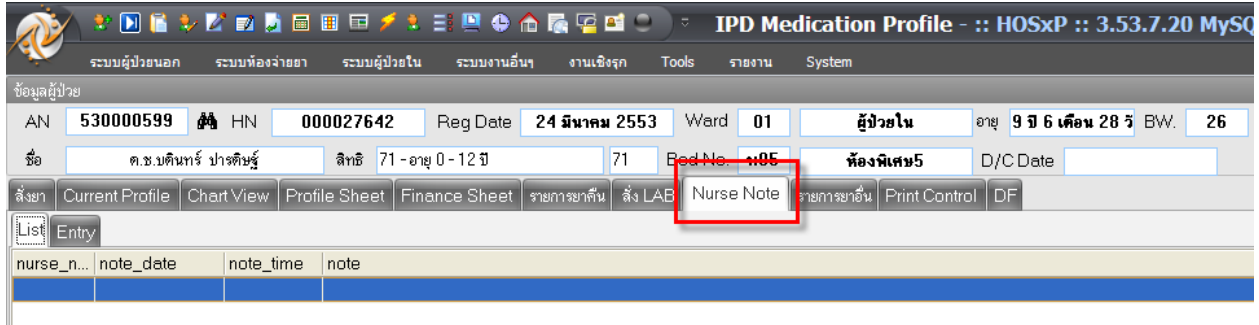

 $\overline{\phantom{x}}$ โดยคลิกที่แท็บ Entry  $\overline{\phantom{x}}$  เลือกวันที่  $\overline{\phantom{x}}$  ลงเวลาที่บันทึกข้อมูล ในกรณีที่ลงย้อนหลังก็ให้ใส่เวลาที่ลง ย้อนหลังได้เลย  $\rightarrow$  พิมพ์รายละเอียดของNoteที่ต้องการลงไปในช่อง Progress Note

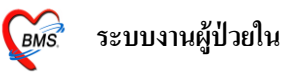

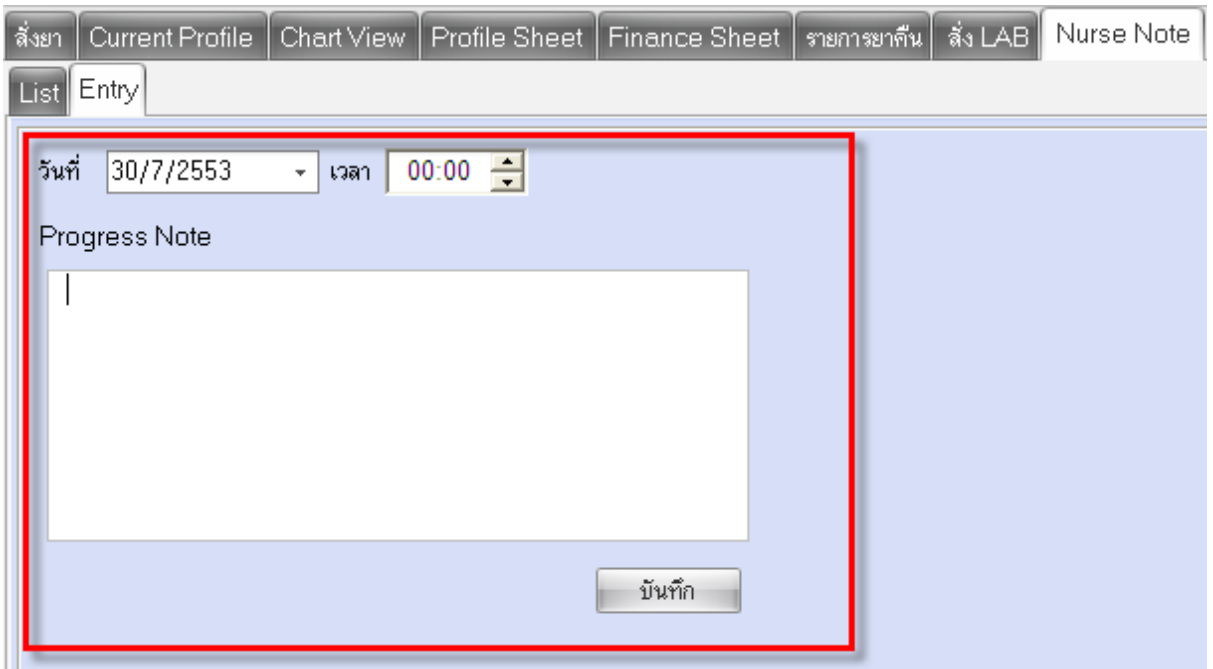

## ี **9.8 แท็บ รายการยาอื่น** ในกรณีที่ผู้ป่วยได้รับยามาก่อนที่จะมาทำการรักษาที่โรงพยาบาล ผู้ป่วยได้รับยา อะไรมาบ้างให้มาลงรายการจากหน้านี้

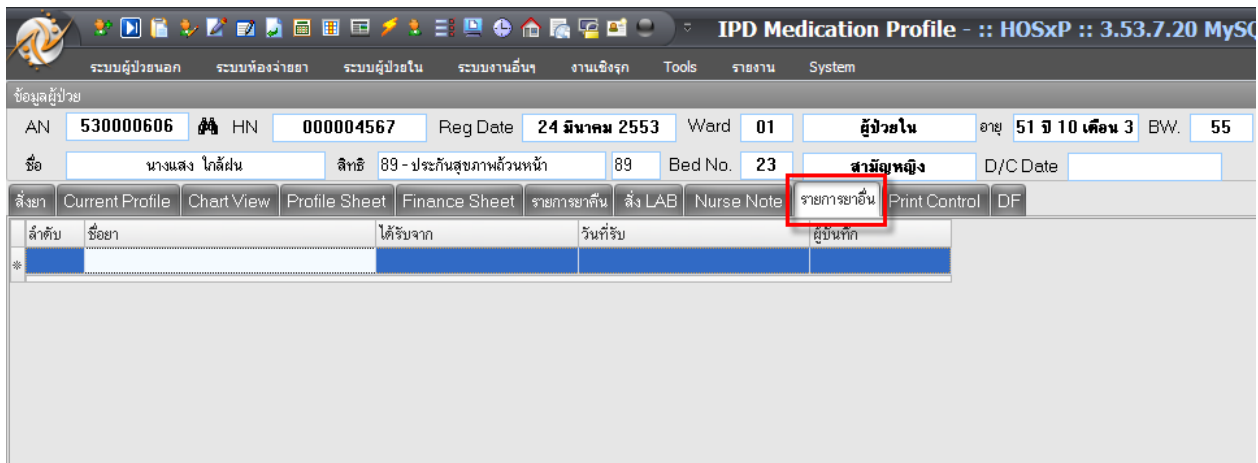

<sub>ี</sub> "<br>โดยใส่ ชื่อยา → ได้รับยาจากที่ไหน → วันที่ได้รับยา → เคาะEnter ลงมาให้ขึ้นบรรทัดใหม่ → จากนั้น ถ้ามียาหลายตัวก็เพิ่มเข้าไปเรื่อยๆ  $\rightarrow$  เรียบร้อยให้คลิกที่ปุ่มบันทึกเพื่อเป็นการบันทึกรายการที่เพิ่มลงไป

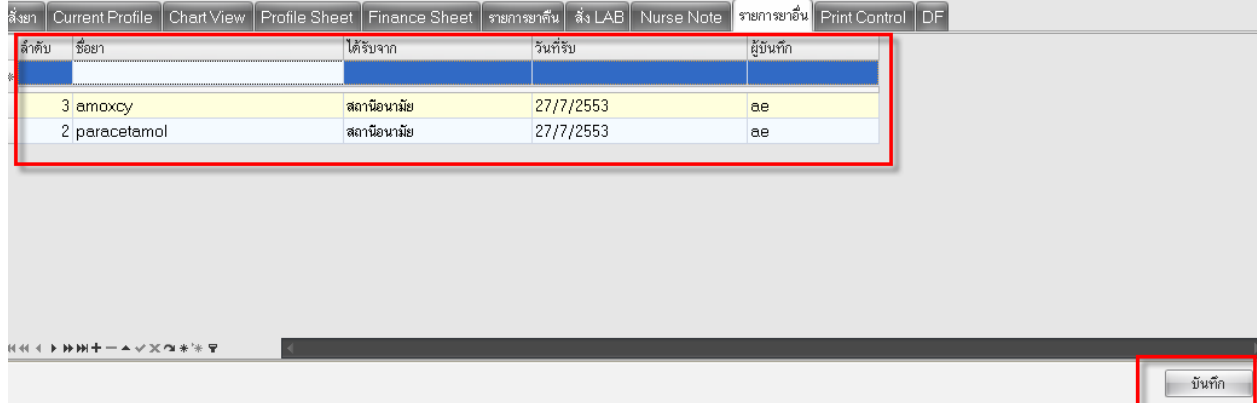

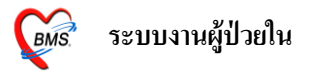

**9.9 แท็บ Print Control** แทบ็ น้ีมีไวส้า หรับระบุเครื่องprinter ที่ต้องการจะพิมพ์ใบStickerยา, ใบsummary และใบสรุปค่าใชจ้่ายของผปู้่วย

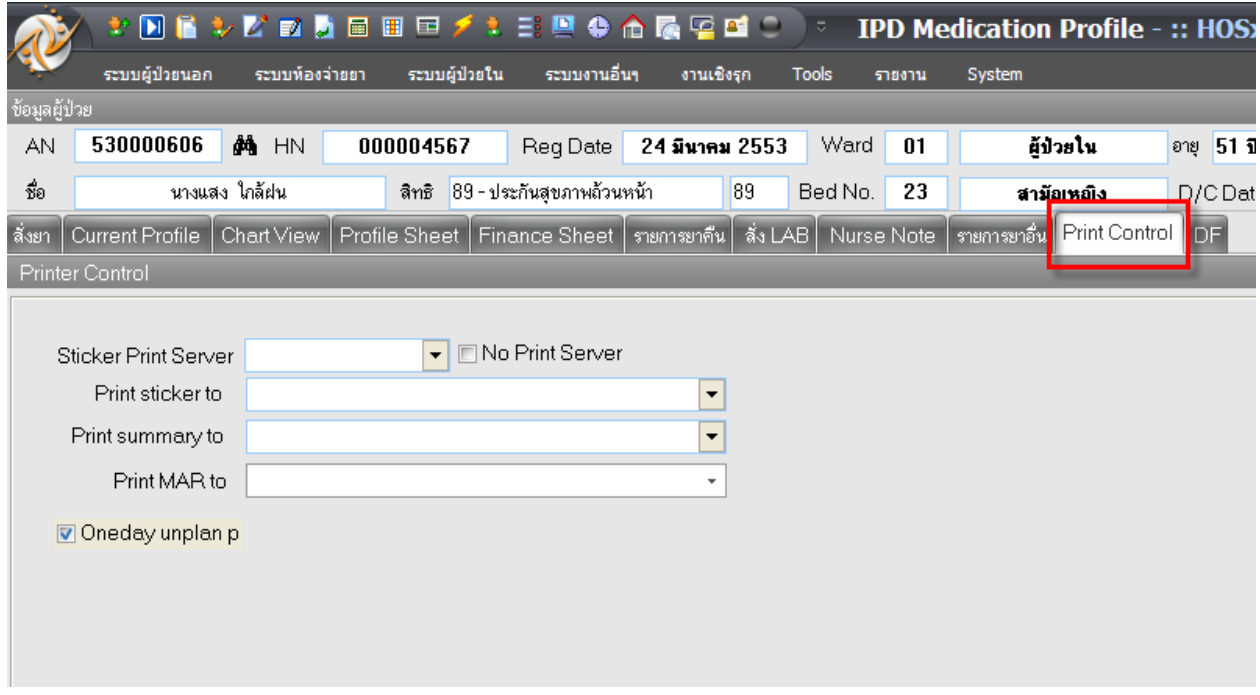

### **9.10 แท็บ DF** แทบ็ น้ีมีไวใ้ห้ลงค่าธรรมเนียมของแพทย์ส่วนมากจะใชก้ บัโรงพยาบาลเอกชน

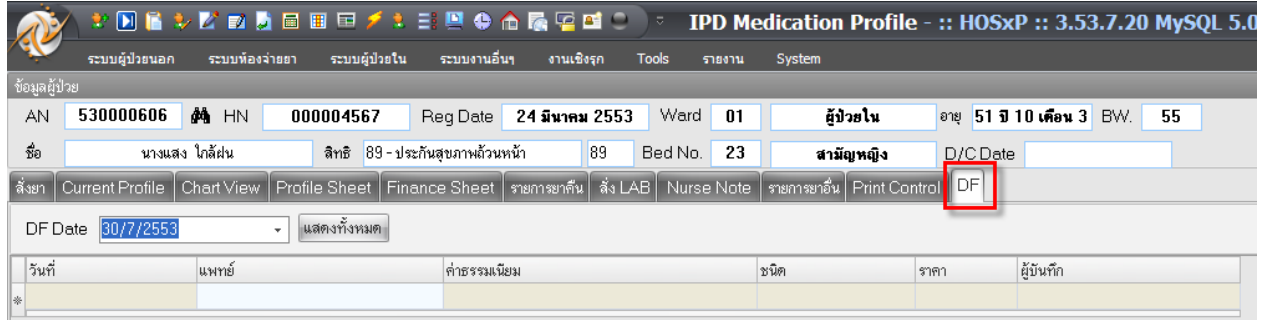

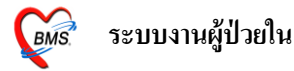

#### **10.ปุ่มLab** มีไวส้า หรับสั่งLabและดูผลLab

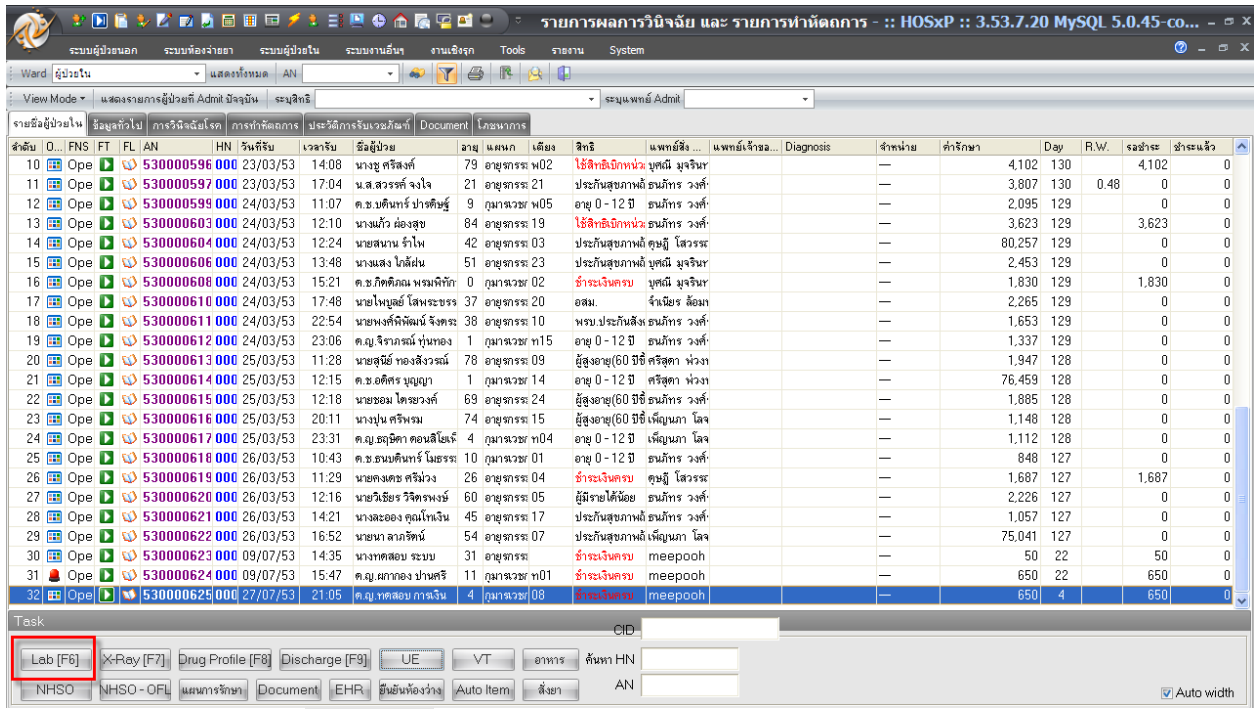

์<br>ถ้าต้องการสั่งให้คลิกที่ปุ่ม <mark>Lab [F6] จะปรากฎหน้าจอสำหรับสั่งLab ขึ้นมาให้สิ่งแรกที่ต้องทำคือต้อง</mark> เลือกใบLabก่อน จากน้นัคลิกที่ปุ่มสั่งLab

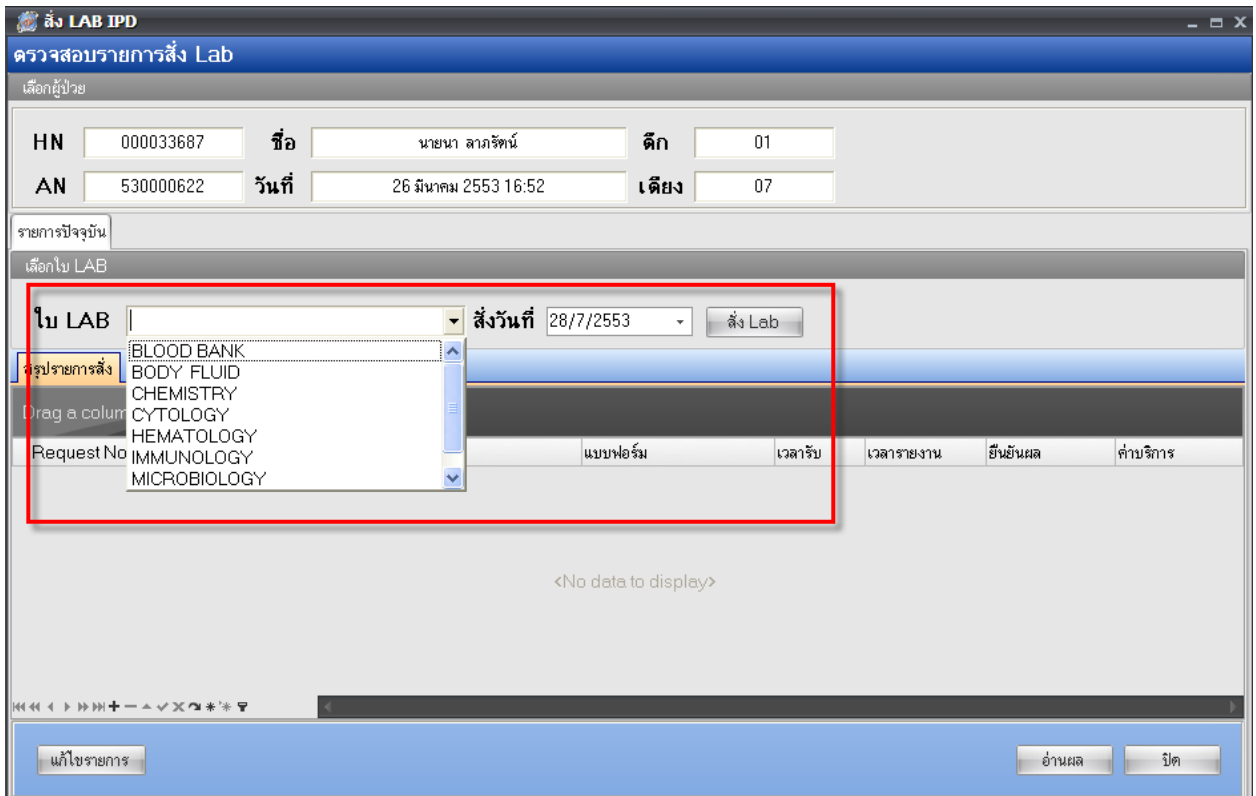

เมื่อคลิกที่ปุ่มสั่งLabแลว้จะมีหนา้ใหเ้ลือกรายการที่ตอ้งการจะสั่งโดยติ๊กที่รายการที่ตอ้งการสั่ง เมื่อ เรียบร้อยแล้วให้คลิกที่ปุ่มบันทึกเพื่อเป็นการบัรทึกการสั่งLabหลังจากที่เราคลิกที่ปุ่มบันทึกรายการLabที่สั่ง ก็จะไปข้ึนที่หนา้จอของหอ้งLab

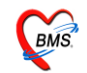

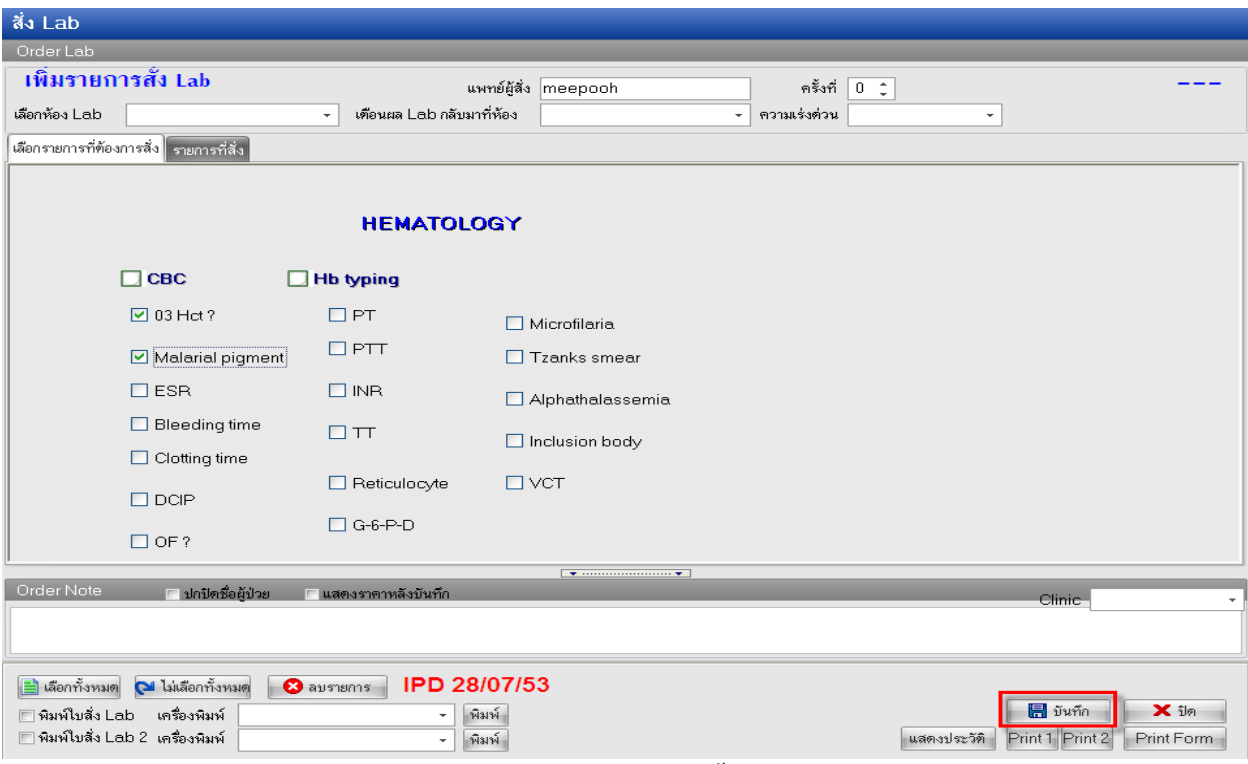

**10.1**ถา้ตอ้งการแกไ้ขใบLabที่สั่งไปแลว้ วธิีการคือใหท้ า เหมือนข้นั ตอนการสั่งLab เริ่มจากเลือกใบLabที่ ต้องการแก้ไข  $\rightarrow$  คลิกปุ่มสั่งLab  $\rightarrow$  จะมีหน้าจอขึ้นมาให้เราเลือกว่าต้องการเพิ่มรายการสั่งหรือแก้ไข รายการสั่ง ให้เราติ๊กเลือกแก้ไขรายการสั่ง  $\rightarrow$  กลิกที่ปุ่มตกลง  $\rightarrow$  ระบบจะดึงใบLabใบเดิมที่เราสั่งไป ้ขึ้นมาให้ เราก็ทำการแก้ไขเมื่อเรียบร้อยแล้วก็คลิกที่ปุ่มบันทึกได้เลย

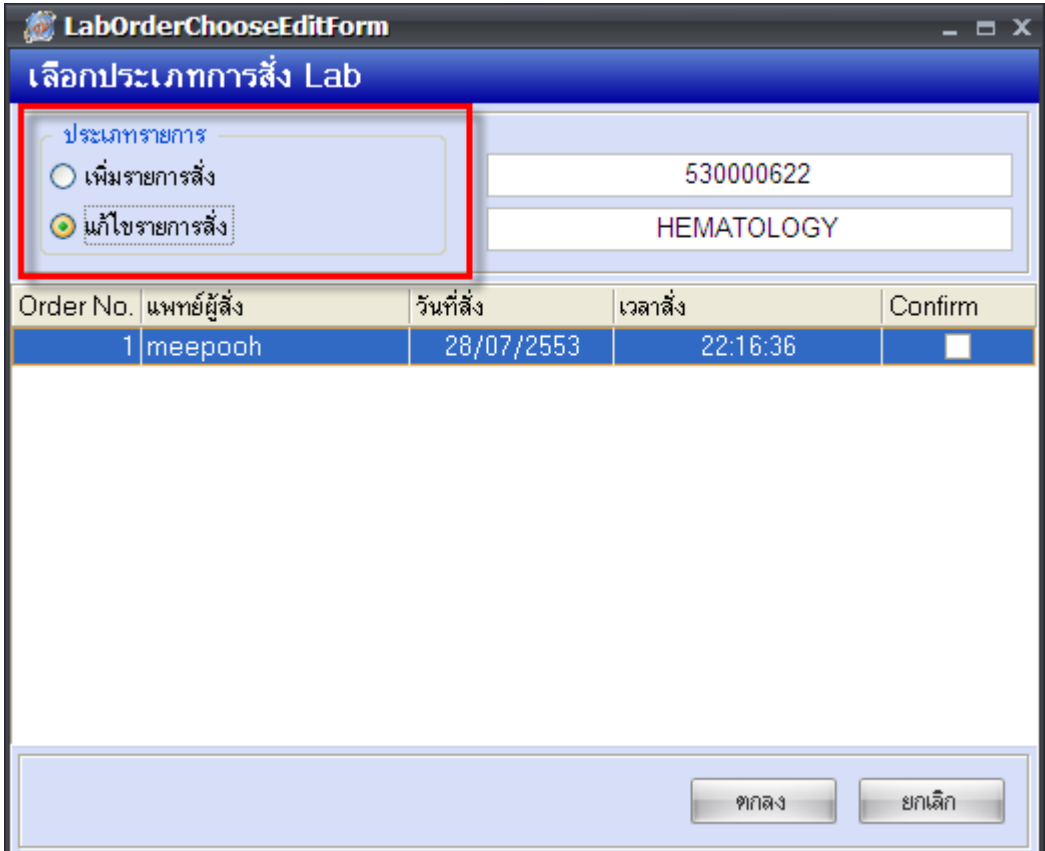

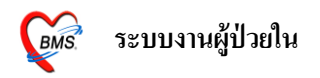

10.2ในกรณีที่ต้องการลบก็ทำเหมือนกับการแก้ไขLabเริ่มจากเลือกใบLabที่ต้องการแก้ไข  $\rightarrow$  คลิกปุ่มสั่ง Lab  $\rightarrow$  จะมีหน้าจอขึ้นมาให้เราเลือกว่าต้องการเพิ่มรายการสั่งหรือแก้ไขรายการสั่ง ให้เราติ๊กเลือกแก้ไข รายการสั่ง  $\rightarrow$  คลิกที่ปุ่มตกลง  $\rightarrow$  ระบบจะคึงใบLabมาให้ ถ้าจะลบให้คลิกที่ปุ่ม  $\Box$  จนรายการ 10.3ในกรณีที่ต้องการจะดูผลLab ใหส้ ังเกตุดูวา่ ที่ช่องยนืยนัผลเป็นตวั Y หรือยังถ้าเป็ นตัว Y แล้วคือห้อง Labรายงานผลมาแล้วแต่ถ้าเป็นตัว N แสดงว่าห้องLabยังไม่ได้รายงานผลมา  $\rightarrow$  กลิกที่ปุ่มอ่านผล  $\rightarrow$  ก็จะ สามารถดูผลที่ห้องLabรายงานมาได้แล้ว

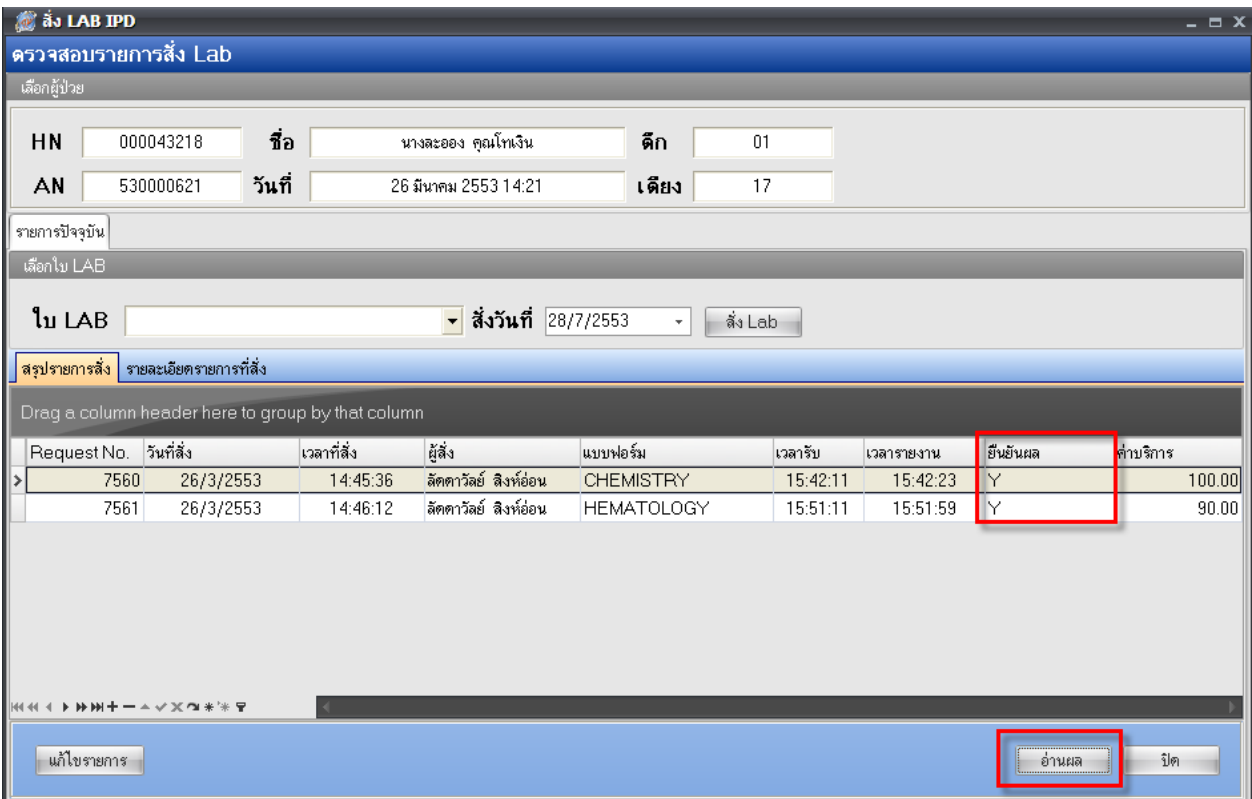

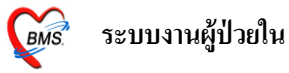

### **11.ปุ่มX-Ray** มีไวส้า หรับสั่งx-rayและดูผลx-ray

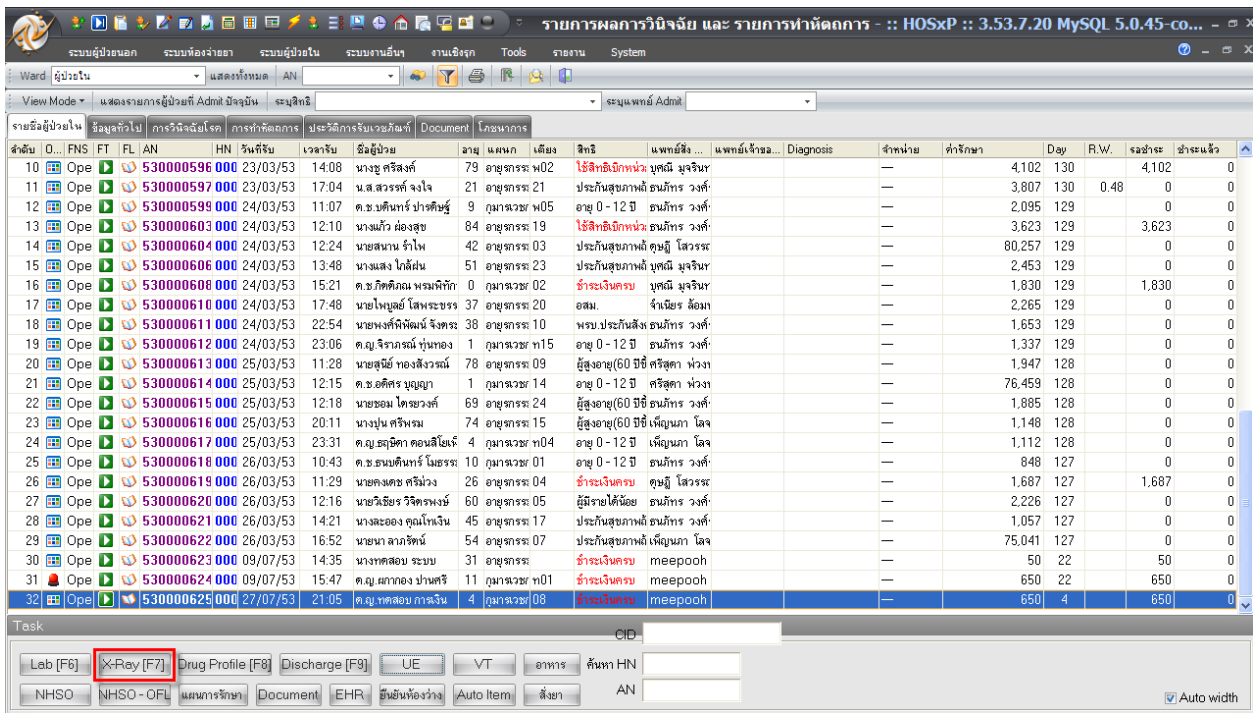

 $\overline{\dot{\mathfrak{h}}}$ ถ้าต้องการสั่งให้คลิกที่ปุ่ม  $\overline{\mathbb{X}}$ Ray [F7] จะปรากฎหน้าจอสำหรับสั่งx-rayขึ้นมา ให้ใส่แพทย์ผู้สั่ง  $\overline{\mathcal{P}}$ รายการที่ต้องการส่ง  $\rightarrow$  ถ้ารายการนั้นต้องระบุท่าและด้านก็ให้ระบุไปด้วย  $\rightarrow$ วันที่จะขึ้นเป็นวันที่ปัจจุบัน ให้  $\rightarrow$  ความเร่งด่วน  $\rightarrow$  ห้องx-rayในกรณีที่มีหลายๆห้อง  $\rightarrow$ จากนั้นคลิกที่ปุ่มสั่ง

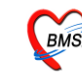

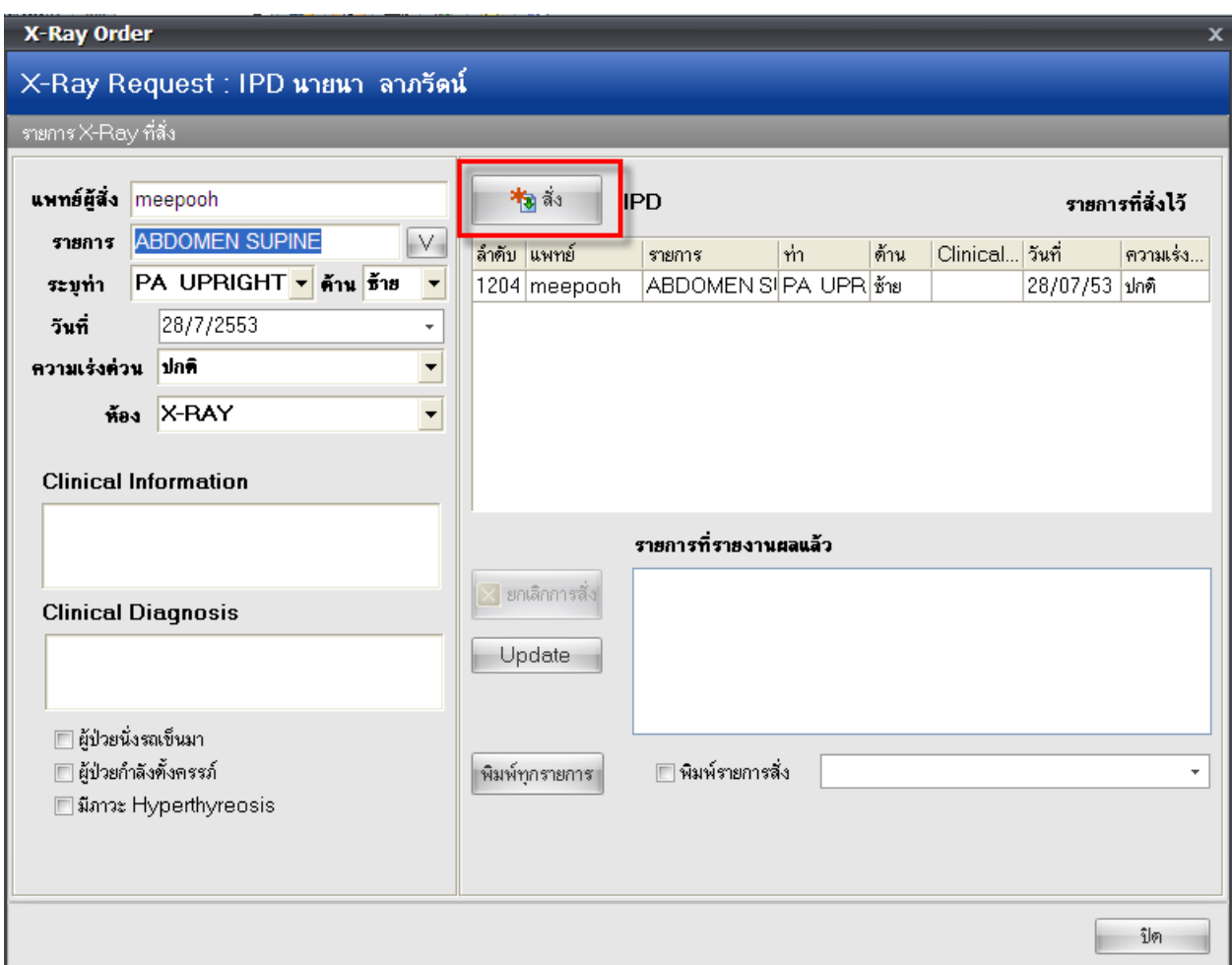

้<br>รายการx-rayที่สั่งไปจะไม่สามารถแก้ไขได้แต่สามารถที่จะลบได้โดยการคลิกขวาที่รายการที่ต้องการจะลบ

 $\rightarrow$ ยกเลิกรายการ

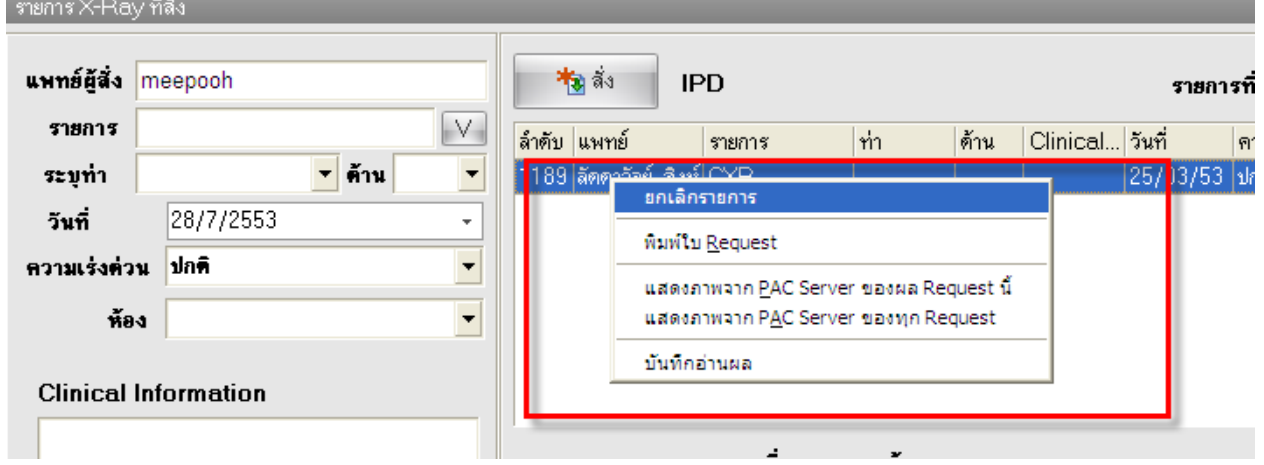

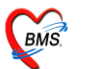

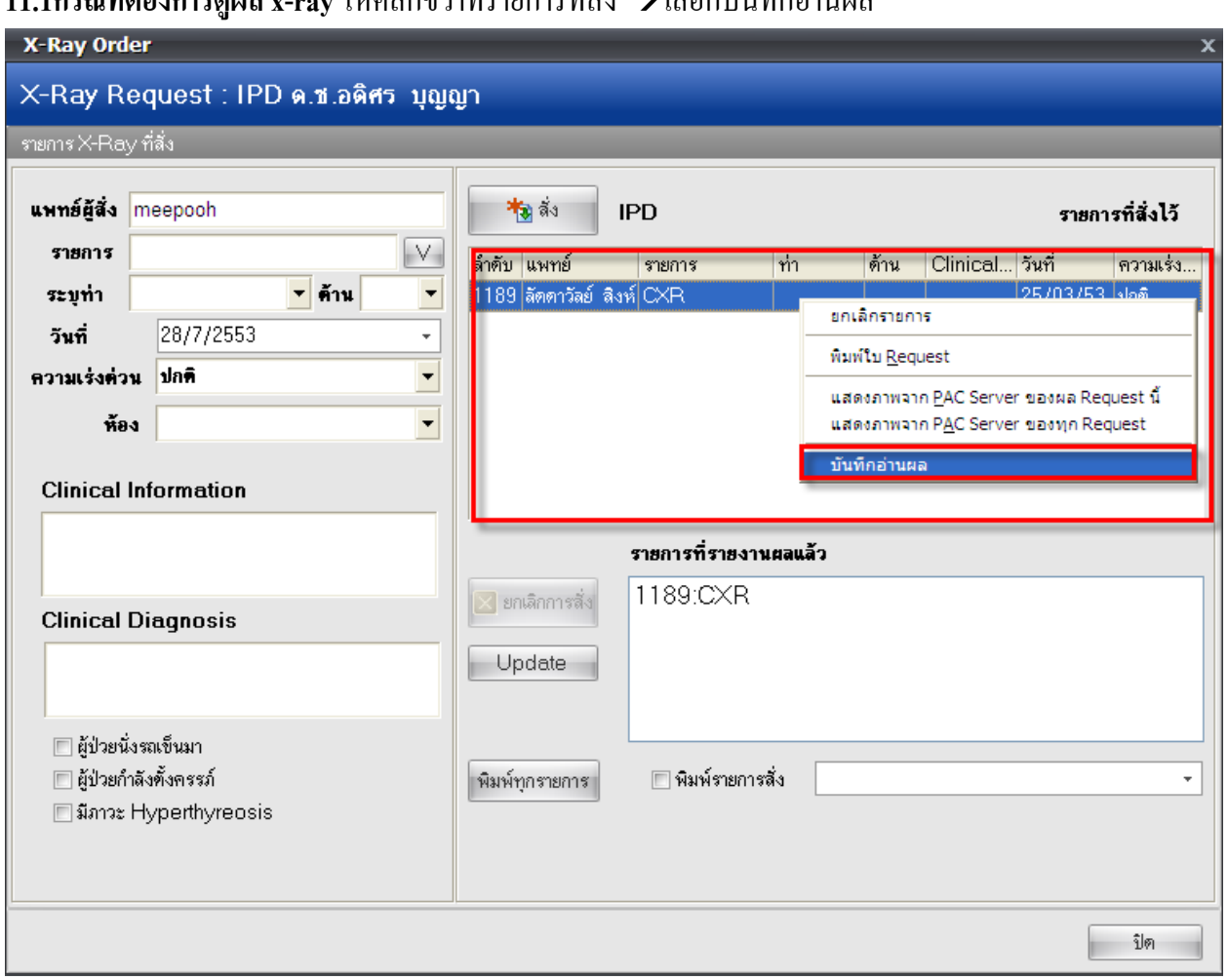

## **11 1กรณีที่ต้องการดูผล x-ray ให้ค**ลิกขวาที่รายการที่*สั่*ง → เลือกบับทึกอ่านผล

ี **12. ปุ่มอาหาร** มีไว้เพื่อเป็นการสั่งอาหารให้กับผู้ป่วยเพื่อห้องครัวสามารถรับรายการตามที่เราสั่งไปทำได้ เลยสามารถพิมพใ์บสั่งอาหารออกมาไดด้ว้ย

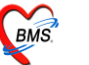

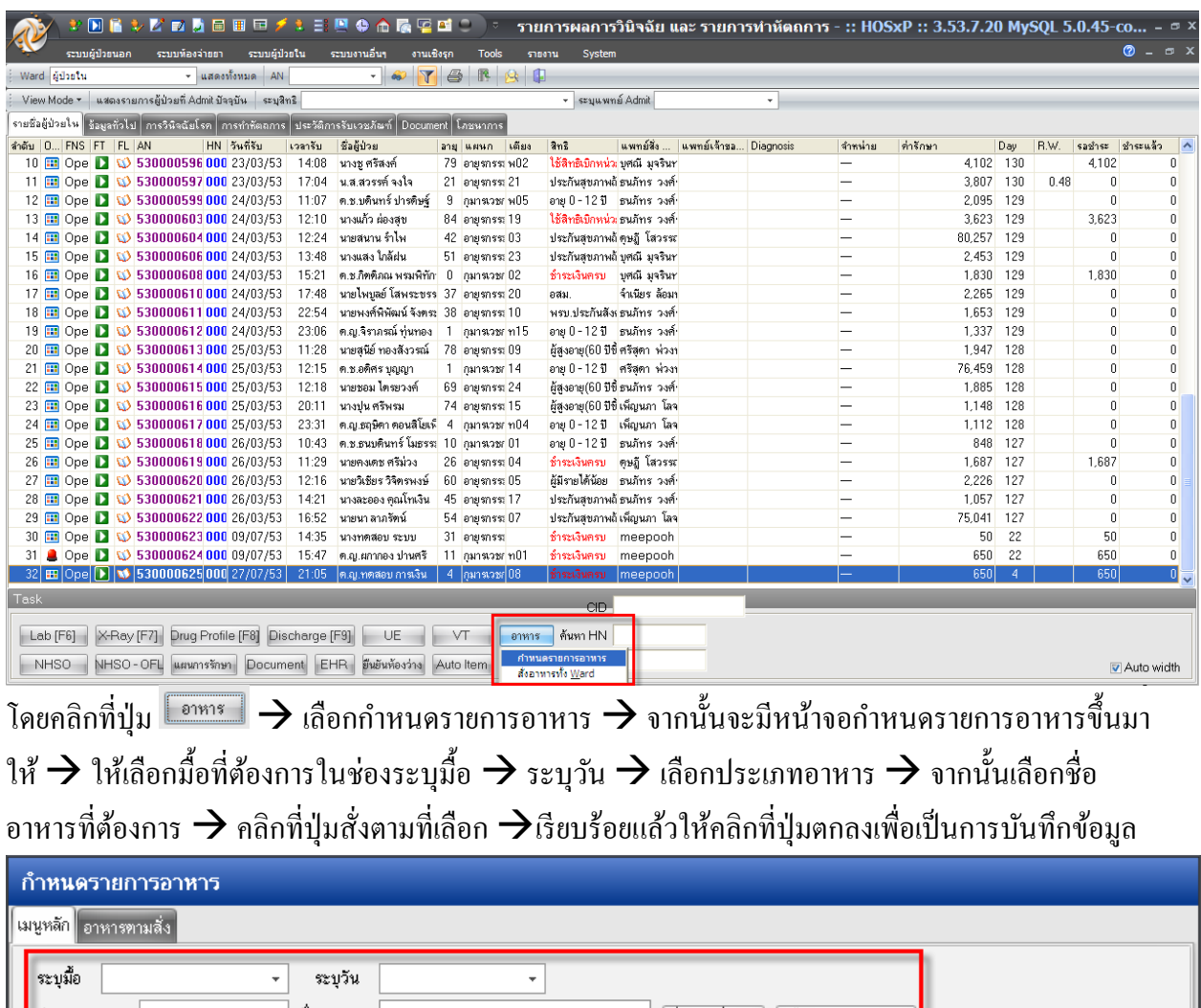

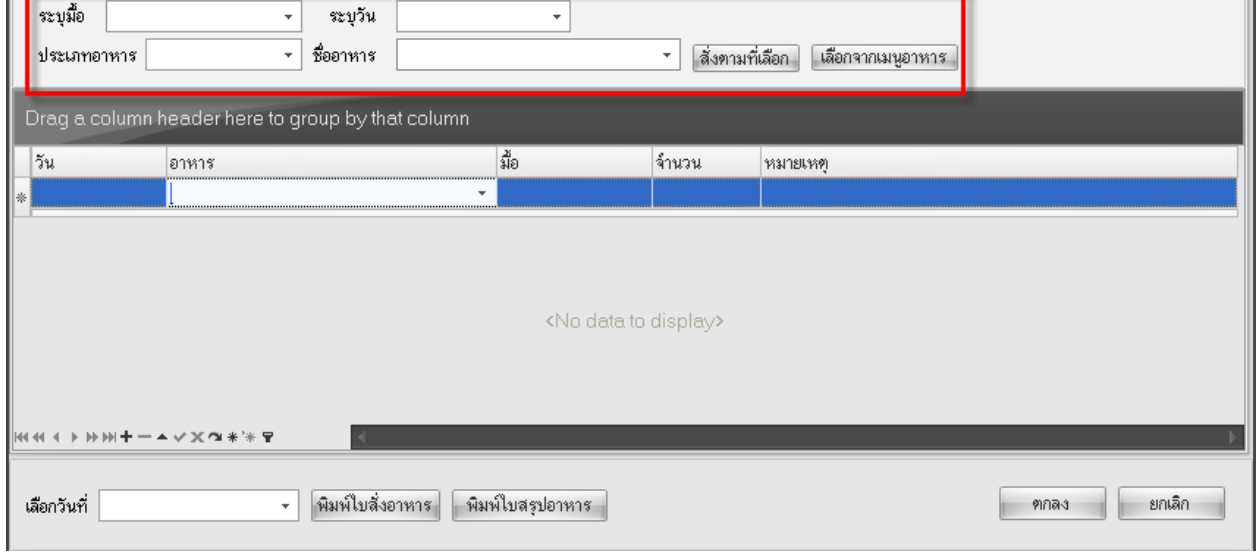

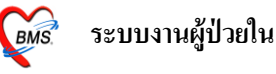

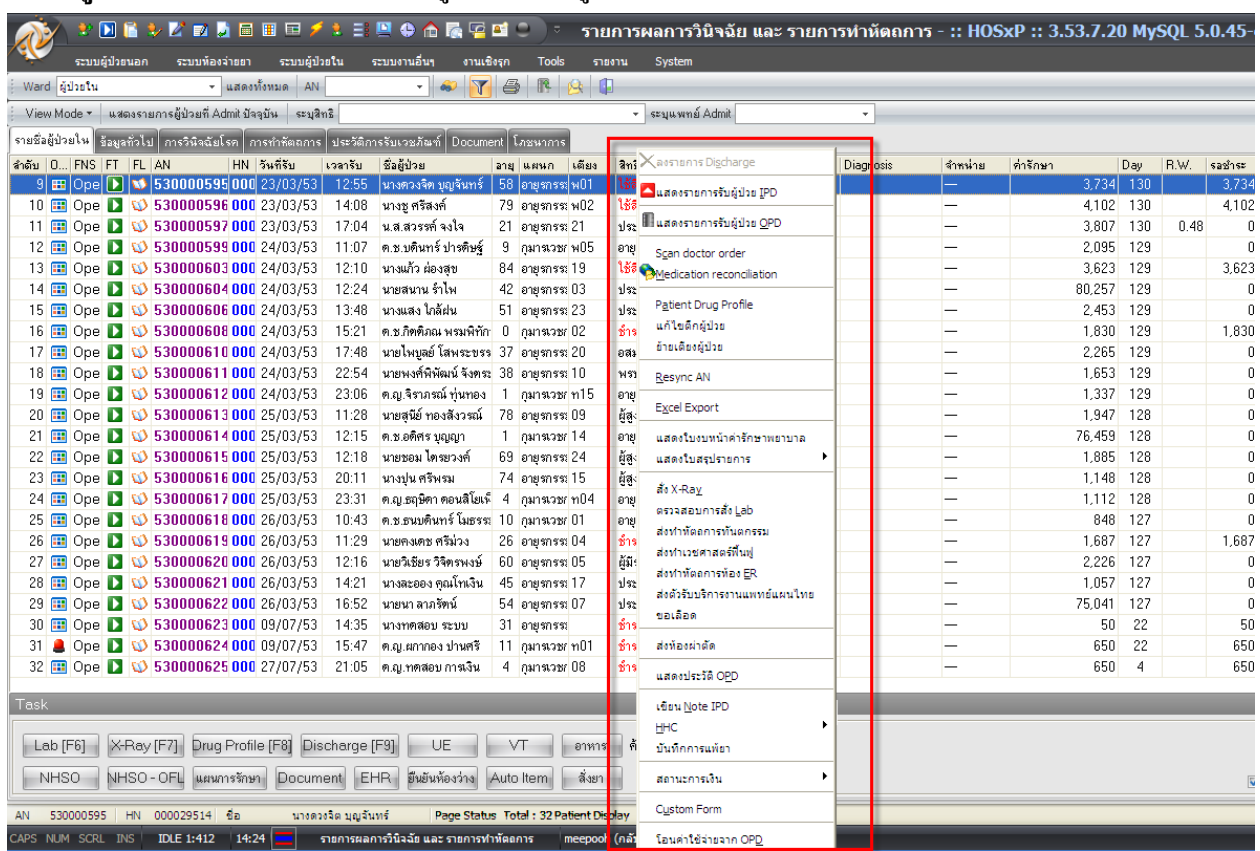

#### **13. เมนูคลกิขวา**คลิกขวาที่รายชื่อของผู้ป่ วยจะมีเมนูมาให้เลือกท ารายการ

#### **13.1แสดงรายการรับผู้ป่วย IPD** เมนูแสดงรายละเอียดการรับเข้าAdmitของผู้ป่ วย

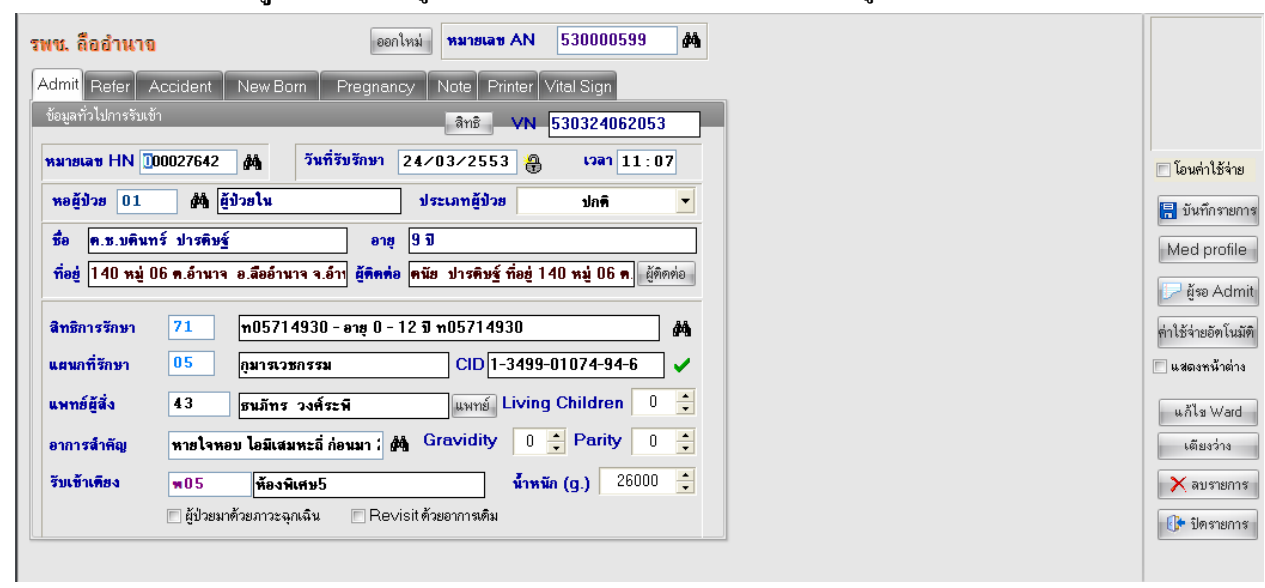

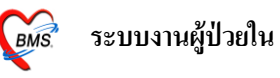

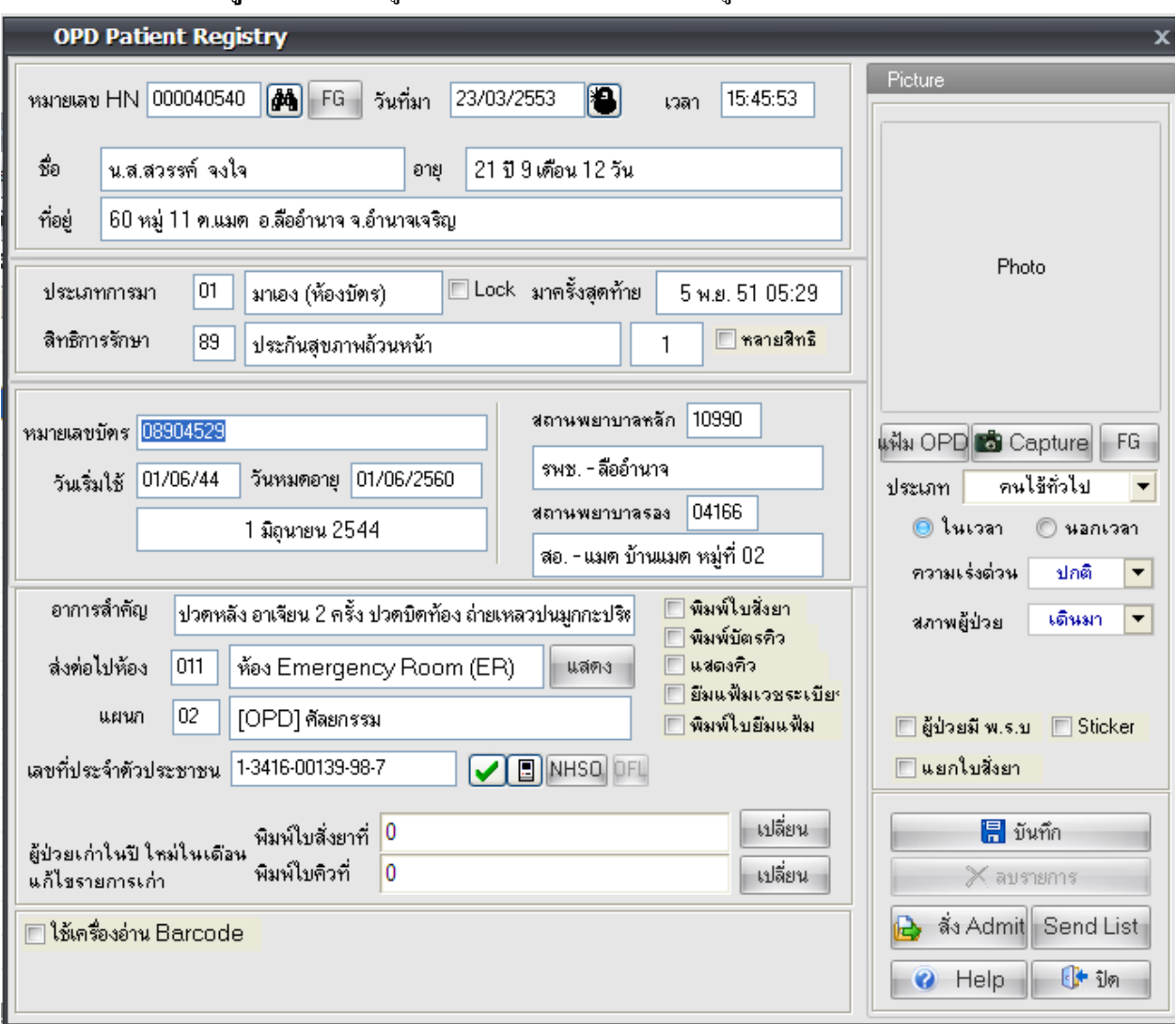

### **13.2แสดงรายการรับผู้ป่วย OPD** เมนูแสดงรายละเอียดเบ้ืองตน้ของผปู้่วยที่มารับบริการตรวจรักษา

1**3.3 Scan Doctor Order** ในกรณีที่ต้องการ Scan อาจจะเป็นในสั่งยาหรือOPD CARD ก็สามารถทำได้ เพื่อความสะดวกในการดูข้อมูล โดยจะต้องน าเครื่องScanner มาต่อกบัคอมพิวเตอร์ก่อน

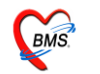

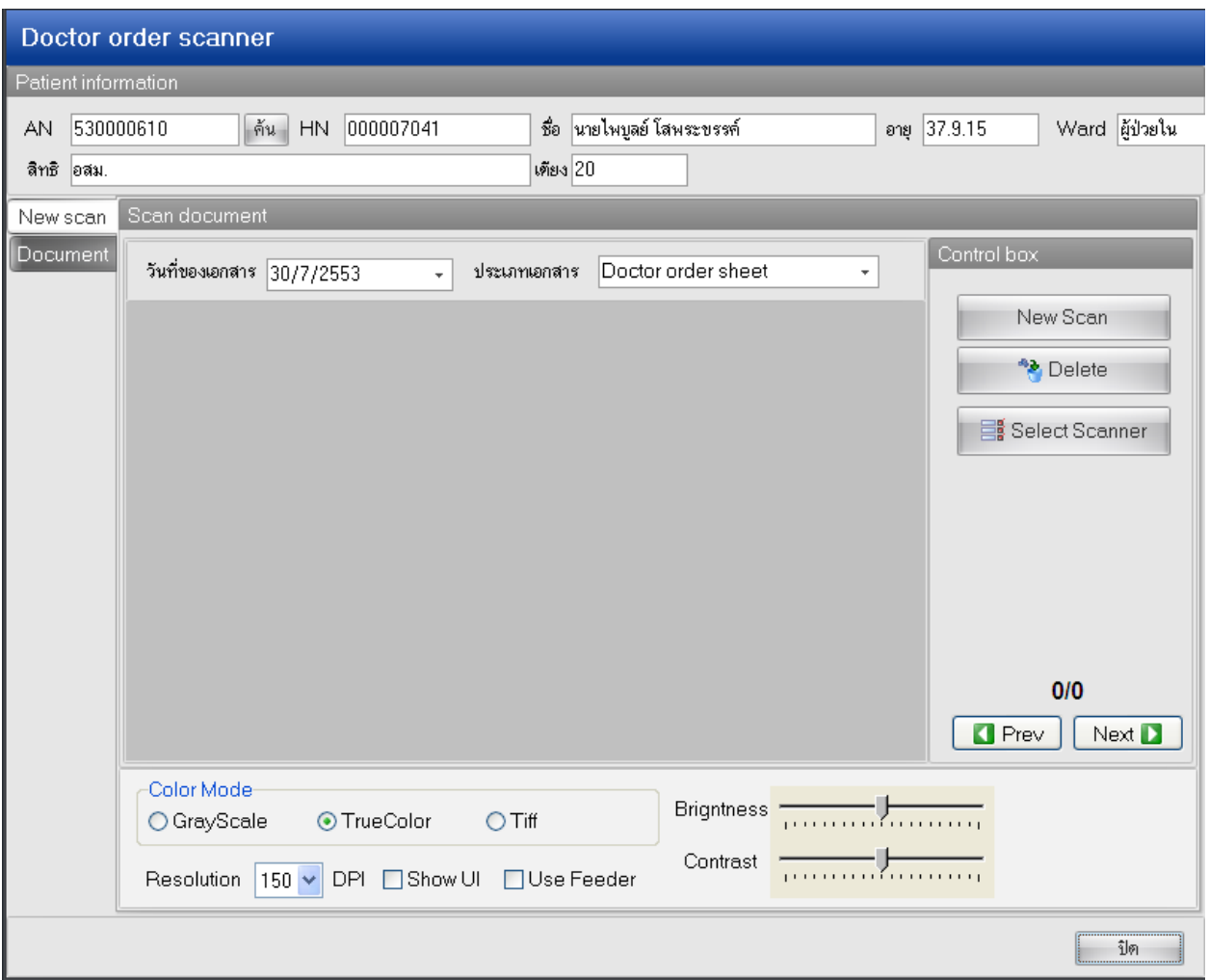

## **13.4 Medication Reconciliation**เมนูส าหรับบันทึกประวตัิการรับยาต่อเนื่องของผปู้่วย

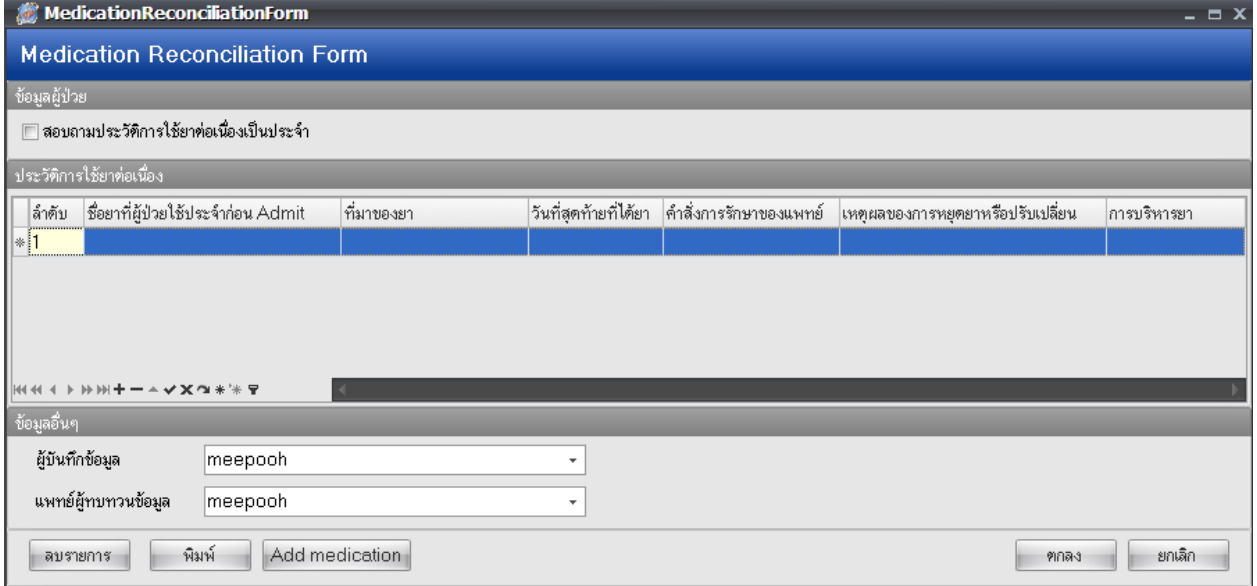

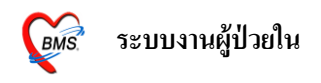

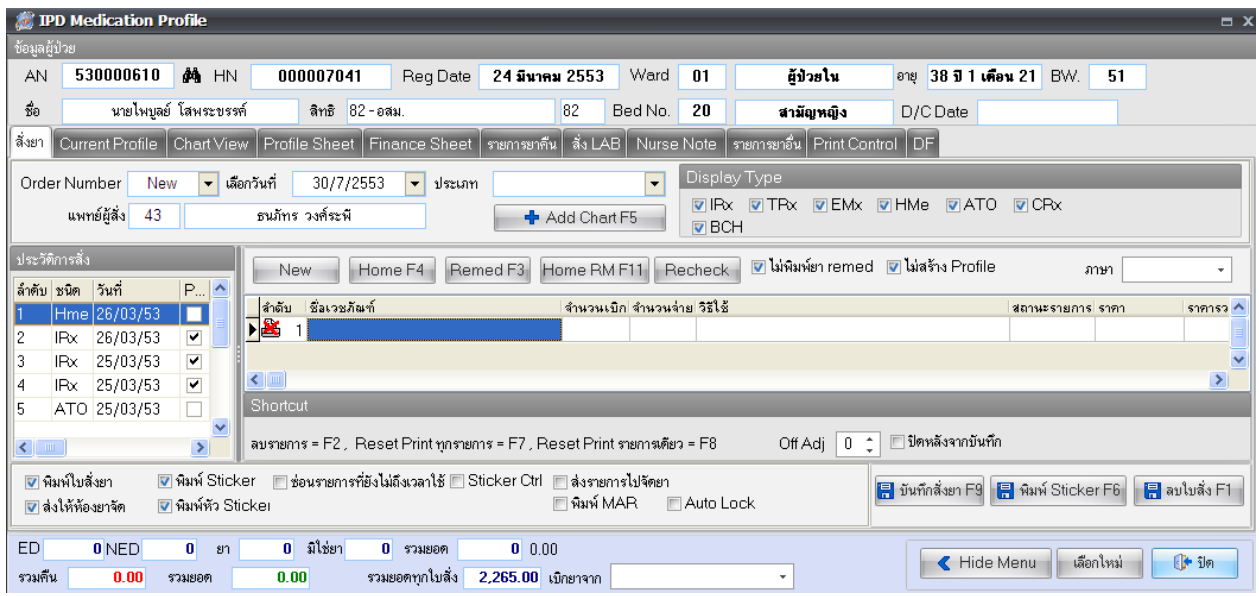

13.5 Patient Drug Profile เมนูแสดงหน้าจอข้อมูลการสั่งยา IPDเหมือนกับปุ่ม Drug Profile

ี **13.6 แก้ไขตึกผู้ป่วย** เมนูสำหรับการย้ายตึกให้แก่ผู้ป่วย จะมีหน้าจอขึ้นมาให้เลือกตึกที่เราต้องการจะย้าย ึ คนไข้ไป เลือกได้แล้วคลิกที่ปุ่ม รายชื่อของผู้ป่วยก็จะย้ายไปที่ตึกที่เลือกแล้ว

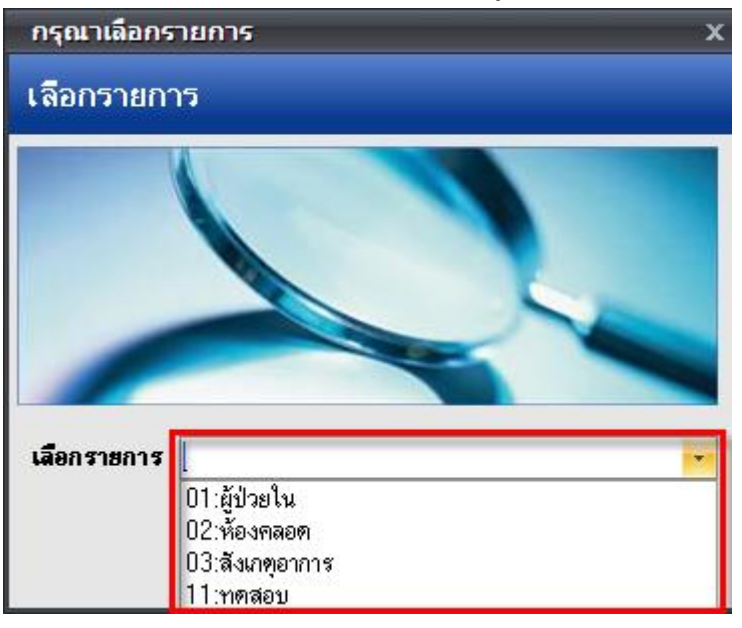

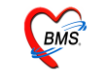

#### **13.7 ย้ายเตียงผู้ป่วย**เมนูสา หรับเพื่อลงยา้ยเตียงใหก้ บัผปู้่วย

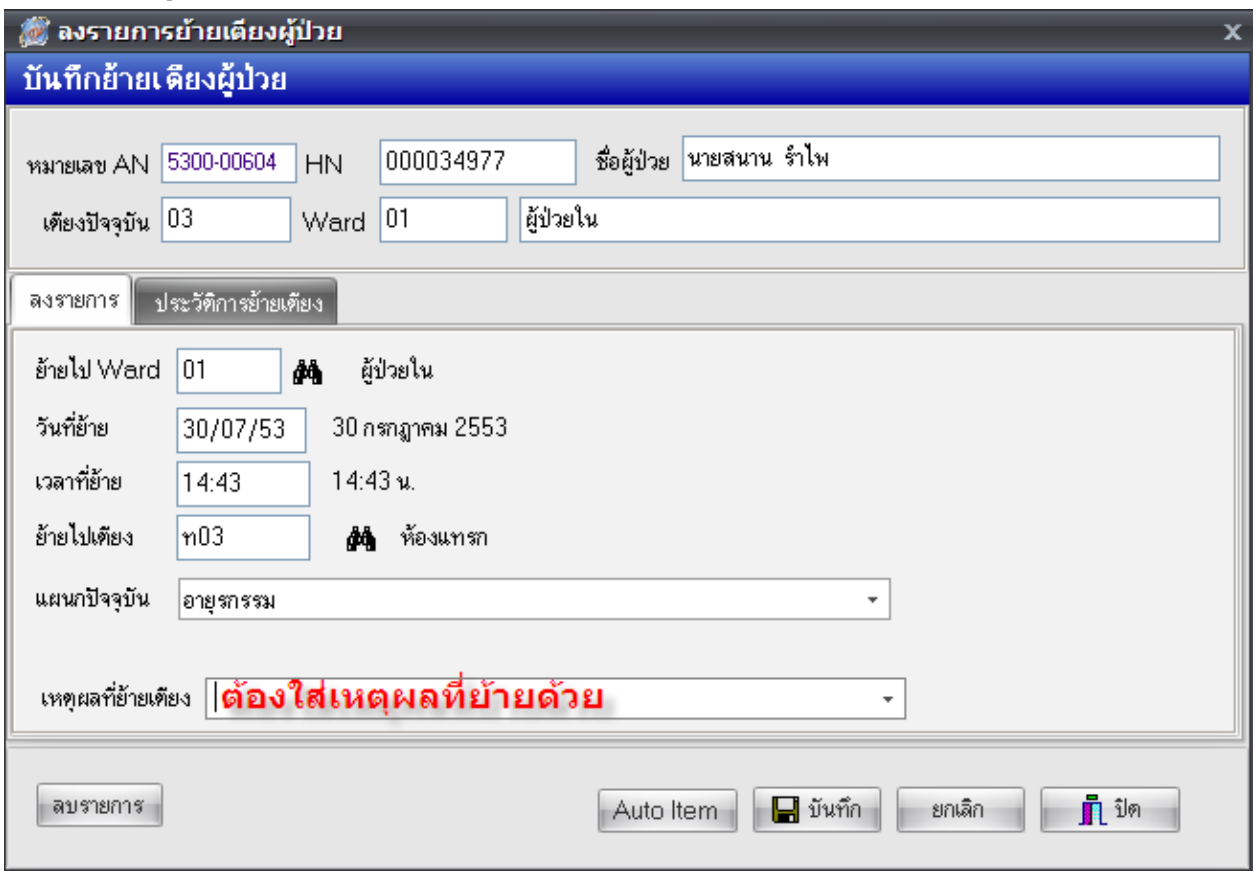

**13.8 Excel Export** เมนูสา หรับส่งออกรายชื่อผปู้่วย IPD ที่กา ลงัแสดงในหนา้จอออกเป็น Excel File

**13.9 แสดงใบงบหน้าค่ารักษาพยาบาล** เมนูแสดงรายการค่ารักษาพยาบาลของผปู้่ว ซ่ึงสามารถพิมพเ์ป็น เอกสารได้

**13.10 สั่ง X-Ray** มีไว้สำหรับสั่งx-ray จะเหมือนกับปุ่ม X-Ray

**13.11 ตรวจสอบการสั่งLab** มีไวส้า หรับสั่งLab จะเหมือนกบั ปุ่ม Lab

ี **13.12 ส่งทำหัตถการทันตกรรม** ในกรณีที่ต้องการส่งผู้ป่วยให้ไปทำหัตถการที่ห้องทันตกรรม ให้คลิกที่เมนู ้นี้ จากนั้นจะมีหน้ารายการสั่งทำหัตถการทันตกรรมผู้ป่วยในขึ้นมา ให้คลิกที่ปุ่มเพิ่มรายการ

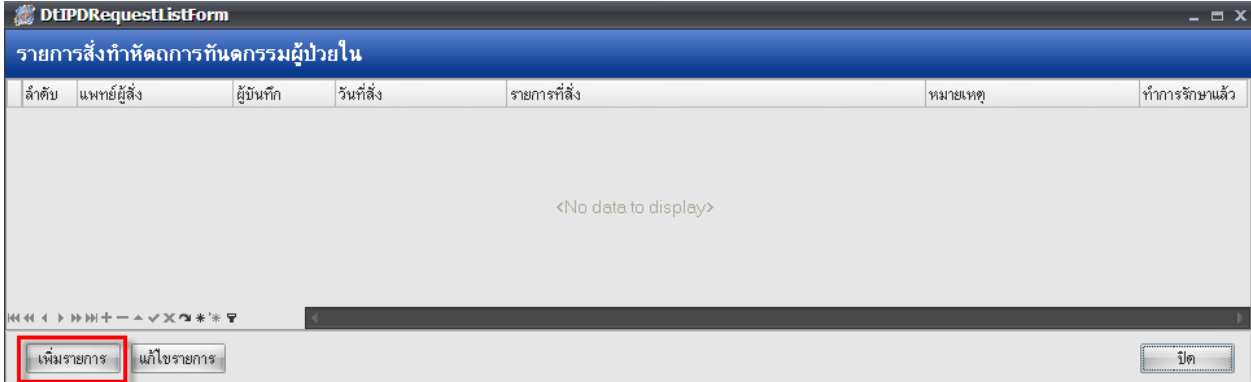

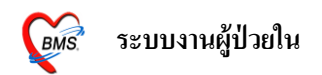

จากนั้นจะมีหน้ารายละเอียดการสั่งหัตถการผู้ป่วยในขึ้นมาให้  $\rightarrow$  ใส่วันที่สั่ง  $\rightarrow$  ผู้สั่งทำหัตถการ  $\rightarrow$ ถ้ามีหมายเหตุในการสั่งด้วยสามารถพิมพ์ลงไปในช่องหมายเหตุ  $\rightarrow$  มาใส่หัตถการที่ส่งให้ผู้ป่วยทำที่ ช่องหัตถการ  $\rightarrow$  เมื่อเรียบร้อยแล้วให้คลิกที่ปุ่มตกลงเพื่อเป็นการบันทึกและส่งข้อมูลไปที่ห้องทันตกรรม

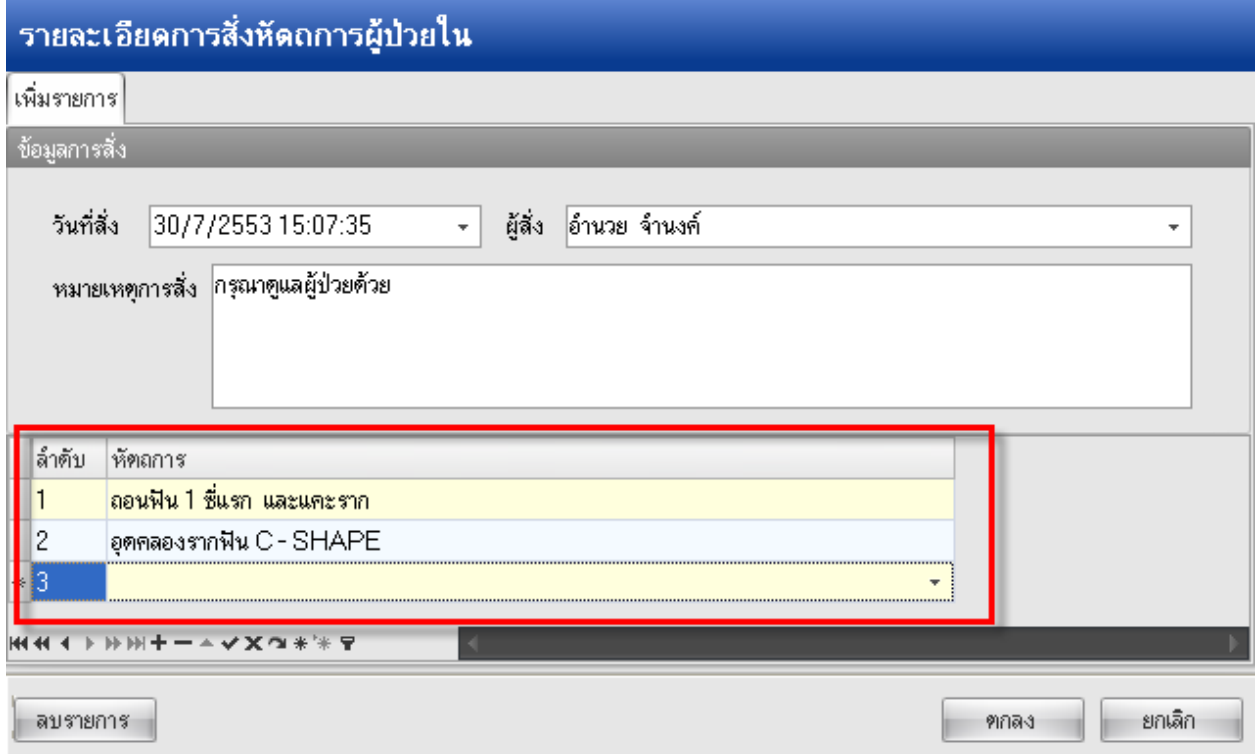

**13.13 ส่งทา เวชศาสตร์ฟื้นฟู**ในกรณีที่ตอ้งการส่งตวัผปู้่วยใหไ้ปรักษาที่หอ้งกายภาพ ใหค้ลิกเลือกเมนูน้ี ้จากนั้นจะมีหน้าจอส่งผู้ป่วยไปรับบริการเวชศาสตร์ฟื้นฟู จากนั้นให้มาลงรายการที่แท็บรายการสั่งใหม่  $\rightarrow$  เลือกรายการที่ช่องชื่อเวชภัณฑ์  $\rightarrow$  คลิกที่ปุ่มตกลงเพื่อเป็นการบันทึกและส่งข้อมูลไปที่ห้องกายภาพ

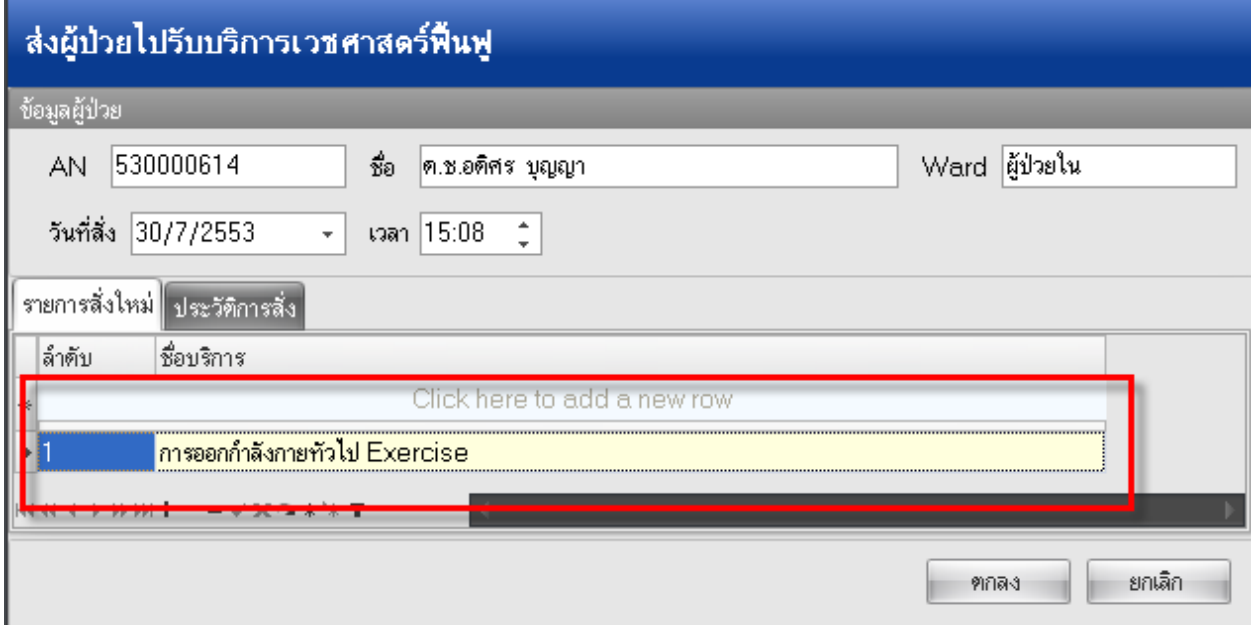

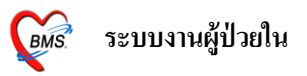

**13.14 ส่งท าหัตถการห้องER** ในกรณีที่ตอ้งการส่งตวัผปู้่วยไปรับการรักษาที่หอ้งER ใหค้ลิกที่เมนูน้ีจากน้นั จะมีหน้าส่งผู้ป่วยไปรับบริการที่ห้องฉุกเฉิน  $\rightarrow$  คลิกที่ปุ่มเพิ่มรายการ

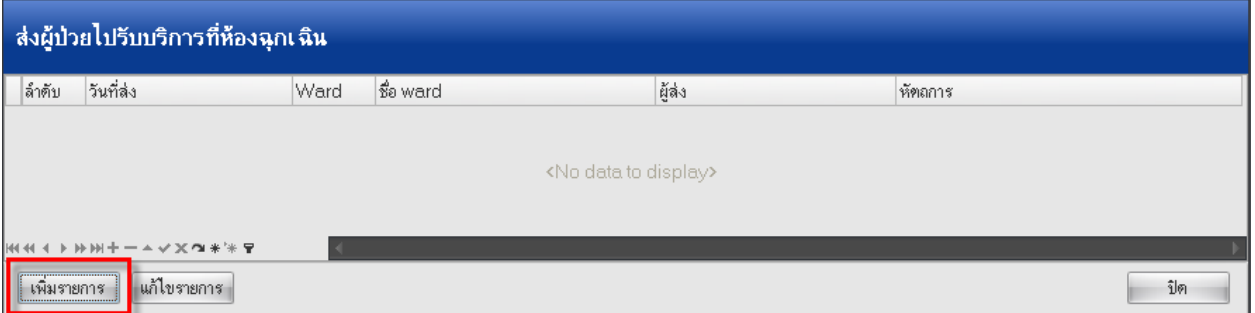

จากนั้นจะมีหน้ารายละเอียดการส่งไปรับบริการที่ห้องฉุกเฉิน  $\rightarrow$  ให้เลือกรายการที่จะส่งผู้ป่วยไป ทำที่ช่องหัตถการ  $\rightarrow$  เรียบร้อยแล้วให้คลิกที่ปุ่มตกลงเพื่อเป็นการบันทึกและส่งข้อมูลไปที่ห้องER

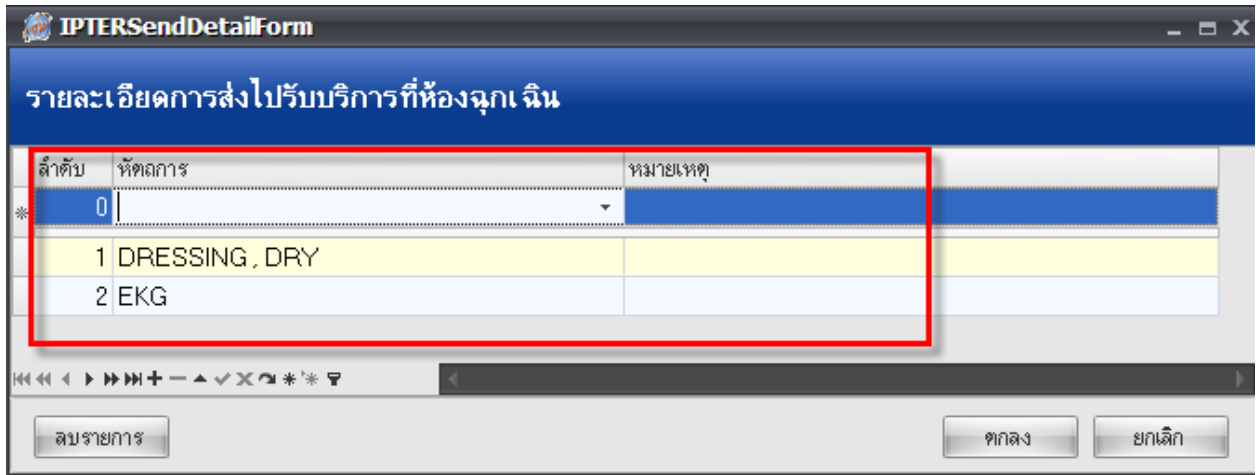

**13.15 ส่งตัวรับบริการงานแพทย์แผนไทย** ในกรณีที่ตอ้งการส่งตวัคนไขไ้ปรับการบริการที่หอ้งแพทยแ์ผน ไทยให้คลิกที่เมนูนี้ จากนั้นจะมีหน้าส่งตัวผู้ป่วยรับบริการงานแพทย์แผนไทยขึ้นมาให้  $\rightarrow$  ให้พิมพ์รายการ ที่จะส่งผู้ป่วยไปรับบริการที่ช่อง ส่งไปรับบริการ  $\rightarrow$  คลิกที่ปุ่มบันทึกส่งตัว

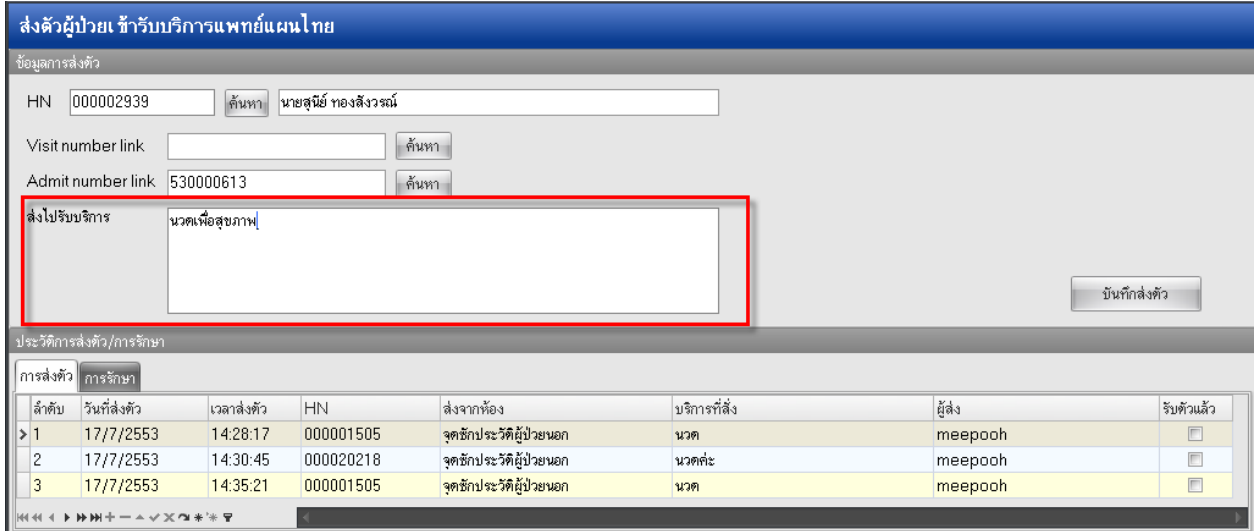

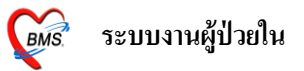

ี **13.16 ส่งห้องผ่าตัด** ในกรณีที่ต้องการส่งผู้ป่วยไปผ่าตัดให้คลิกเลือกเมนูนี้ จากนั้นจะมีหน้าข้อมูลผู้ป่วย ผ่าตัดขึ้นมาให้  $\rightarrow$  ให้คลิกที่ปุ่ม สั่งผ่าตัด

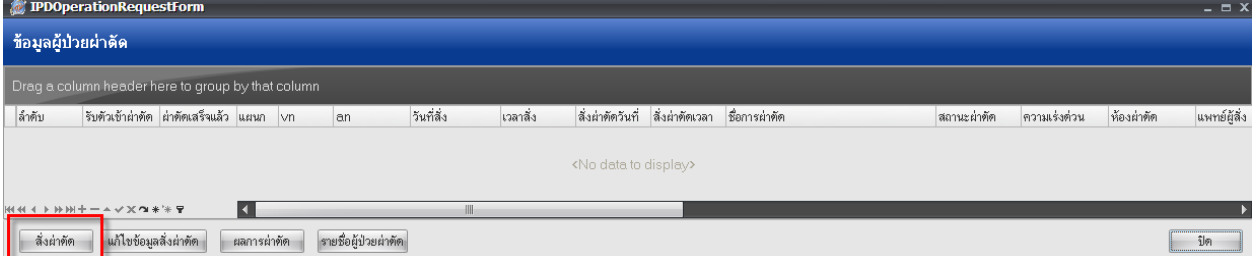

ี<br>จากนั้นจะมีหน้าจอขึ้นมาให้ใส่รายละเอียดของการสั่งผ่าตัด <u>ช่องที่ต้องใส่</u> คือ ชื่อการผ่าตัด, สั่ง ผ่าตัดวันที่, เวลา, แพทย์ผู้สั่งผ่าตัด  $\rightarrow$  จากนั้นคลิกที่ปุ่มบันทึกเพื่อเป็นการบันทึกและส่งข้อมูลไปที่ห้อง ผ่าตัด

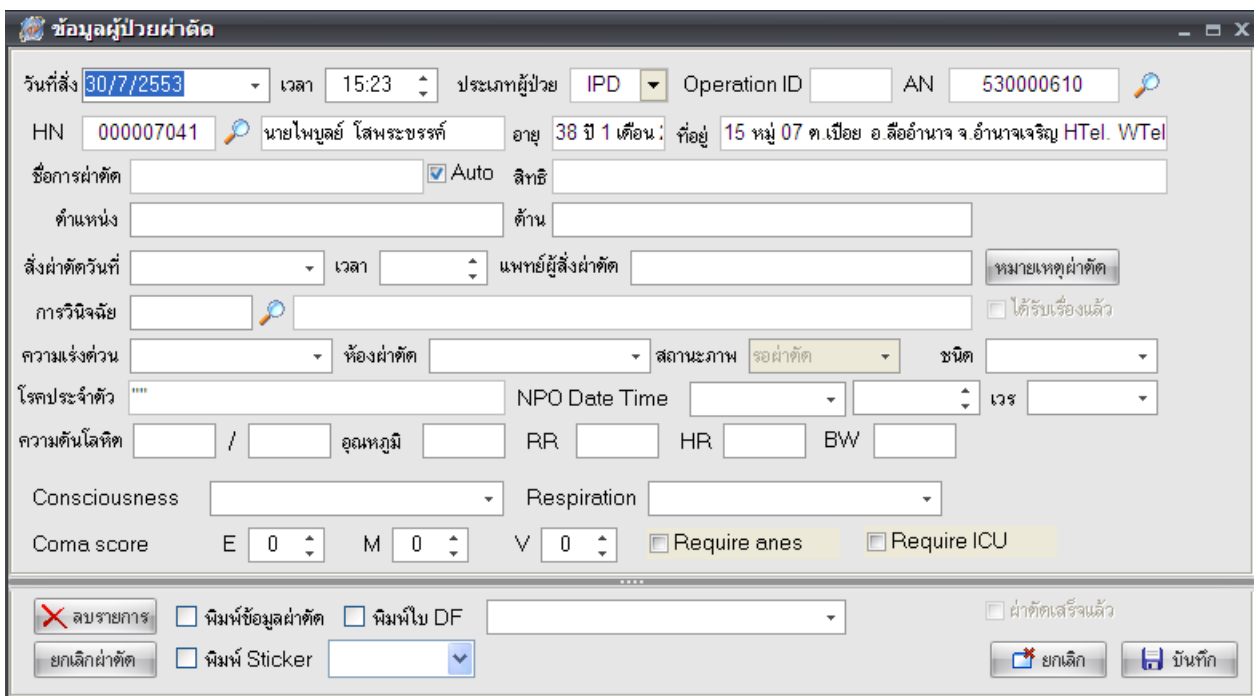

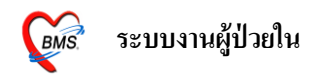

**13.17แสดงประวัติ OPD** ในกรณีที่ต้องการจะดูประวัติของคนไข้ใหค้ลิกที่เมนูน้ีจะลิงคม์ าจากPatient EMR จะมีหนา้จอมาใหดู้ประวตัิท้งัหมดที่ผปู้่วยเคยมารับบริการที่โรงพยาบาล

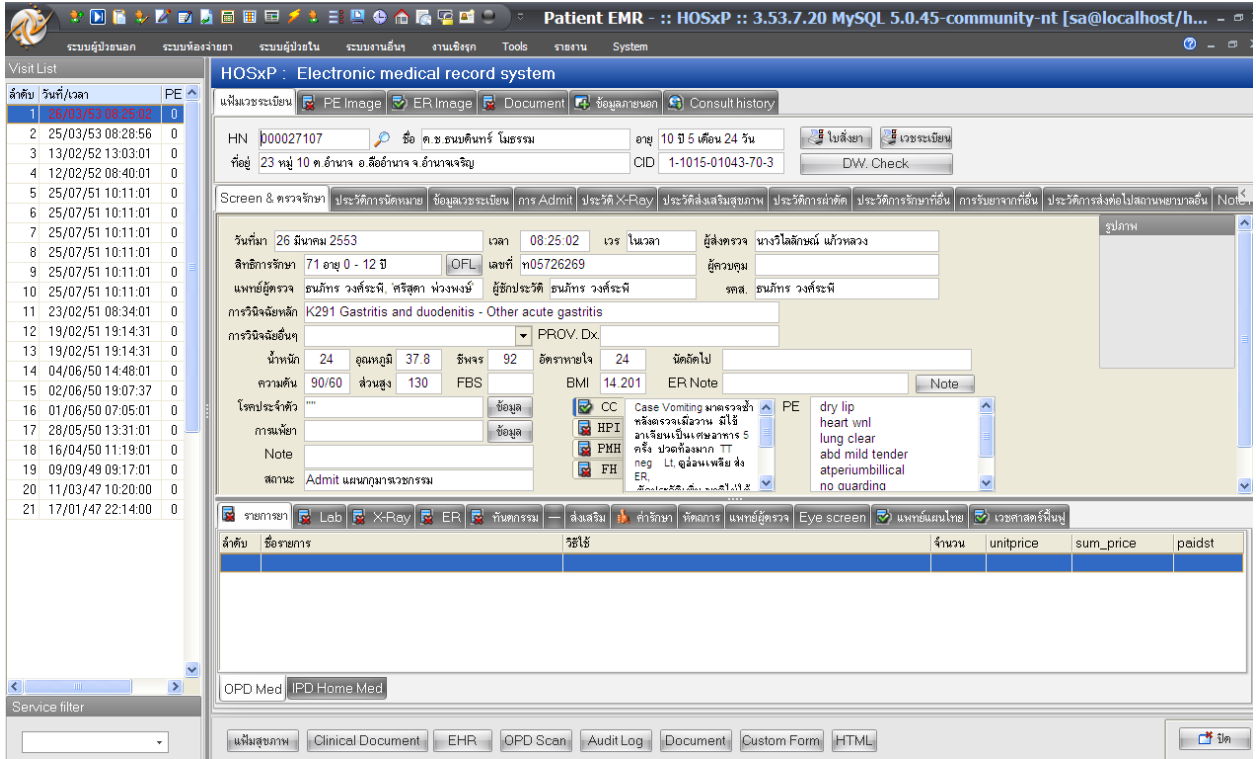

## **13.18 เขียน Note IPD** เมนูที่ใชส้ า หรับบนั ทึกขอ้ความ เพื่อแจง้เตือนใหแ้ก่แผนกอื่น ๆ ทราบเกี่ยวกบัคนไข้

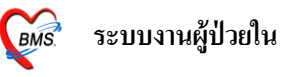

## 13.19 HHC เป็นเมนูสำหรับบันทึกรายละเอียดการเยี่ยมบ้าน

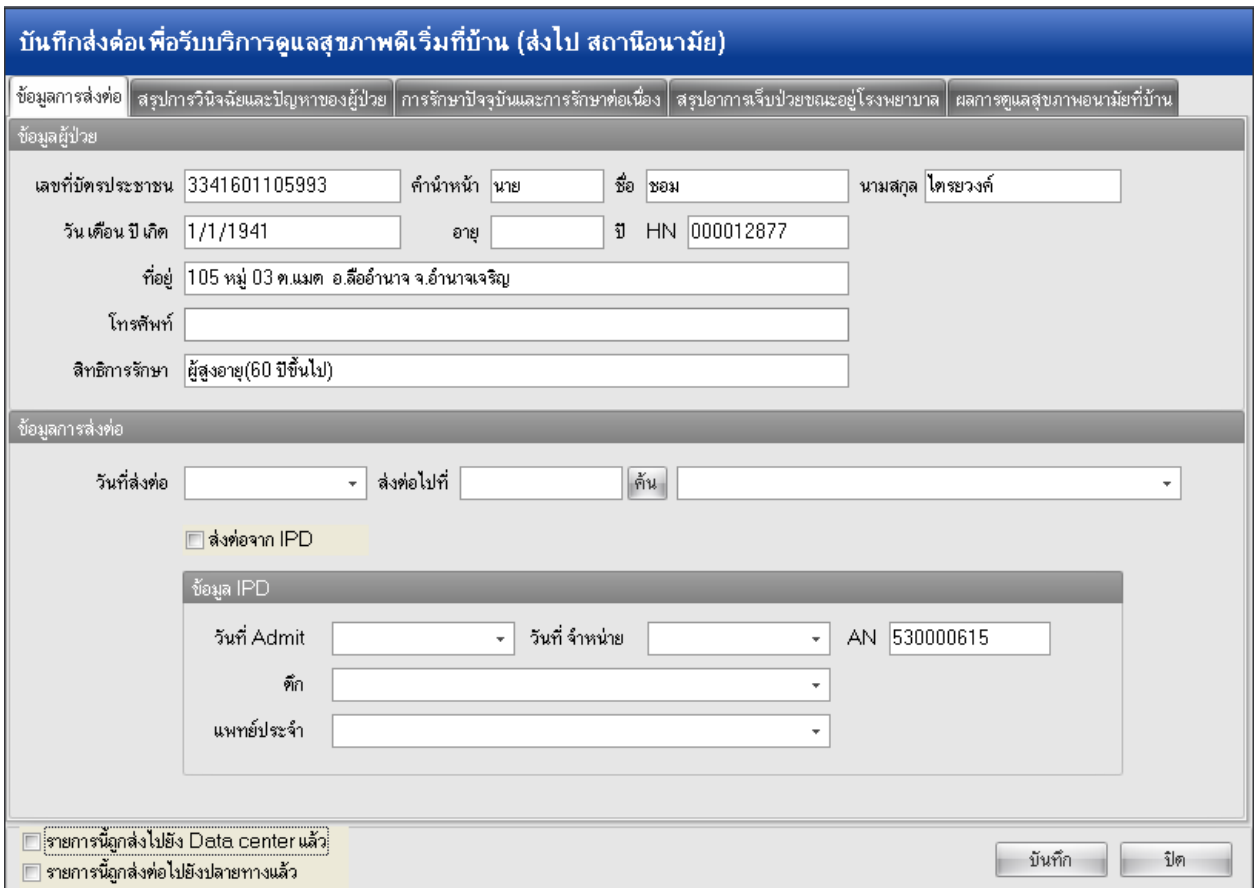

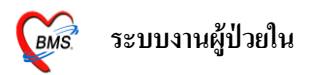

**13.20 บันทึกการแพ้ยา** เมนูส าหรับการบันทึกรายการยาที่ผู้ป่ วยแพ้ เพื่อให้แสดงข้อความเตือนการแพ้ยา ข้ึนมาใหเ้ราทราบแลว้ข้ึนมาเตือนในกรณีที่เราสั่งยาที่ผปู้่วยแพล้งไป โดยที่คลิกเลือกเมนูบันทึกการแพ้ยา  $\rightarrow$  จะมีหน้าบันทึกข้อมูลการแพ้ยาขึ้นมาให้  $\rightarrow$  ให้ใส่รายละเอียดลงไปหรือว่าจะใส่แค่ วันที่มีรายงาน, วันที่มีอาการ, ยาที่แพ้, อาการที่แพ้และความร้ายแรงเท่านี้ก็ได้  $\rightarrow$  เรียบร้อยแล้วคลิกที่ปุ่มบันทึกรายการ

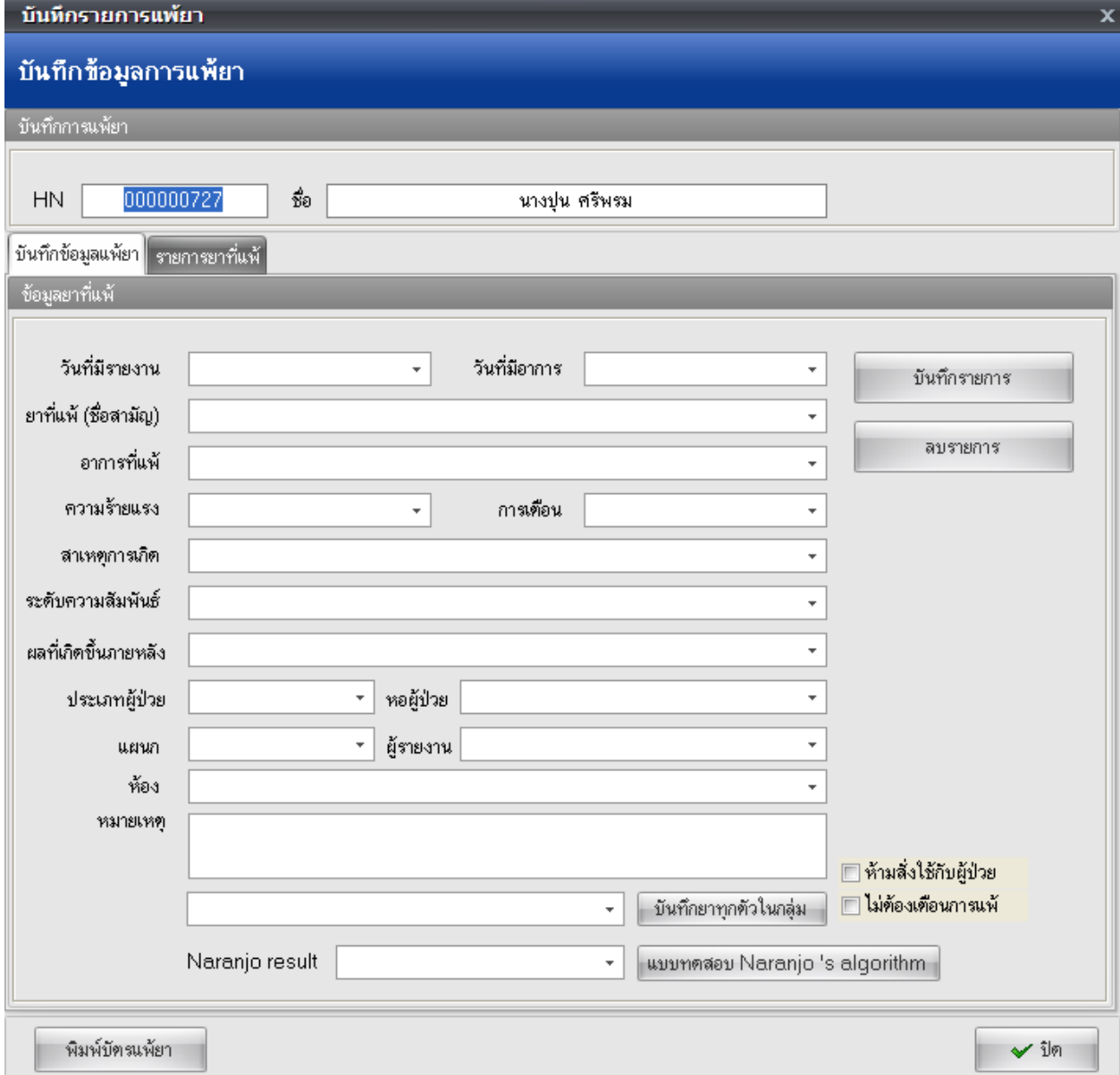

**13.20 สถานะทางการเงิน** ในกรณีที่ตอ้งการส่งขอ้มูลใหก้ารเงินหรือเจา้หนา้ที่ตรวจสอบค่าใชจ้่ายของผปู้่วย ให้มาเลือกที่ **ส่งให้เจ้าหน้าที่ตรวจสอบค่าใช้จ่าย** เพื่อเป็นการปิดไม่ใหม้ีการเขา้มาแกไ้ขรายการค่าใชจ้่ายของ ผู้ป่ วยได้ ในกรณีที่ตรวจสอบเรียบร้อยแล้วให้คลิกเลือก **เปิ ดให้แก้ไขรายการ** รายการก็ขะสามารถแกไ้ขได้ ส่วน **Income Adjust** เป็นเมนูที่ใชใ้นกรณีที่ผปู้่วยใชส้ิทธิการรักษาค่าบริการมากกวา่ 1 สิทธิข้ึนไป เพื่อแยก ้ค่าใช้จ่ายตามสิทธินั้นๆ

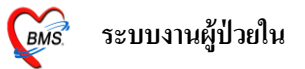

### **13.21 โอนค่าใช้จ่ายจาก OPD** เมนูสา หรับโอนค่าใชจ้่ายจากแผนก OPD ท้งัหมดของผปู้่วยเพื่อมาคิด ค่าใชจ้่ายรวมกบัแผนกIPD

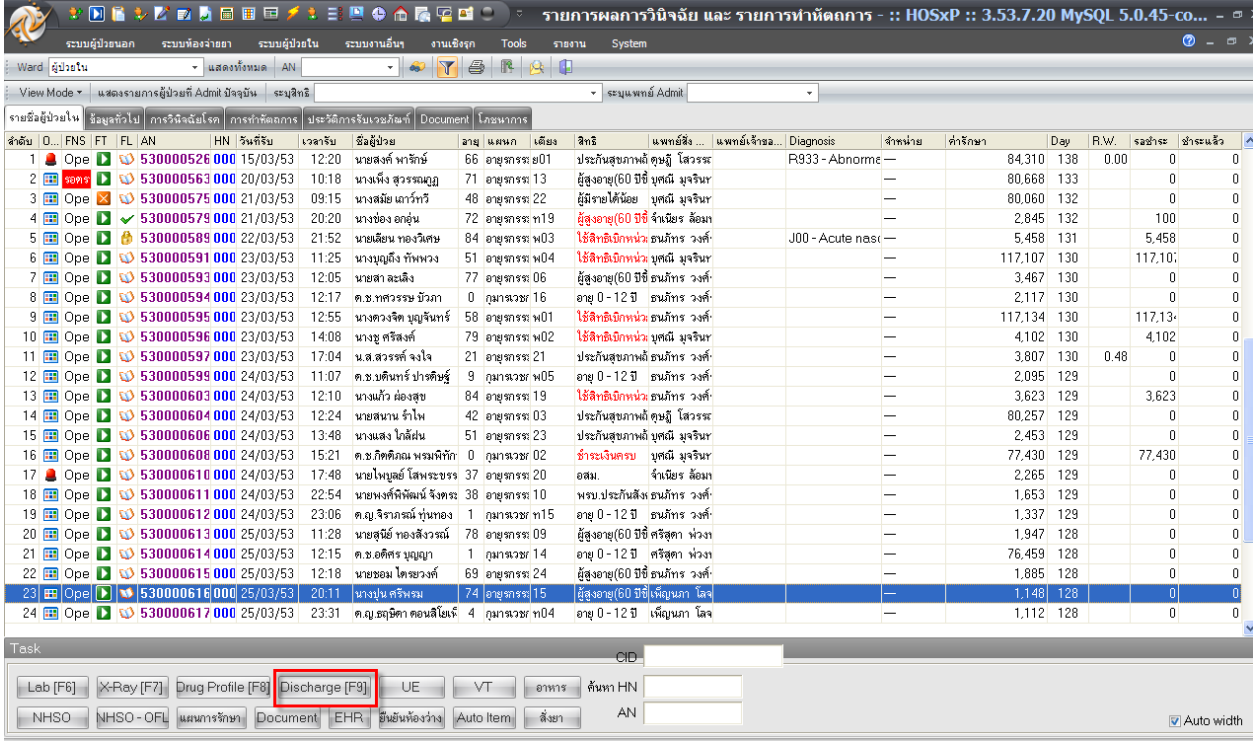

### **14.** เมื่อเสร็จกระบวนการ IPD เรียบร้อยแลว้ตอ้งการจา หน่ายคนไขอ้อกจากระบบใหค้ลิกที่ปุ่ม **Discharge**

จะมีหนา้จอมาใหใ้ส่ขอ้มูลการDischarge

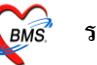

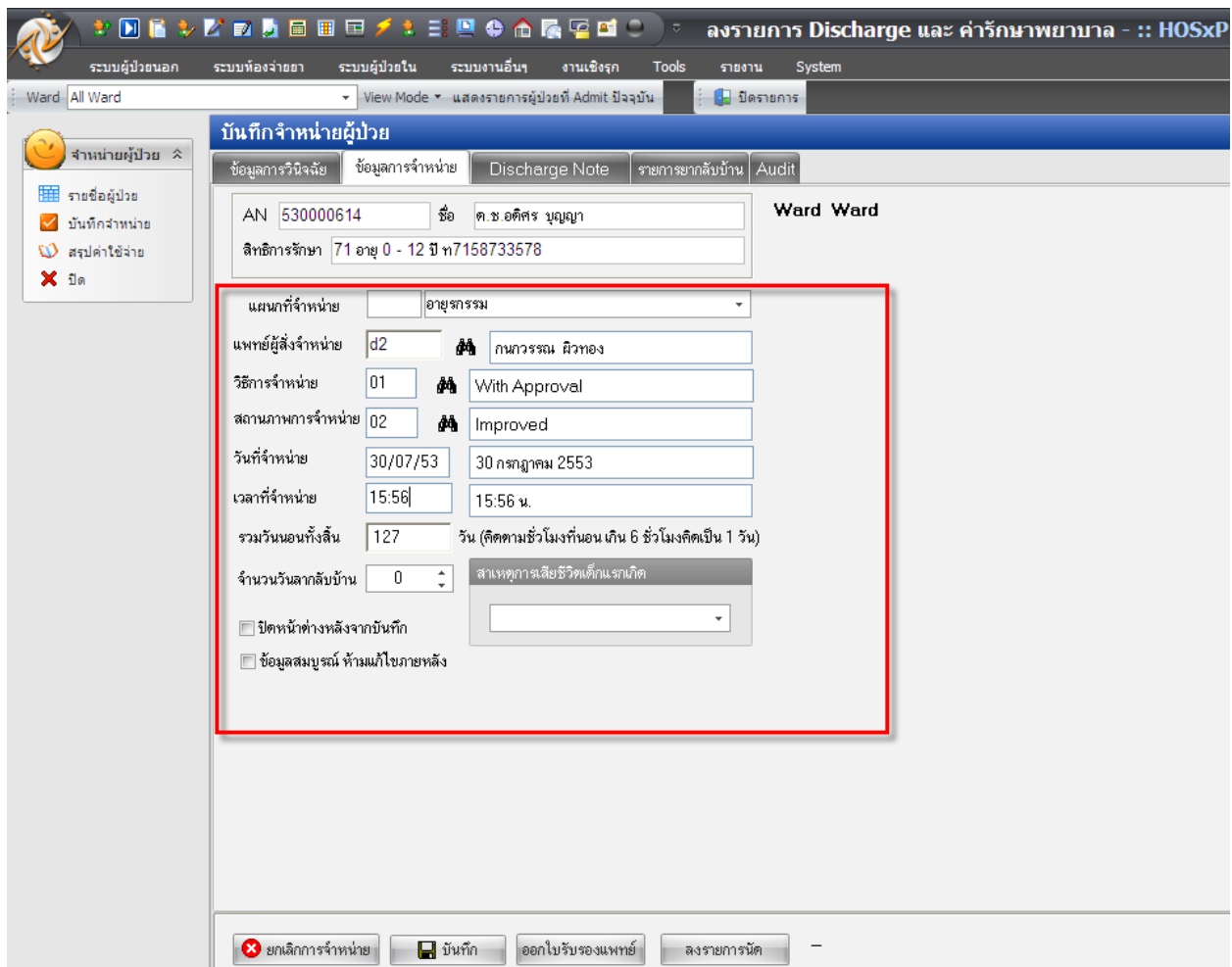

ในกรณีที่มีการจา หน่ายแบบการ Refer ให้มาลงข้อมูลการ Refer ดว้ยโดยคลิกที่ปุ่ม รายละเอียดการส่งต่อ

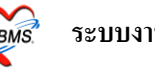

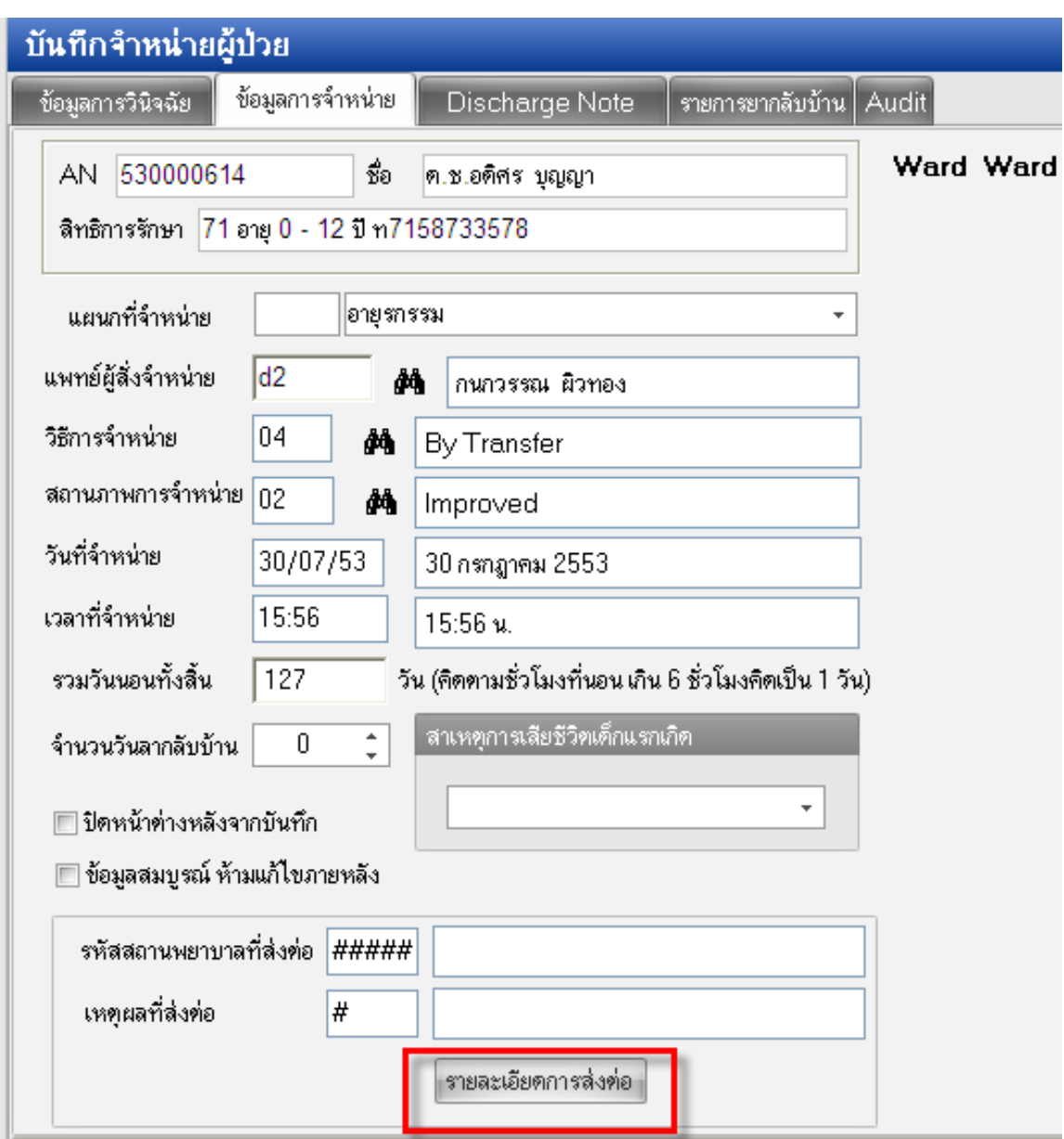

จะมีหนา้มาใหใ้ส่รายละเอียดการส่งต่อกรุณาใส่ขอ้มูลใหค้รบทุกช่อง ที่**ส าคัญ**ในใบReferคือ ประเภทการส่งต่อ

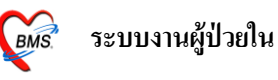

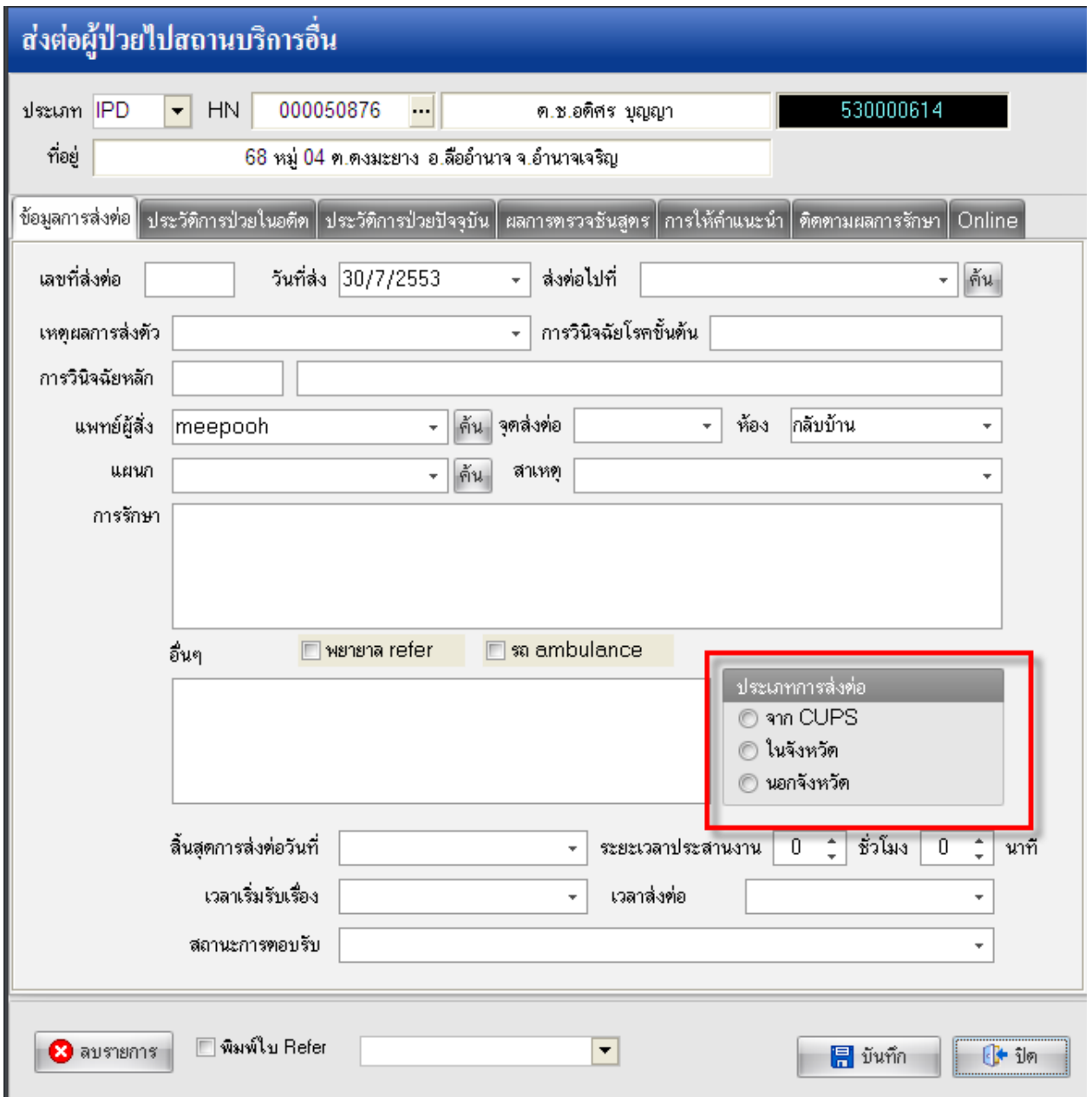

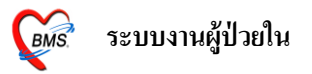

ี **15. ปุ่มออกใบรับรองแพทย์** ถ้าต้องการออกใบรับรองแพทย์ให้กับผู้ป่วยด้วย ให้คลิกที่ปุ่มนี้โดยจะมีหน้ามา ให้ใส่ข้อมูลในส่วนของ อาการของผู้ป่วย, ปรากฎว่าผู้ป่วยเป็นโรคอะไร, ความเห็นของแพทย์ จากนั้นถ้า ตอ้งการพิมพใ์บรับรองแพทยก์ ็ใหค้ลิกที่ปุ่มพิมพ์

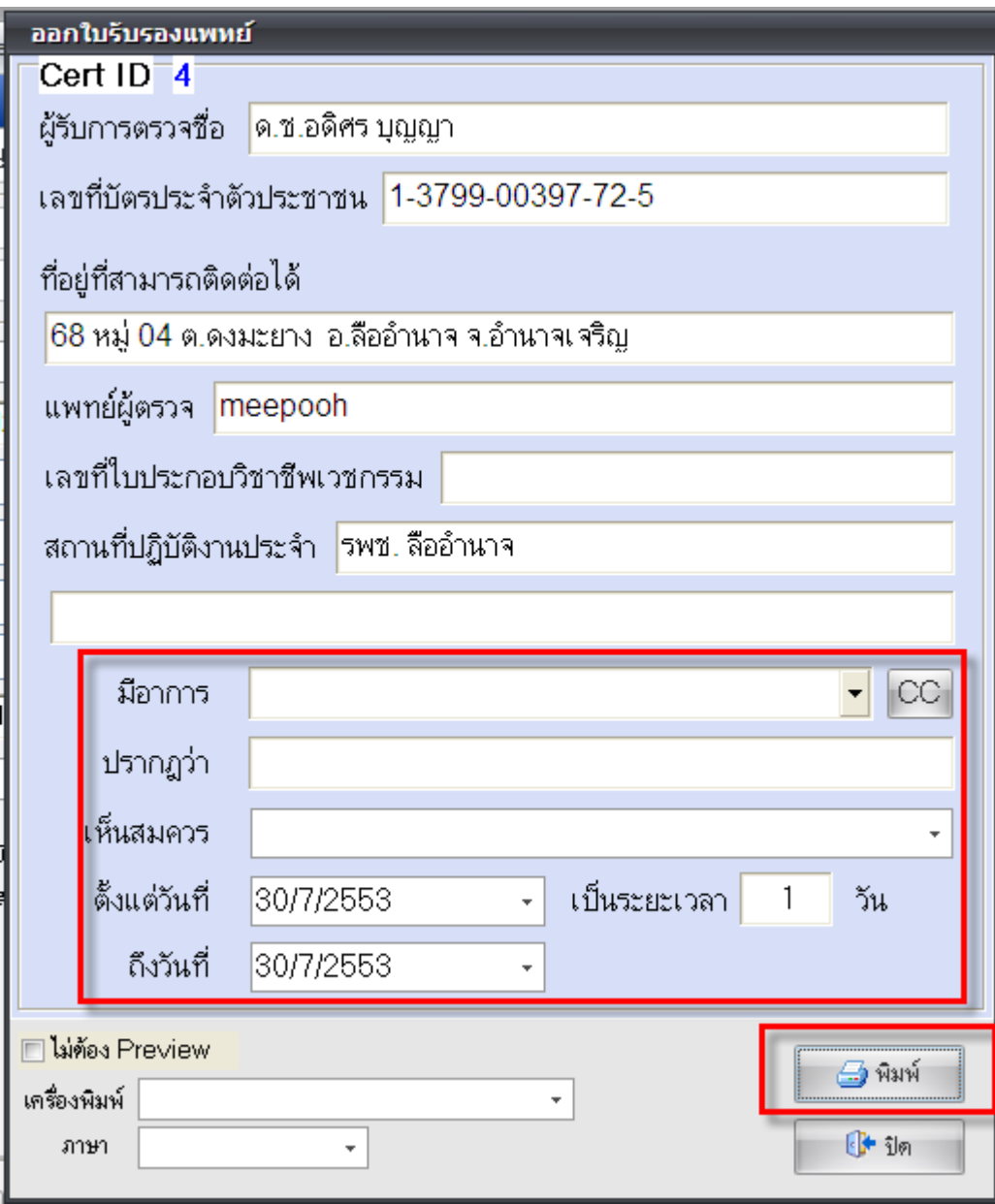

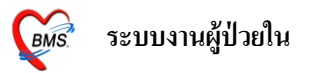

**16. ปุ่มลงรายการนัด** ในกรณีที่ตอ้งการลงนดัผปู้่วยใหค้ลิกปุ่มน้ีจากน้นัจะมีหน้าจอให้ลงรายละเอียดการ นัคขึ้นมาให้ ที่จำเป็นที่ต้องลงคือ วันที่นัด, Clinic, แพทย์ผู้นัด

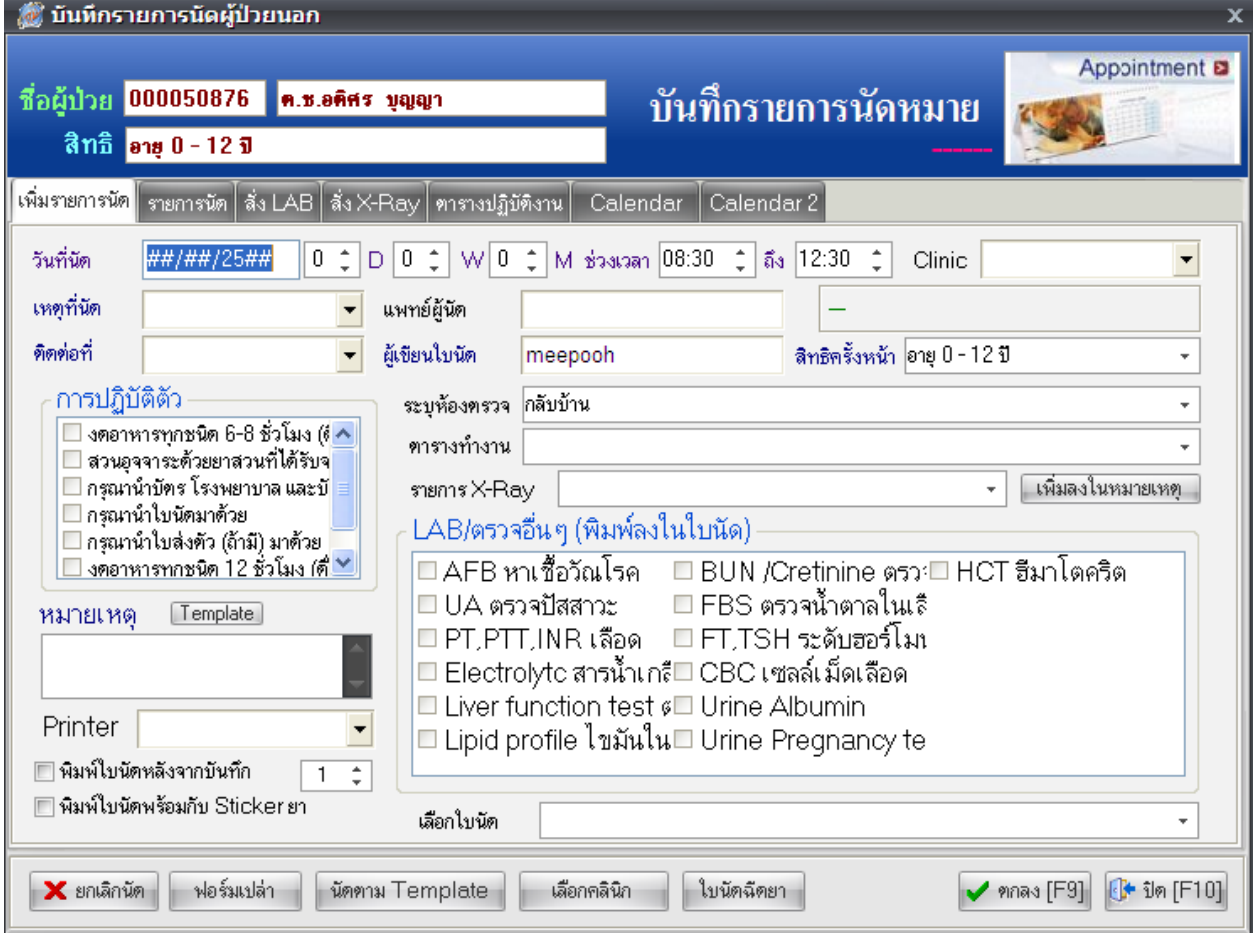

ถ้าลงรายละเอียดการ Discharge เรียบร้อยแลว้ก็ใหค้ลิกที่ปุ่ม **บันทึก**ระบบจะทา การจา หน่ายคนไขอ้อกไป ให้เรียบร้อย

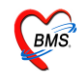

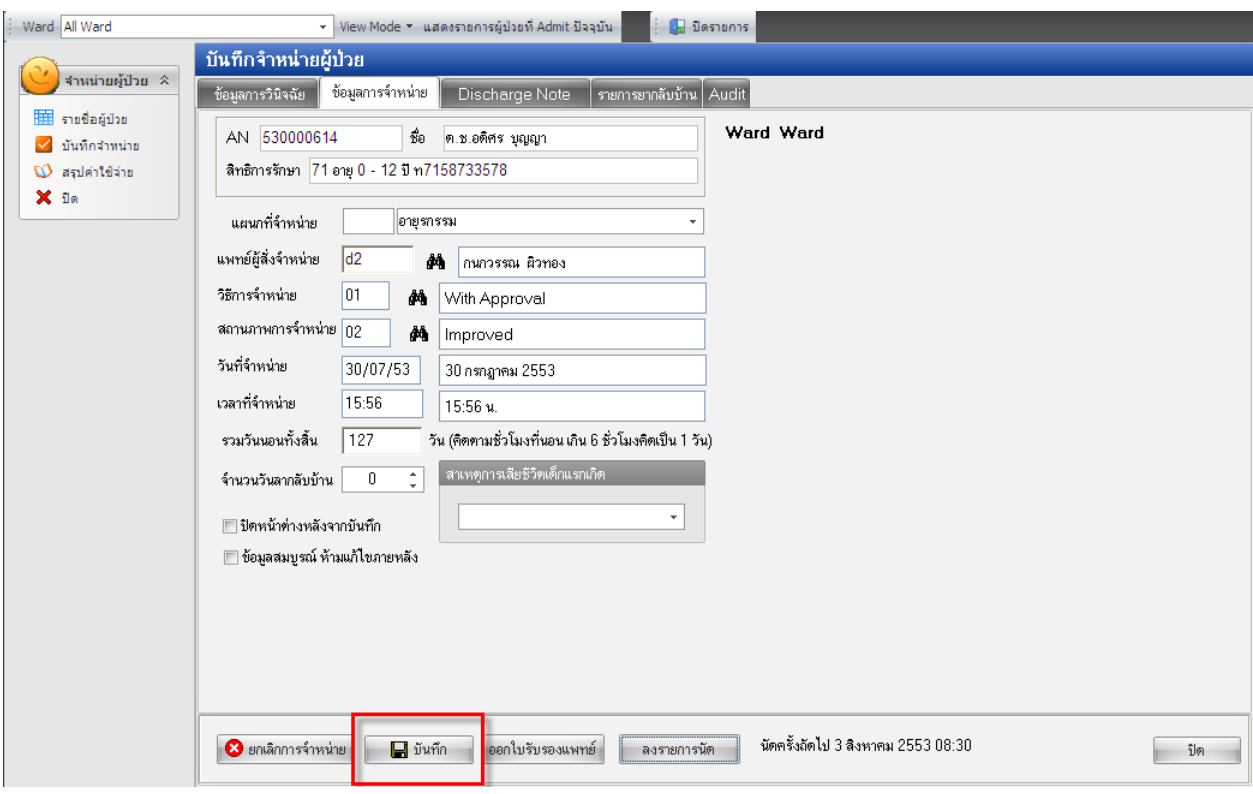

# เมื่อบันทึกแล้วจะมีหน้าสรุปค่าใช้ง่าย ขึ้นมาให้ในกรณีที่ต้องการพิมพ์ใบงบค่ารักษาพยาบาลก็พิมพ์ใด้

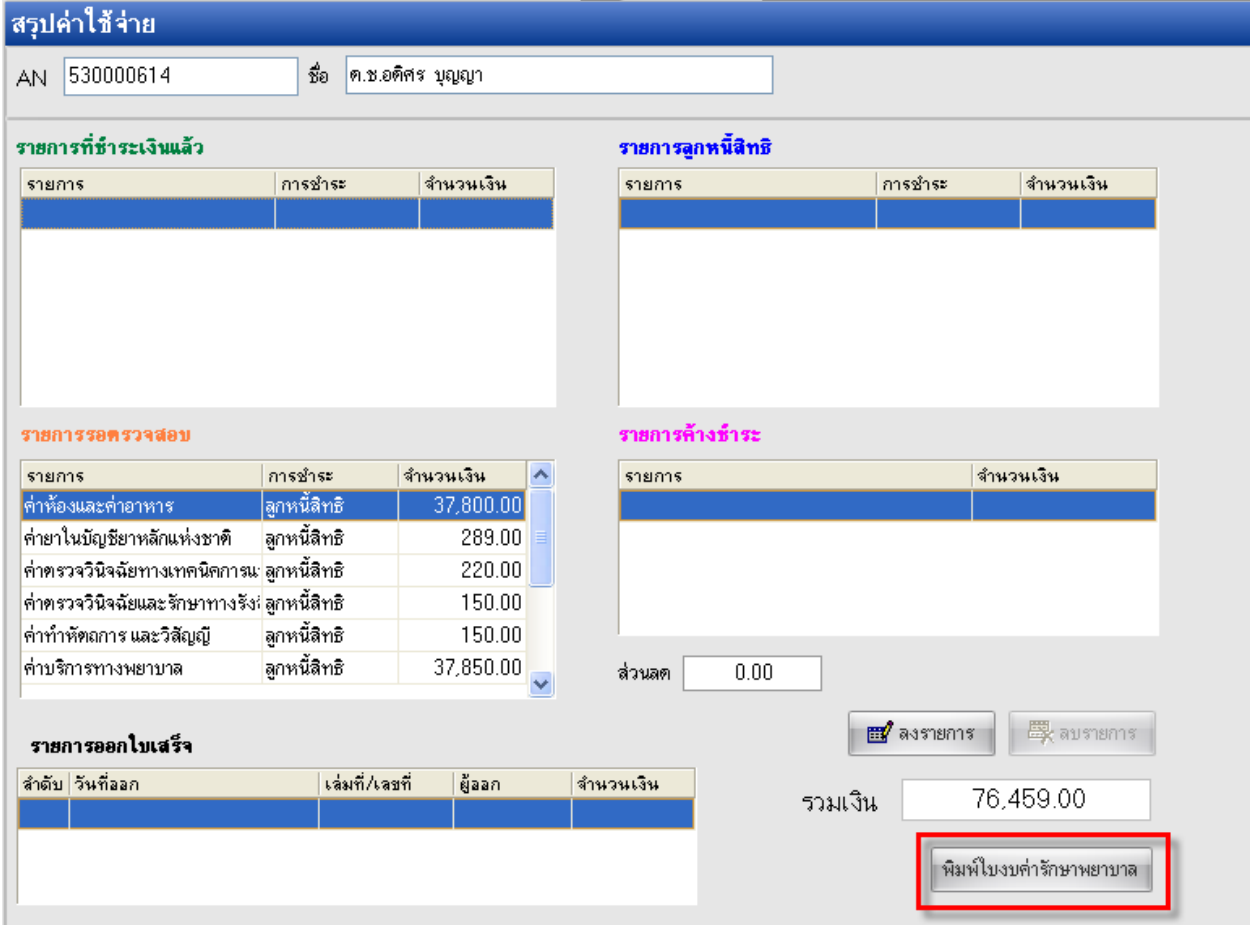